# **4. ΑΡΙΘΜΗΤΙΚΑ ΔΕΔΟΜΕΝΑ**

Μετά την ολοκλήρωση της εισαγωγής των γεωμετρικών στοιχείων του φορέα, απομένει η εισαγωγή των αριθμητικών δεδομένων του (φορτία, σεισμός κανονισμοί, δεδομένα ικανοτικών κ.λ.π.).

Στο NEXT ο χρήστης μπορεί να παρέμβει σε πολλές από τις παραμέτρους επίλυσης και διαστασιολόγησης από τα menu των **αριθμητικών δεδομένων**. Το πρόγραμμα βέβαια εμφανίζει τις default τιμές που αντιστοιχούν στον ΕΑΚ 2000 και EΚΩΣ 2000. Κατά κανόνα ο χρήστης δεν χρειάζεται να αλλάξει αυτές τις παραμέτρους. Οι default αυτές τιμές φυλάσσονται στο αρχείο testxx που βρίσκεται στον directory που είναι εγκατεστημένο το NEXT. Οποιαδήποτε αλλαγή πρέπει να γίνει με ιδιαίτερη προσοχή.

Για διευκόλυνση των παλαιών χρηστών του NEXT, αλλά και των νέων που γρήγορα θα αποκτήσουν εξοικείωση στην επεξεργασία του file δεδομένων, στο κεφάλαιο αυτό θα αναφέρονται και τα πεδία των data sets που επηρεάζονται.

Σε πολλά από τα menu των αριθμητικών δεδομένων που αφορούν προσδιορισμό ελευθεριών και ελατηρίων, η επιβολή φορτίων σε επιλεγμένους κόμβους ή μέλη, ενεργοποιείται το screen menu με ενιαίο τρόπο που περιγράφεται κατωτέρω.

## Ορισμός

Ορίζεται η ιδιότητα ( ελευθερία, φορτίο κ.λ.π.) που θα εφαρμοσθεί σε κάποιους κόμβους ή μέλη.

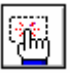

Αν έχει ορισθεί ιδιότητα που αφορά μέλη του φορέα το πρόγραμμα ρωτά στην περιοχή διαλόγου:

*(Δ)οκός ή (Σ)τύλος ?*

Ο χρήστης απαντά γράφοντας το εντός παρενθέσεως γράμμα με τον Ελληνικό ή Λατινικό χαρακτήρα.

Ακολούθως το πρόγραμμα εμφανίζει τα εικονίδια επιλογής αντικειμένων , που η λειτουργία τους εξηγείται στο κεφάλαιο 2.8.

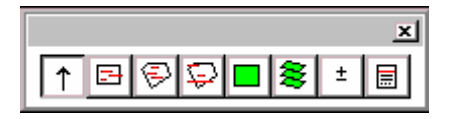

Με την βοήθεια αυτών επιλέγουμε τά αντικείμενα που θελουμε να οριστεί η παραπάνω ιδιότητα.

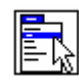

 Με το εικονίδιο αυτό εμφανίζεται η λίστα με τα set που αφορούν το είδος του αριθμητικού δεδομένου για το οποίο έχει ανοίξει το screen menu.

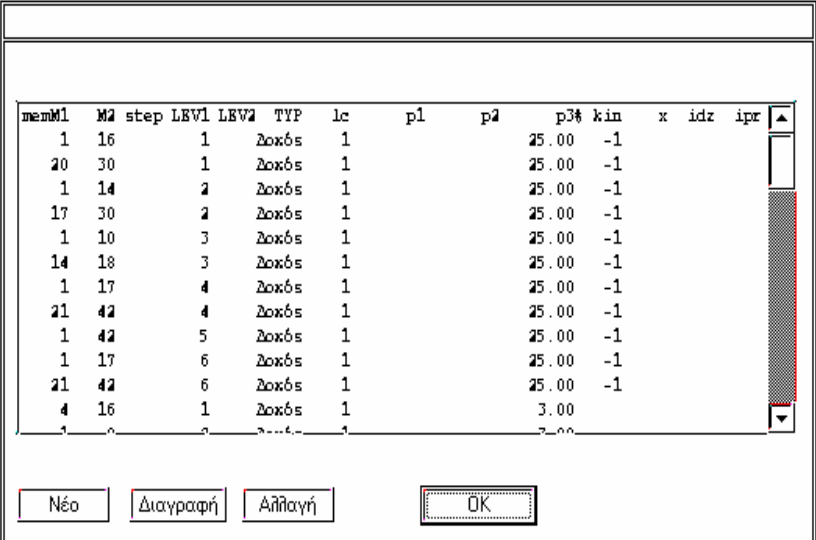

Στο παράθυρο που εμφανίζεται μπορούμε να προσθέσουμε, να διαγράψουμε, ή να τροποποιήσουμε γραμμές του data set.

Μέλη που αναγράφονται σε περισσότερες από μία γραμμή, ανάλογα με το είδος του δεδομένου, ή ισχύει

η τελευταία δήλωση, ή τα δεδομένα προστίθενται.

 $\overline{?}$ 

Εμφανίζει παράθυρο με τις ιδιότητες που έχουν δοθεί στον κόμβο ή μέλος που επιλέγει ο χρήστης. Στα παράθυρα αυτά μπορούν να αλλάξουν τα δεδομένα.

Σε πεδία που πρέπει να έχουν μη μηδενικές τιμές αν γραφεί μηδέν, το πρόγραμμα παίρνει τις default τιμές οι οποίες αναγράφονται στο παρόν manual σε <>.

## **4.1 Αριθμ. Δεδομ. > Παράμετροι > Παράμετροι**

## **4.1.1 Αριθμ. Δεδομ. > Παράμετροι > Παράμετροι**

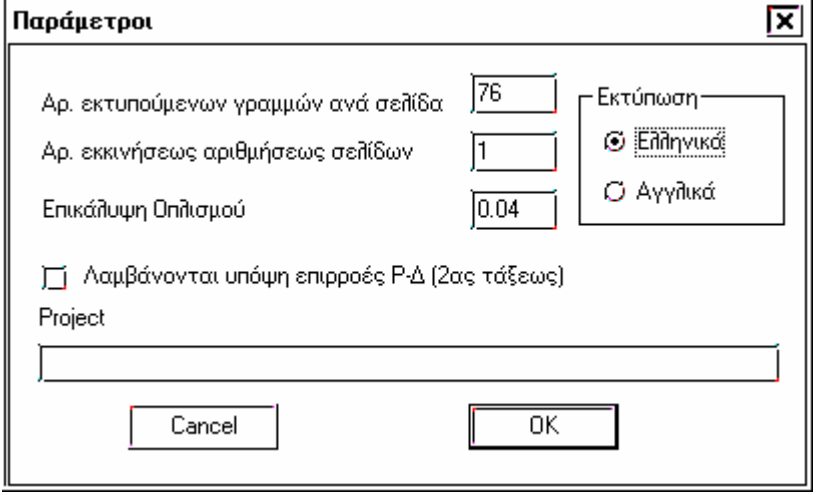

**Αρ. Εκτυπούμενων γραμμών ανά σελίδα** rel - linx Αφορά τις γραμμές που θα δημιουργούνται στο αρχείο αποτελεσμάτων πριν από τον χαρακτήρα αλλαγής σελίδας. **Αρ. Εκκινήσεως αρίθμήσης σελίδων** rel - page **Επικάλυψη Οπλισμού** rel - h1 Επικάλυψη οπλισμού που ισχύει γενικώς **Λαμβάνονται υπόψη επιρροές Ρ - Δ (2ας τάξης)** rel - jpd Αν ο δείκτης ευαισθησίας πλευρικής παραμόρφωσης θ είναι μεγαλύτερος από 0,10 ο ΕΑΚ επιβάλει να ληφθούν υπόψη οι επιρροές 2ας τάξης. Ισχύει μόνο για μεταλλικές κατασκευές και όχι σε κατασκευές από σκυρόδεμα όπου πρέπει θ<0.10 υποχρεωτικά. **Εκτύπωση** rel - lang Δυνατότητα για δημιουργία αρχείου αποτελεσμάτων στην Ελληνική ή Αγγλική γλώσσα. **Project** rel Γράφουμε τον τίτλο του έργου που θα τυπώνεται στο αρχείο αποτελεσμάτων.

## **4.1.2 Αριθμ. Δεδομ. > Παράμετροι > Σύστημα**

(system)

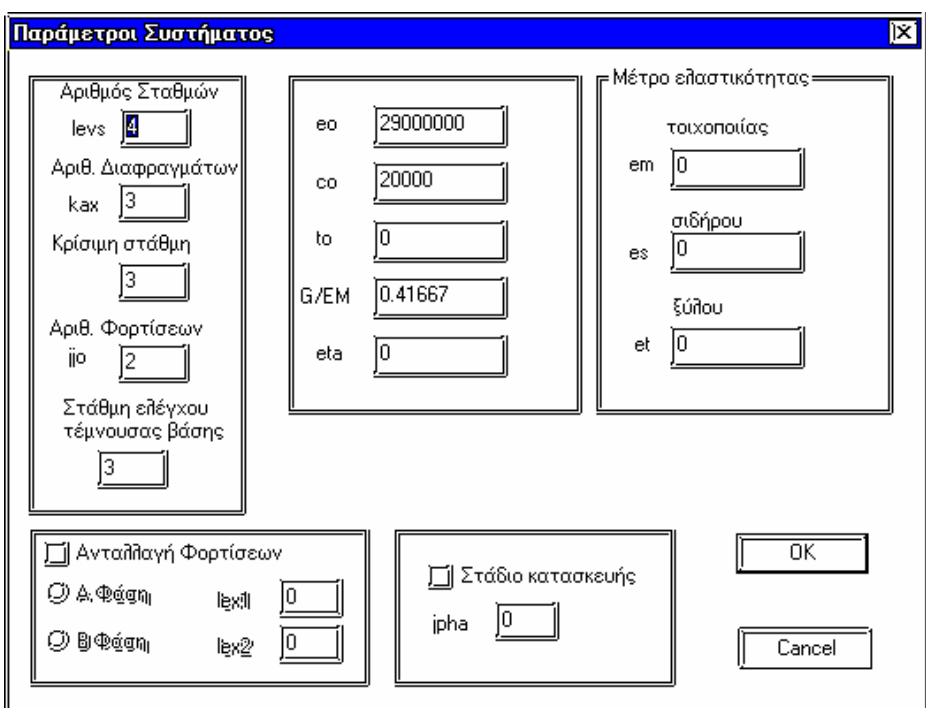

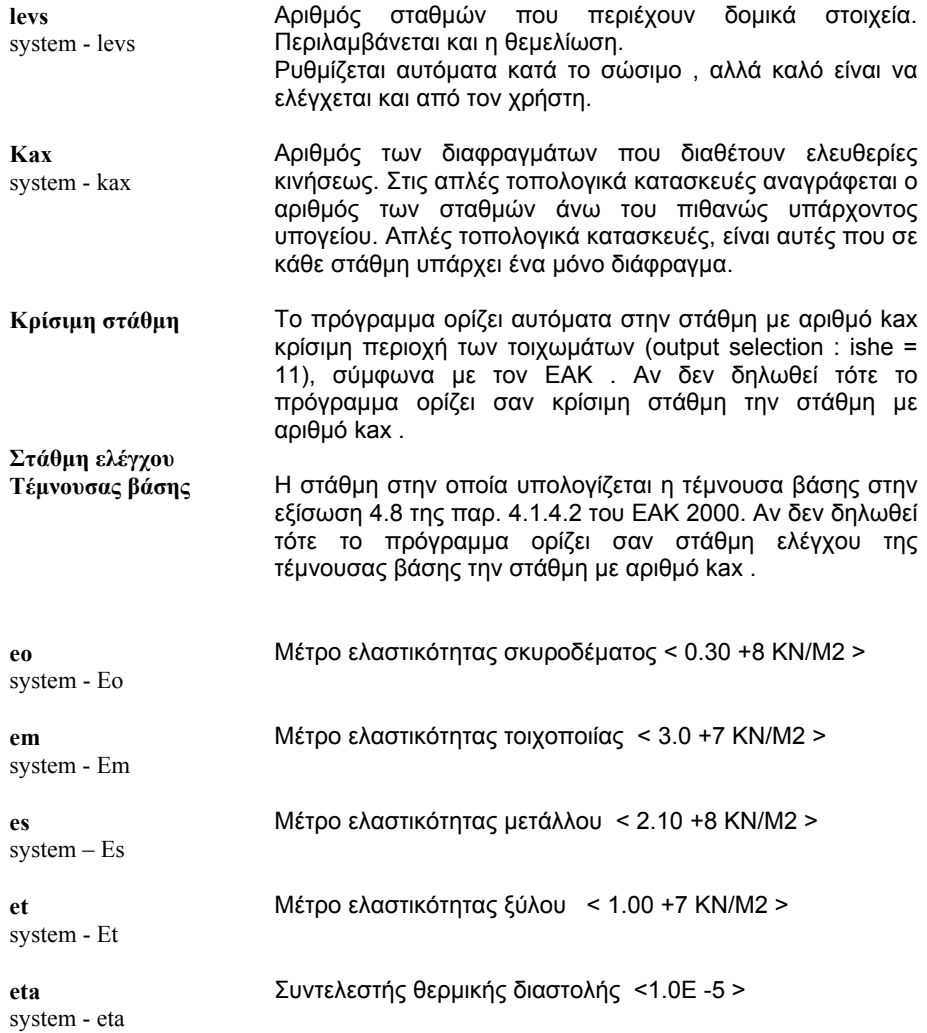

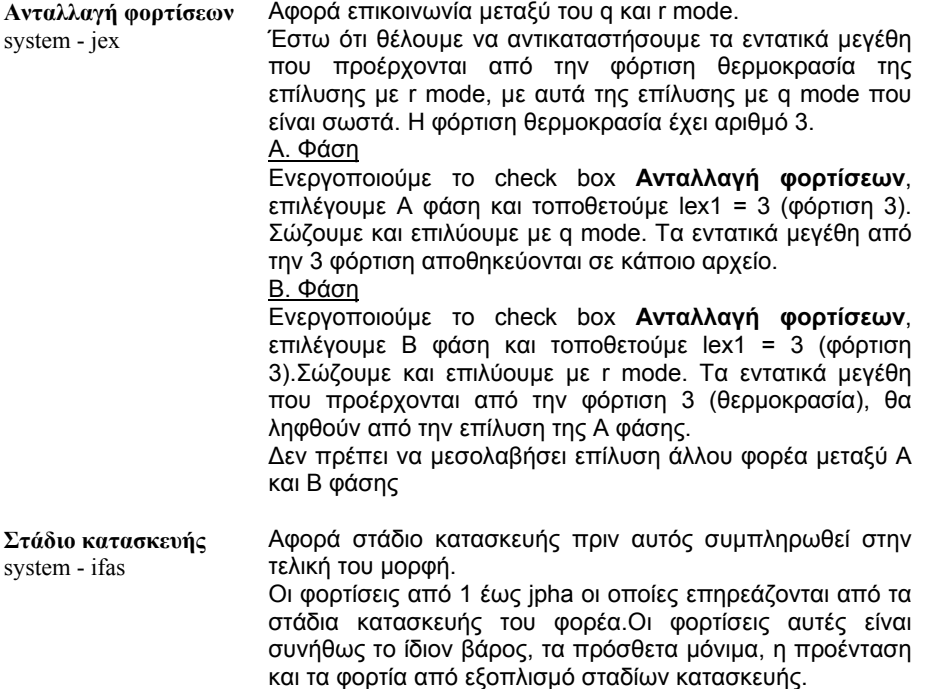

#### *ΣΗΜΕΙΩΣΕΙΣ*

*Οι στάθμες( όροφοι ) αριθμούνται συνεχώς εκ των άνω προς τα κάτω.* 

*Ως διαφράγματα λογίζονται μόνον εκείνα που μπορούν να έχουν οριζόντιες μετακινήσεις.* 

Στην απλή και πιο συνηθισμένη περίπτωση, ο αριθμός του διαφράγματος είναι ίδιος με τον αριθμό της στάθμης πού *αναφέρεται (απλή τοπολογία). Σε αυτή την περίπτωση η εντολή 'topology' μπορεί παραληφθεί.* 

Για σύνθετες τοπολογικά κατασκευές, η εντολή 'topology' είναι απαραίτητη για να ορίσουμε τα διαφράγματα και την *αντιστοιχία μεταξύ αυτών και των σταθμών της κατασκευής.* 

*Μπορούμε να έχουμε περισσότερες ή λιγότερες 'στάθμες' από τα 'διαφράγματα' διότι:* 

*1 ) Απλές τοπολογικά κατασκευές ( kax =< levs )* 

 *Ορισμένες από τις χαμηλές στάθμες μπορεί να είναι παγιωμένες ( kax < levs ).* 

Επίσης, μια θεμελίωση επί ελαστικής εδράσεως θεωρείται 'στάθμη', αλλά όχι και 'διάφραγμα' ( kax < levs ).

*2 ) Σύνθετες τοπολογικά κατασκευές ( kax >=< levs )* 

Μπορούμε σε μερικές 'στάθμες' της κατασκευής να καθορίσουμε δύο ή περισσότερα 'διαφράγματα' (kax > levs ). *Σε αυτή την περίπτωση ανήκουν κτίρια με πολλαπλά πατάρια.* 

Η θεμελίωση ενός κτιρίου όχι επί ελαστικής εδράσεως δεν περιλαμβάνεται στις στάθμες, αλλά, αν χρειασθεί, *μπορεί να αναφέρεται ως στάθμη 'levs+1', όπως π.χ. στις εντολές restraints, springs, node displacements, coordinates, bracing και skew.* 

ΠΡΟΣΟΧΗ: Α. Όταν χρησιμοποιείται η εντολή 'topology', για να περιγραφεί απλή ή σύνθετη τοπολογία διαφραγμάτων, *το πρόγραμμα θεωρεί όλους τους κόμβους ελεύθερους,* 

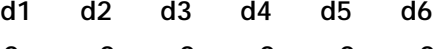

 **0 0 0 0 0 0** 

 *εκτός από εκείνους που ανήκουν σε διάφραγμα και δεσμεύονται να έχουν τις μετακινήσεις του διαφράγματος,* 

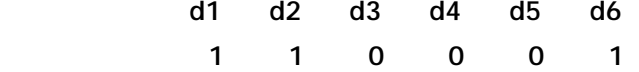

*και εκείνους που ανήκουν στην οιoνεί στάθμη 'levs+1' και είναι πλήρως παγιωμένοι:* 

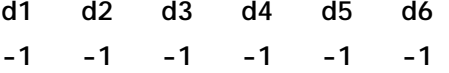

*Οι άλλοι κόμβοι δεν δεσμεύονται αυτόματα από το πρόγραμμα.* 

*Για παράδειγμα, κόμβοι σε παγιωμένες στάθμες πρέπει να δεσμευθούν (στο οριζόντιο επίπεδο) με την εντολή 'restraints'.* 

 *B. 'Όταν δεν χρησιμοποιείται η εντολή 'topology', πράγμα που είναι δυνατόν σε απλές, τοπολογικά, κατασκευές, το πρόγραμμα θεωρεί ότι όλοι οι κόμβοι της στάθμης k ανήκουν στο αντίστοιχο διάφραγμα* 'k', εάν έχει ορισθεί τέτοιο. Έτσι, όλοι οι κόμβοι εξαναγκάζονται να έχουν κοινή στερεά μετακίνηση μέσα *στο επίπεδο του διαφράγματος:* 

```
d1 d2 d3 d4 d5 d6
```
 *------------------------------------* 

 *1 1 0 0 0 1* 

*Οι κόμβοι στην οιoνεί στάθμη 'levs+1' θεωρούνται πλήρως δεσμευμένοι:* 

*d1 d2 d3 d4 d5 d6* 

 *------------------------------------* 

*-1 -1 -1 -1 -1 -1* 

*Αν είναι kax < levs, τότε το πρόγραμμα δεσμεύει τους κόμβους των (levs-kax) κατώτερων σταθμών αυτόματα*

#### **4.1.3 Αριθμ. Δεδομ. > Παράμετροι > Παράμετροι πλακών**

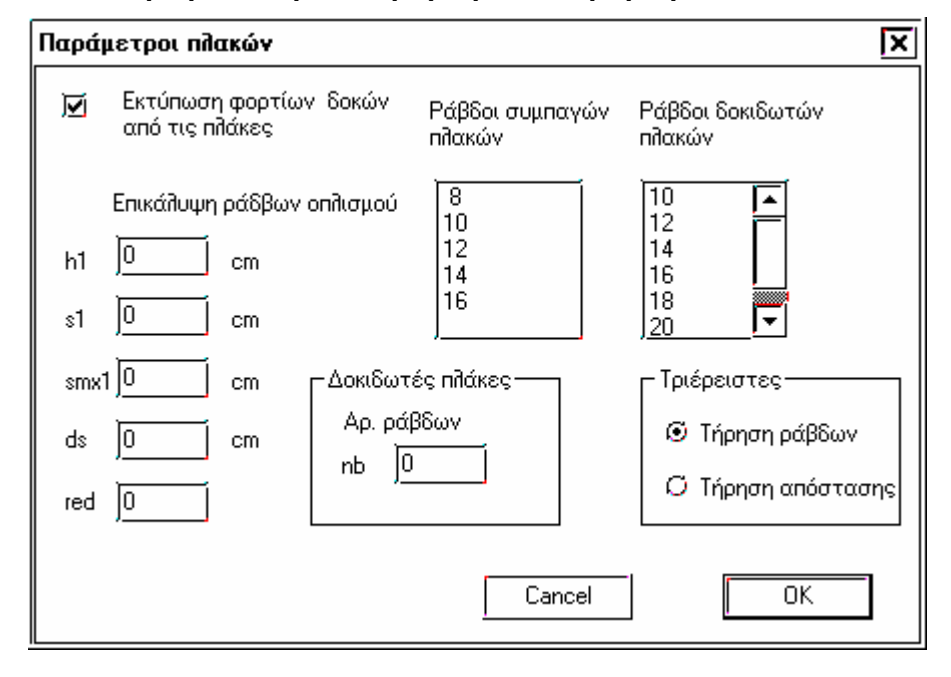

**Εκτύπωση φορτίων δοκών από τις πλάκες** slab parameters - Q

Τυπώνονται τα φορτία των δοκών από τις πλάκες

**h1** slab parameters - h1 Επικάλυψη ράβδων οπλισμού σε cm < 2.0 > **s1** slab parameters - s1 s1 > 0 s1: Μεγίστη απόσταση των ράβδων του κυρίου οπλισμού στις πλάκες. Το πρόγραμμα ελαττώνει την απόσταση αυτή με βήμα ds, είτε γιατί το απαιτεί ο κανονισμός, είτε γιατί ο απαιτούμενος

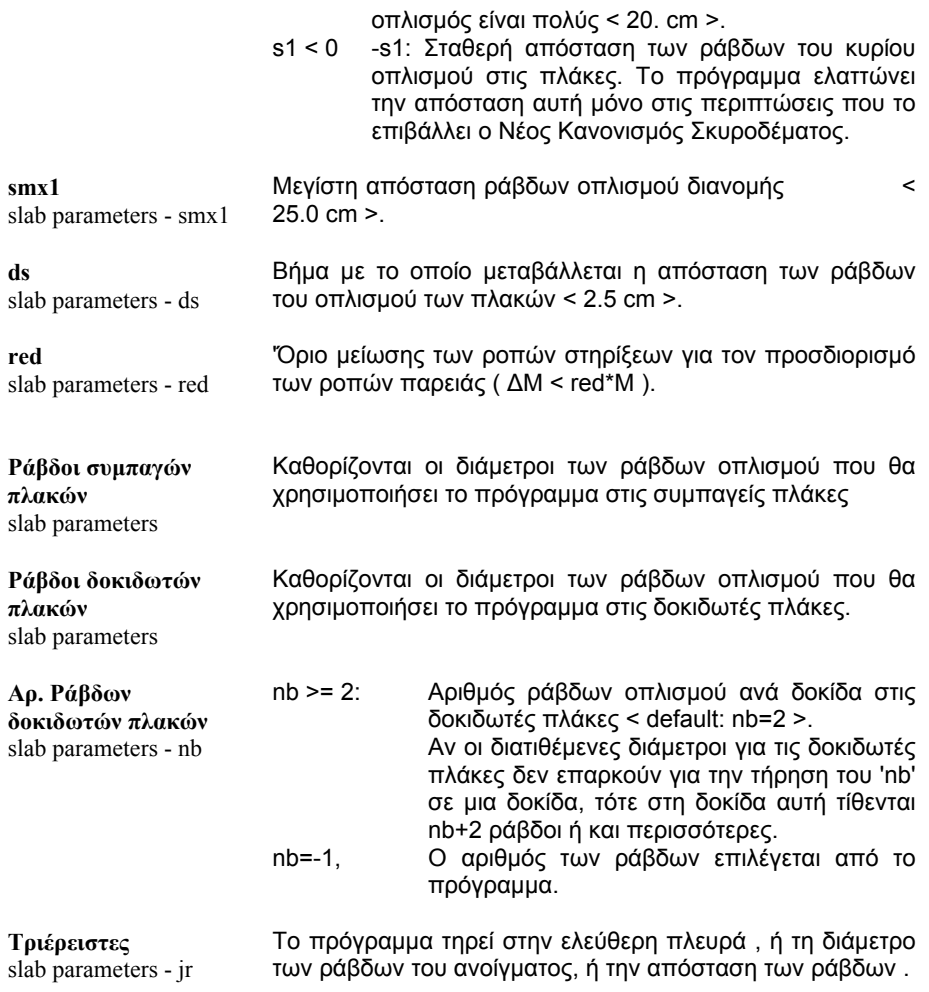

# **4.1.4 Αριθμ. Δεδομ. > Παράμετροι > Έλεγχος εκτύπωσης**

(suppress)

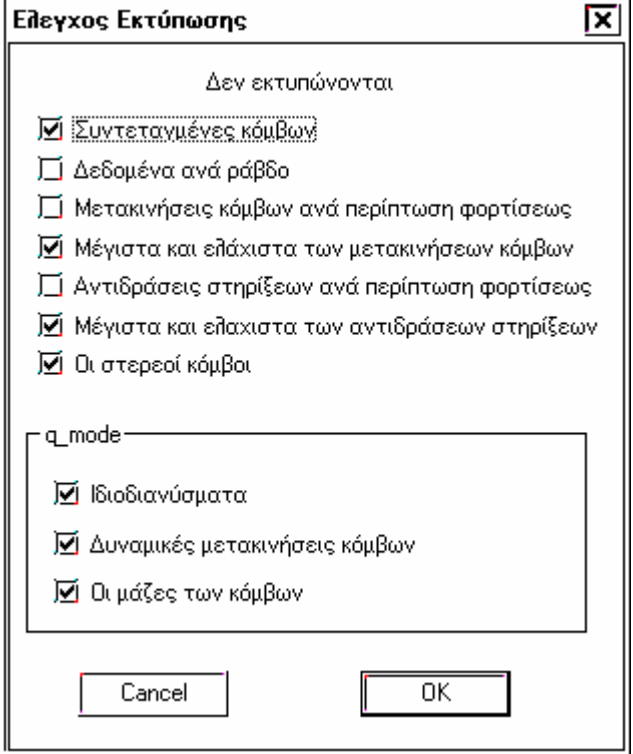

Ρυθμίζονται οι παράμετροι της εκτύπωσης των αποτελεσμάτων της επίλυσης. Οι τελευταίες τρείς παράμετροι αφορούν το q-mode.

Αντιδράσεις στηρίξεων εκτυπώνονται μόνο για τις διευθύνσεις εκείνες που έχουν χαρακτηρισθεί από απόψεως κινητικότητας ως d = -2 στην εντολή ΄΄Ελευθερίες΄΄ (restraints) ανεξάρτητα από τον καθορισμό ελατηρίου ή όχι στον κόμβο.

## **4.1.5 Αριθμ. Δεδομ. > Παράμετροι >Ρηγμάτωση**

(cracking)

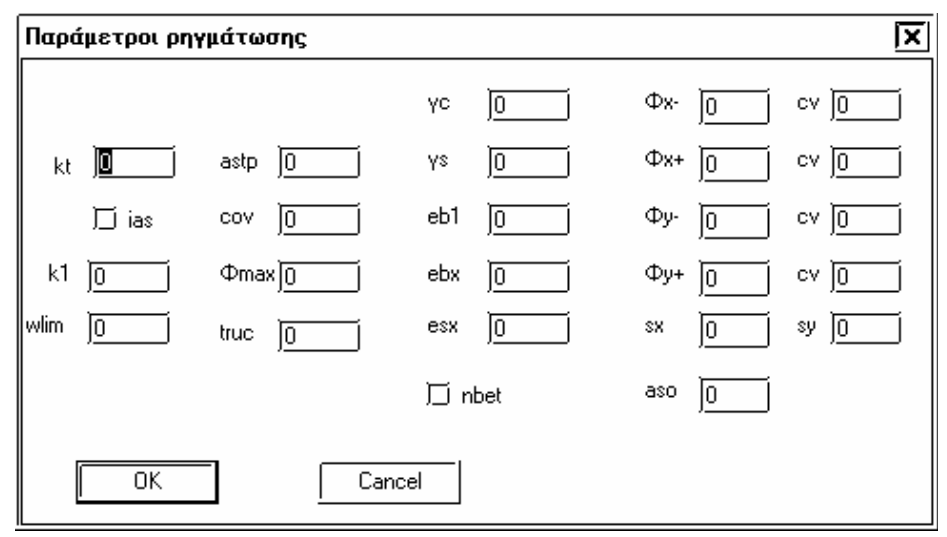

**kt** Συντελεστής ο οποίος εξαρτάται από τη διάρκεια της

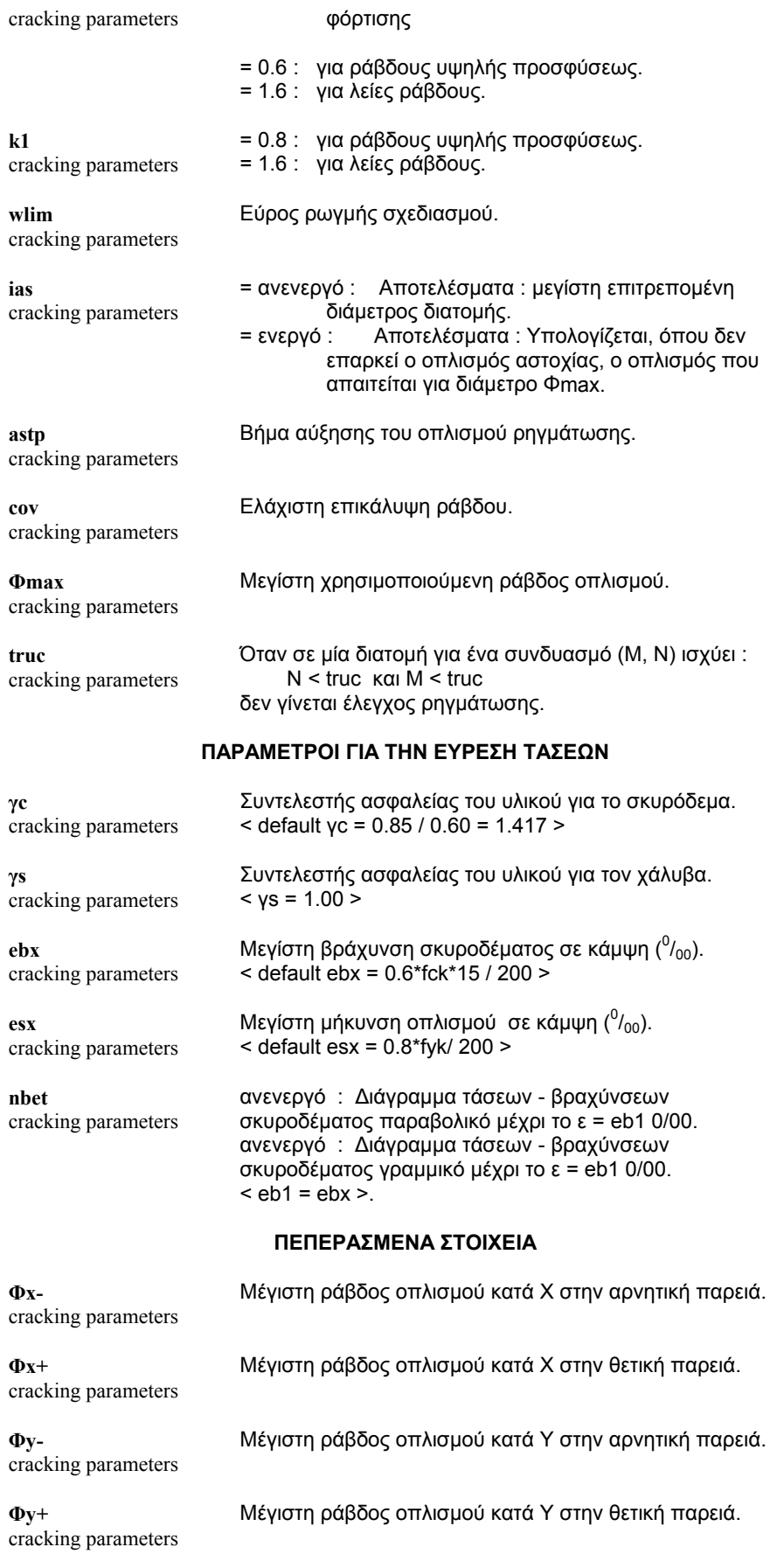

**cv** cracking parameters Επικάλυψη οπλισμού στην αντίστοιχη θέση.

**sx** cracking parameters

**sy** cracking parameters

**aso** cracking parameters Ελάχιστος οπλισμός παρειάς κατά διεύθυνση (cm<sup>2</sup>).

Ελάχιστη απόσταση των ράβδων του οπλισμού κατά Χ.

Ελάχιστη απόσταση των ράβδων του οπλισμού κατά Υ..

# **4.2 Αριθμ. Δεδομένα >Γεωμετρία**

## **4.2.1 Αριθμ. Δεδομένα >Γεωμετρία > Αλλαγή Συντεταγμένων**

(change coordinates)

Μπορούμε να αλλάξουμε τις συντεταγμένες ορισμένων κόμβων του κτιρίου. Με αυτό τον τρόπο μπορούμε να ορίσουμε κεκλιμένους δοκούς καθώς και πλάκες.

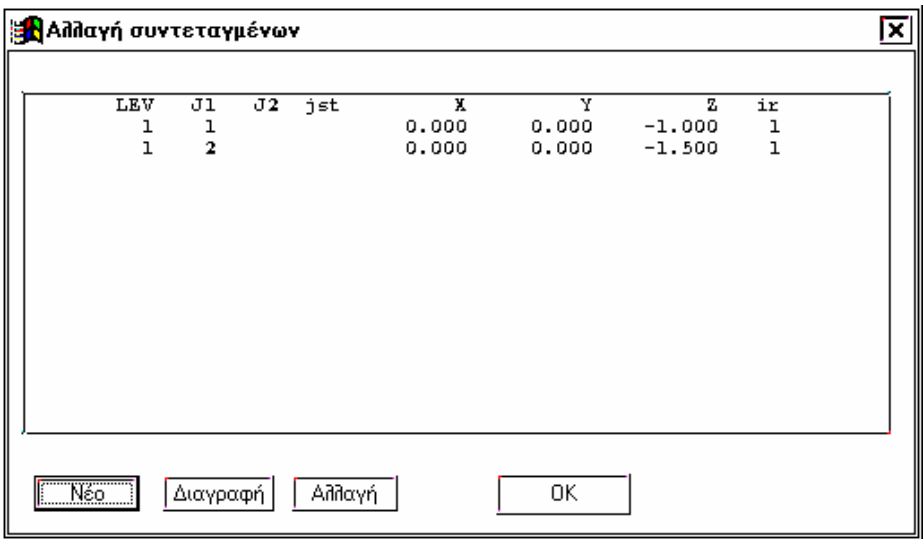

Δίνονται μόνο οι τιμές σε εκείνες τις συντεταγμένες που θέλουμε να αλλάξουμε. Αν στο παράθυρο που εμφανίζεται τσεκάρουμε το check box *Σχετικές* δίνουμε τις σχετικές συντεταγμένες της νέας θέσης ως προς την παλιά, στο γενικό σύστημα.

Οι αλλαγές στην γεωμετρία του φορέα φαίνεται μόνο στον τριδιαάστατο φορέα.

## **4.2.2 Αριθμ. Δεδομένα >Γεωμετρία > Συνδετήριοι ράβδοι**

Δες 3.3.3.18

# **4.3 Αριθμ. Δεδομένα >Τοπολογία**

## **4.3.1 Αριθμ. Δεδομένα >Τοπολογία > Τοπολογία**

(topology)

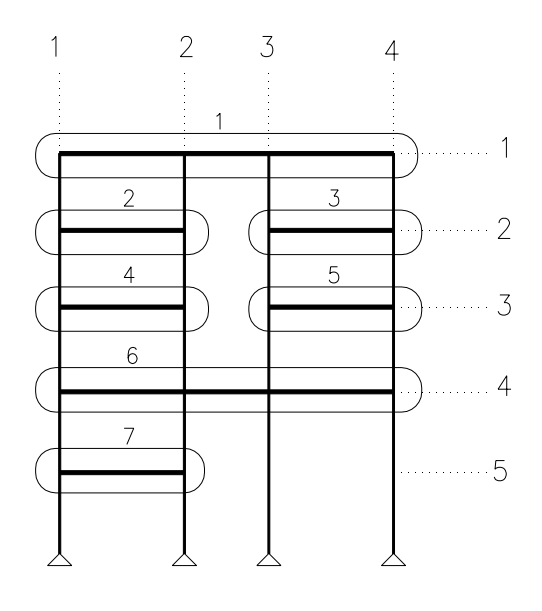

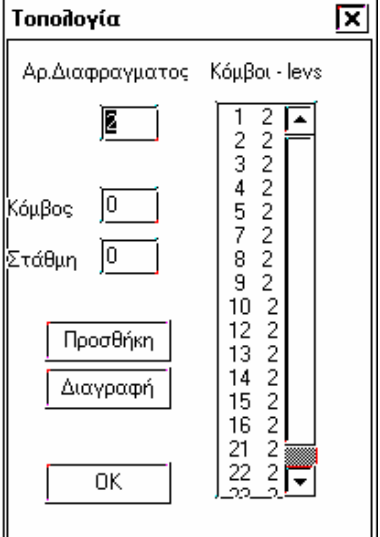

Όπως έχει αναφερθεί στις απλές τοπολογικά περιπτώσεις κτιρίων το πρόγραμμα, αν δεν δηλωθεί κάτι άλλο, θεωρεί ότι όλοι οι κόμβοι σε κάθε στάθμη ανήκουν σε ένα διάφραγμα με αριθμό ίδιο με τον αριθμό της στάθμης. Σε περιπτώσεις όμως που υπάρχουν περισσότερα του ενός διαφράγματα σε μία στάθμη ο χρήστης οφείλει να δηλώσει τους κόμβους που βρίσκονται σε κάθε διάφραγμα.

Έτσι στον φορέα του παραπάνω σχήματος οι κόμβοι:

1,2,3,4 της στάθμης 1 ανήκουν στο διάφραγμα 1

1,2 της στάθμης 2 ανήκουν στο διάφραγμα 2

3,4 της στάθμης 2 ανήκουν στο διάφραγμα 3

1,2 της στάθμης 3 ανήκουν στο διάφραγμα 4

3,4 της στάθμης 3 ανήκουν στο διάφραγμα 5

1,2,3,4 της στάθμης 4 ανήκουν στο διάφραγμα 6

1,2 της στάθμης 5 ανήκουν στο διάφραγμα 7

οι κόμβοι 3 και 4 της στάθμης 5 δεν ανήκουν σε κανένα διάφραγμα.

Η τιμή του kax στην εντολή *Παράμετροι > Σύστημα* το πεδίο πρέπει θα πάρει αυτόματα την τιμή 7.

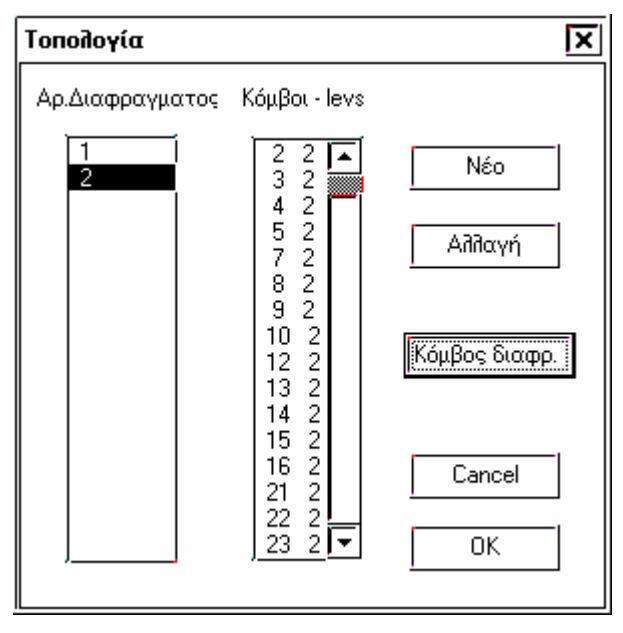

Με το πλήκτρο *Νέο* εμφανίζεται παράθυρο με το οποίο ονομάζουμε τον αριθμό του διαφράγματος και δηλώνουμε τους κόμβους που ανήκουν στο διάφραγμα αυτό.

Με το πλήκτρο *Αλλαγή* ή κάνοντας double click στον αριθμό ενός διαφράγματος εμφανίζεται το ίδιο παράθυρο και προσθέτουμε ή αφαιρούμε κάποιον κόμβο.

Περισσότερο εύχρηστη είναι η επιλογή Κόμβος διαφράγματος όπου αφού δώσουμε τον αριθμό του διαφράγματος επιλέγουμε με την βοήθεια των εντολών επιλογής αντικειμένων τους κόμβους της στάθμης που είναι τρέχουσα που ανήκουν στο διάφραγμα αυτό. Κατά την διάρκεια δήλωσης του διαφράγματος μπορούμε να αλλάξουμε τρέχουσα στάθμη διαφανώς, χωρίς δηλαδή να χρειασθούμε να διακόψουμε την εντολή.

Παρατήρηση: Στις στάθμες που δεν ορίζουμε διάφραγμα (στάθμες με απαγόρευση της οριζόντιας μετακίνησης π.χ. υπόγειο), πρέπει να δεσμεύσουμε τους κόμβους με την εντολή Αριθμ. Δεδομένα > Ελευθερίες > Δεσμεύσεις δίνοντας -1 *-1 0 0 0 -1.* 

#### **4.3.2 Αριθμ. Δεδομένα >Τοπολογία > Δεδομένα διαφραγμάτων**

(datadiaf)

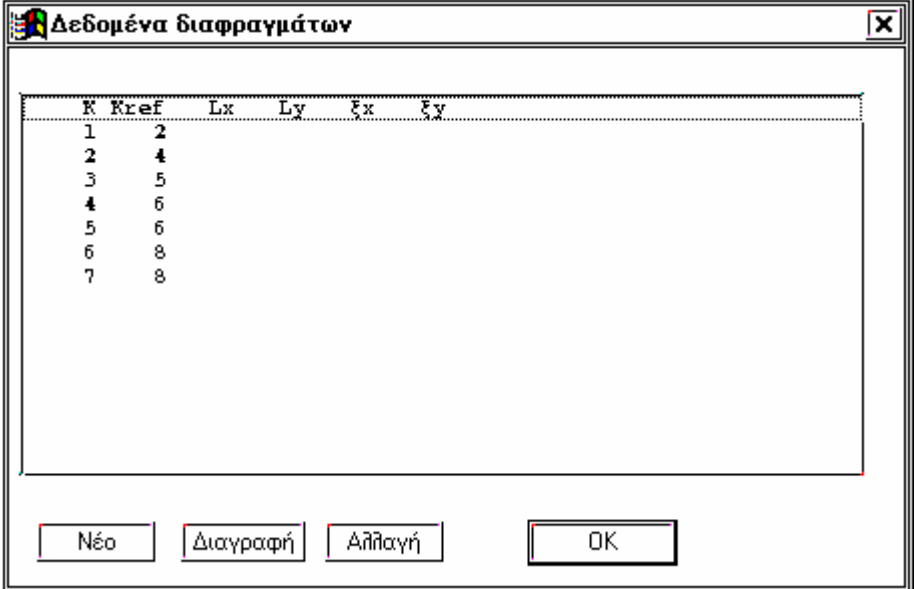

Για τον υπολογισμό των σχετικών μετακινήσεων των διαφραγμάτων ενεργοποιούμε αυτή την εντολή. Η εντολή αυτή είναι υποχρεωτική, αν είναι ενεργοποιημένη η εντολή **Τοπολογία** για αυτό τον λόγω καλείται αυτόματα με το τέλος εισαγωγής των δεδομένων της τοπολογίας.Τα πεδία Κ και Κref είναι υποχρεωτικά.

Στό παραπάνω σχήμα φαίνεται μιά πρόταση υπολογισμού των σχετικών μετακινήσεων για το παράδειγμα που ορίσαμε στην προηγούμενη εντολή τοπολογία. Μπορεί να υπάρξουν περισσότερες επιλογές από μία.

Στο παράδειγμα μας παρατηρούμε οτι

α) Το διάφραγμα 6 αναφέρεταιι ως προς το 8 αντί για το 7 που θα υπέθετε κάποιος. Αυτό γιατί το διάφραγμα 7 είναι πατάρι με μικρή ακαμψία.

β ) Ενώ έχουμε ορίσει 7 διαφράγματα το 6 και 7 διάφραγμα αναφέρεται ως προς το 8 που θεωρείται το οιωνεί διάγραγμα.

Τα υπόλοιπα πεδία στον r και q mode υπολογίζονται εσωτερικά από το πρόγραμμα.

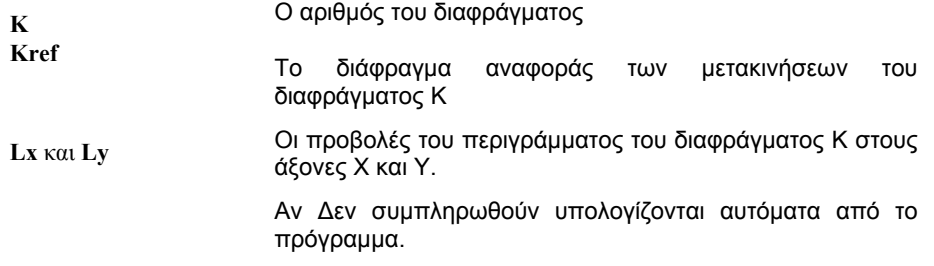

**ξx** και **ξy** Οι Δείκτες ευστρεψίας ορόφου που υπολογίζονται από τις μέγιστες σχετικές μετακινήσεις του διαφράγματος Κ από το διάφραγμα Kref. (default: ξx = ξy =1.0)

# **4.4 Αριθμ. Δεδομένα >Ιδιότητες**

## **4.4.1 Αριθμ. Δεδομένα >Ιδιότητες > Υλικά**

(materials)

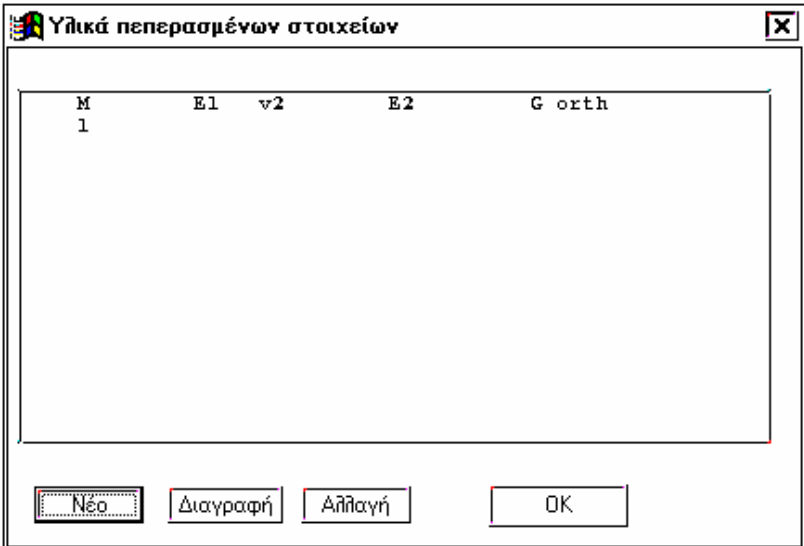

Η εντολή χρησιμοποιείται μόνο σε επιφανειακά πεπερασμένα στοιχεία.

M Αριθμός υλικού.

E1,E2 Μέτρο ελαστικότητας υλικού στις διευθύνσεις των τοπικών αξόνων 1 και 2 . εάν E2=0, το πρόγραμμα θέτει E2=E1 εάν E1=0, το πρόγραμμα θέτει E1=Eo v2 λόγος του Poisson G Μέτρο διατμήσεως. εάν G=0, το πρόγραμμα θέτει G=E1/(2\*(1+v2)) orth = 0 : Ισότροπο η ορθότροπο υλικό. Η στρεπτική ακαμψία υπολογίζεται από το ισοδύναμο πάχος του στοιχείου. = 1 : Ορθότροπη ακαμψία ( Να τεθεί: v2 = 0 ). Σε αυτή την περίπτωση η στρεπτική ακαμψία υπολογίζεται από την διατομή που δίνεται στα 'sections' και ίσως απαιτείται προσαρμογή.

## **4.4.2 Αριθμ. Δεδομένα >Ιδιότητες > Τοιχοποιία**

#### (masorny)

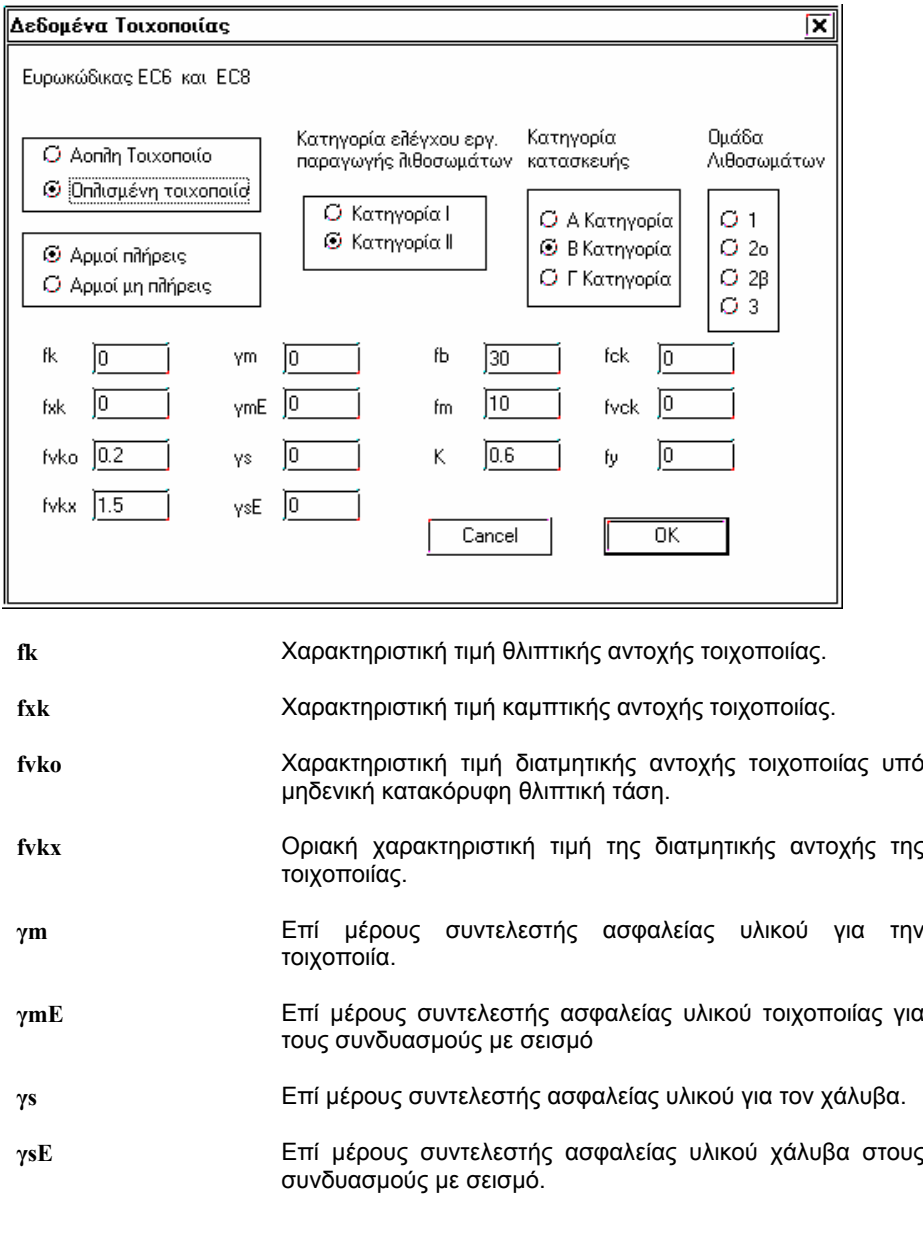

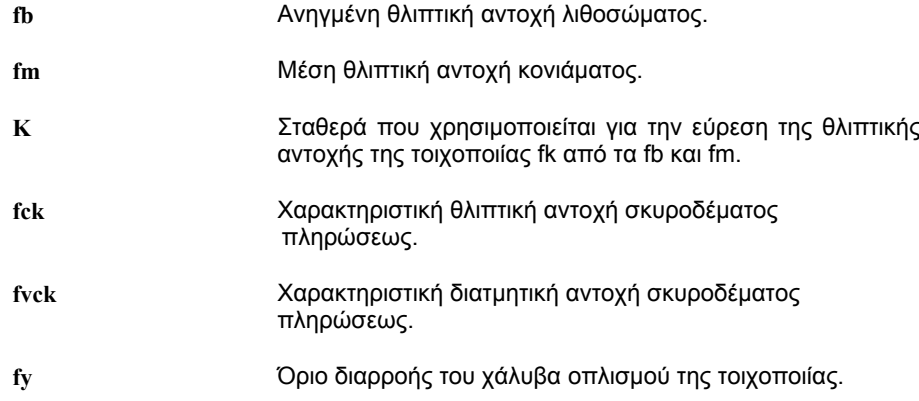

# **4.4.3 Αριθμ. Δεδομένα >Ιδιότητες > Ξύλινα**

(Timber data)

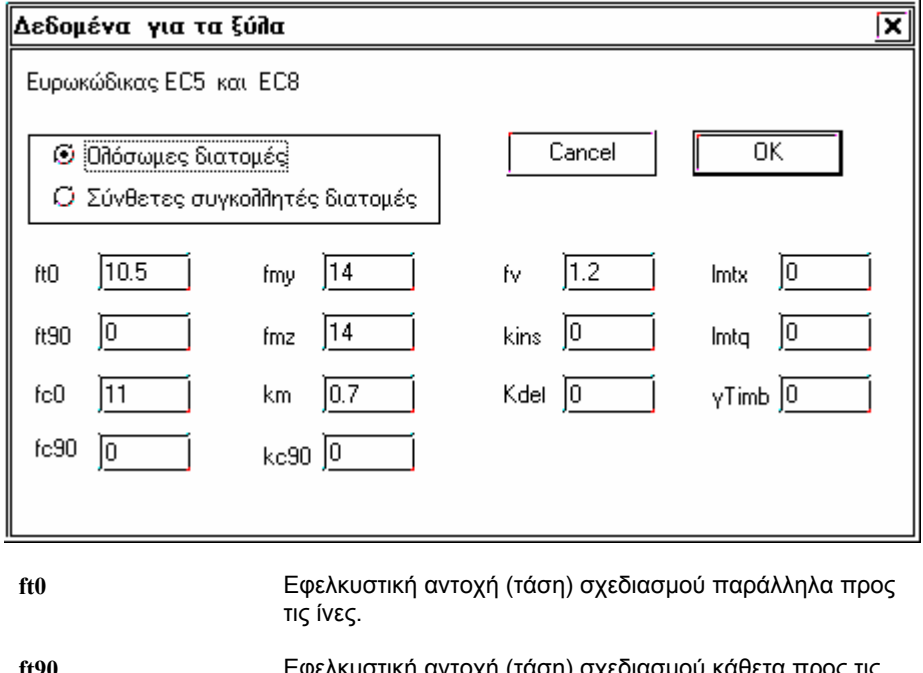

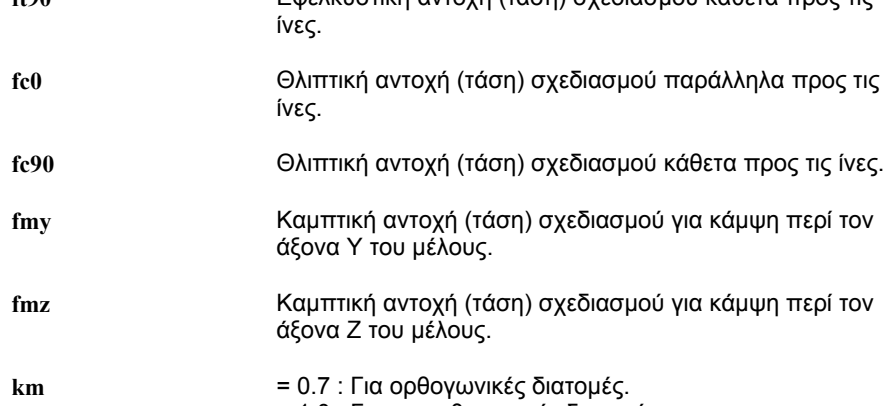

= 1.0 : Για μη ορθογωνικές διατομές.

**kc90** Συντελεστής αύξησης της αντοχής για μικρά μήκη φόρτισης κάθετης προς τις ίνες.

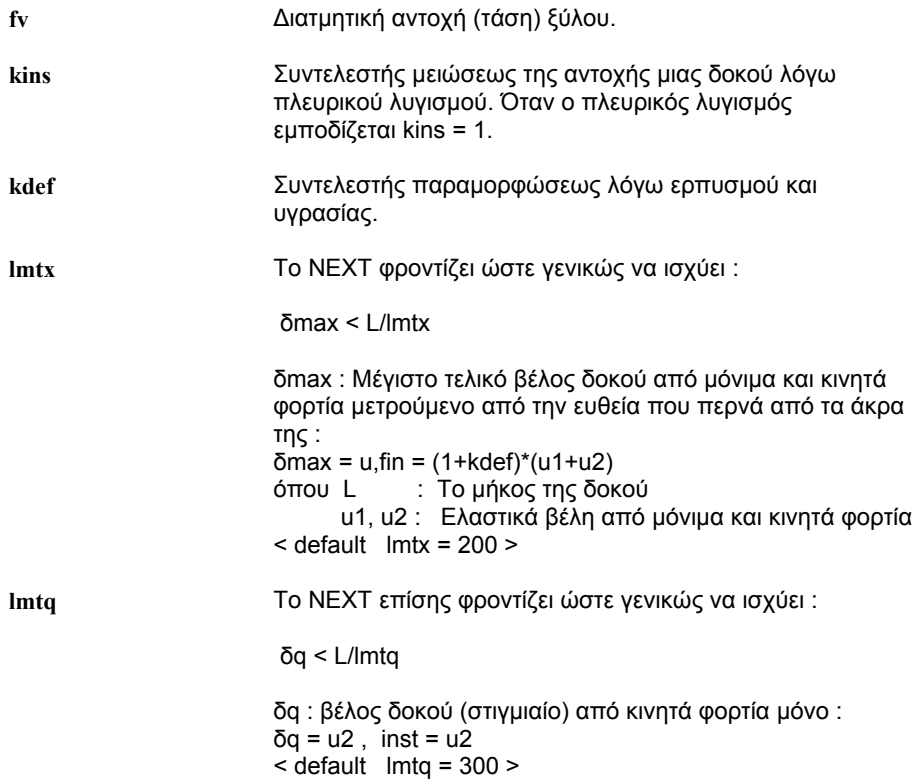

## **4.4.4 Αριθμ. Δεδομένα >Ιδιότητες > Μεταλλικά**

(Steel data)

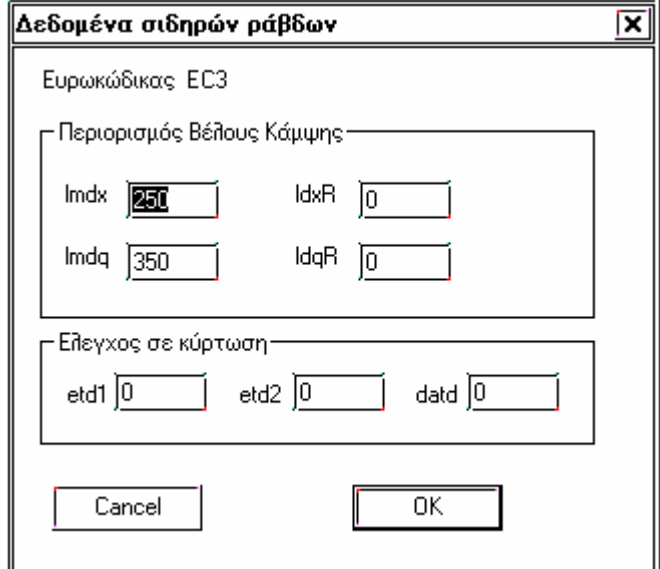

**lmdx** Το NEXT φροντίζει ώστε γενικώς να ισχύει :

δmax < L/lmdx

δmax : Μέγιστο τελικό βέλος δοκού από μόνιμα και κινητά φορτία μετρούμενο από την ευθεία που περνά από τα άκρα της : : Το μήκος της δοκού  $\le$  default lmdx = 250 >

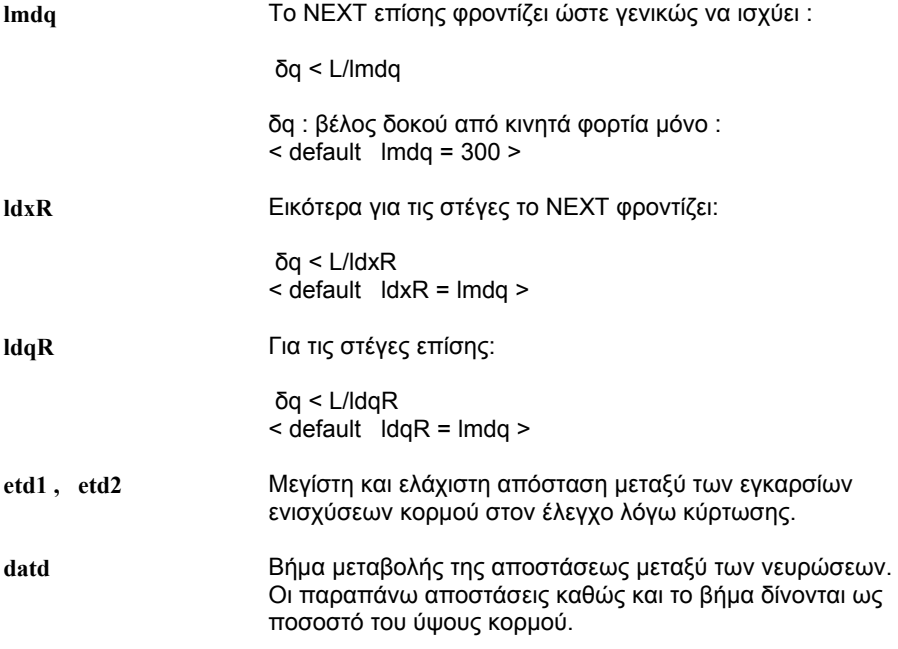

# **4.5 Ελευθερίες**

## **4.5.1 Αριθμ. Δεδομένα > Ελευθερίες > Δεσμεύσεις**

(restraints)

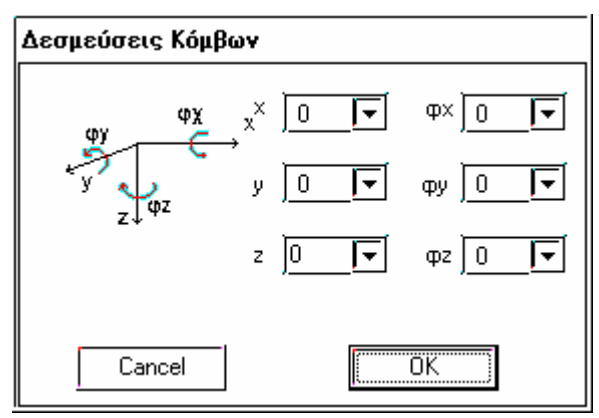

Οι πιθανές ελευθερίες ενός κόμβου είναι μετακίνησης και στροφής περί τους τρεις άξονες του γενικού συστήματος. Οι ελευθερίες αυτές στο αρχείο δεδομένων συμβολίζονται με:

**d1 d2 d3 d4 d5 d6** 

**dx dy dz φx φy φz** 

Οι τιμές που μπορούν να δοθούν στα di είναι:

- **di = 0** Ελεύθερη μετακίνηση του κόμβου στην αντίστοιχη διεύθυνση.
	- **= 1** Ο κόμβος ακολουθεί την μετακίνηση του διαφράγματος στο οποίο ανήκει κατά την αντίστοιχη διεύθυνση.
	- **=-1** Απαγόρευση μετακίνησης κατά την αντίστοιχη διεύθυνση.
	- **=-2** Ισχύει τουλάχιστον ένα από τα παρακάτω.
		- 1. Δίδεται υποχώρηση στηρίξεως.
		- 2. Υπάρχει ελατήριο.
		- 3. Ζητείται η αντίδραση της στηρίξεως.
		- 4. Ζητείται η τάση εδάφους.
- **d3 > 1** Αριθμός ημιστερεού (κατακορύφου δυναμικού βαθμού ελευθερίας). Βλέπε παρατήρηση ¨ Αριθμ. Δεδομ. > Παράμετροι > Σύστημα ¨.

Αν ο κόμβος έχει ορισθεί ως **skew** (λοξά συστήματα κόμβων) οι ελευθερίες αναφέρονται στις λοξές διευθύνσεις του κόμβου και όχι του γενικού συστήματος.

Το πρόγραμμα τοποθετεί αυτόματα χωρίς να αναγράφονται στην λίστα:

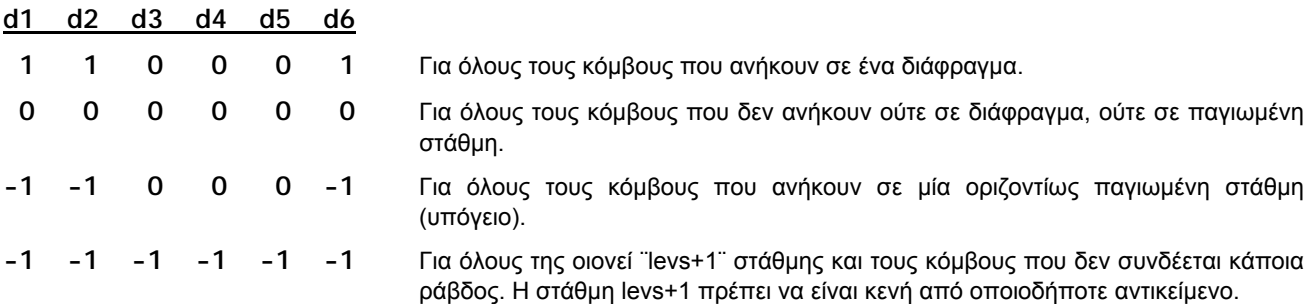

Παρατηρούμε ότι με την τοποθέτηση των πεδίλων οι ελευθερίες των κόμβων της θεμελίωσης διαμορφώθηκαν σε Το πρόγραμμα τοποθετεί με την εισαγωγή των πεδίλων :

**-1 -1 -2 -2 -2 -1** Για όλους τους κόμβους της στάθμης θεμελίωσης που υπάρχουν πέδιλα.

Όταν σε μία διεύθυνση κόμβος που έχει δηλωθεί δέσμευση -2, δεν ορισθεί ελατήριο, θεωρείται ακλόνητη στήριξη, δηλαδή, ισοδύναμη με -1.

Στο τέλος του κεφαλαίου που αφορά τις δεσμεύσεις και τα ελατήρια, υπάρχουν παραδείγματα όπου αναπτύσσονται εκτενέστερα οι παραπάνω έννοιες και αντιμετωπίζονται οι συνηθέστερες συνθήκες θεμελίωσης.

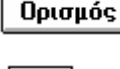

Εμφανίζεται ένα παράθυρο για να δηλώσουμε τις δεσμεύσεις σε όλες τις διευθύνσεις για τους κόμβους που θα επιλέξουμε.

 Με το εικονίδιο αυτό τοποθετούμε τις δεσμεύσεις που ορίσαμε στο προηγούμενο παράθυρο στους κόμβους που θα υποδείξουμε με την βοήθεια των εντολών επιλογής των κόμβων.

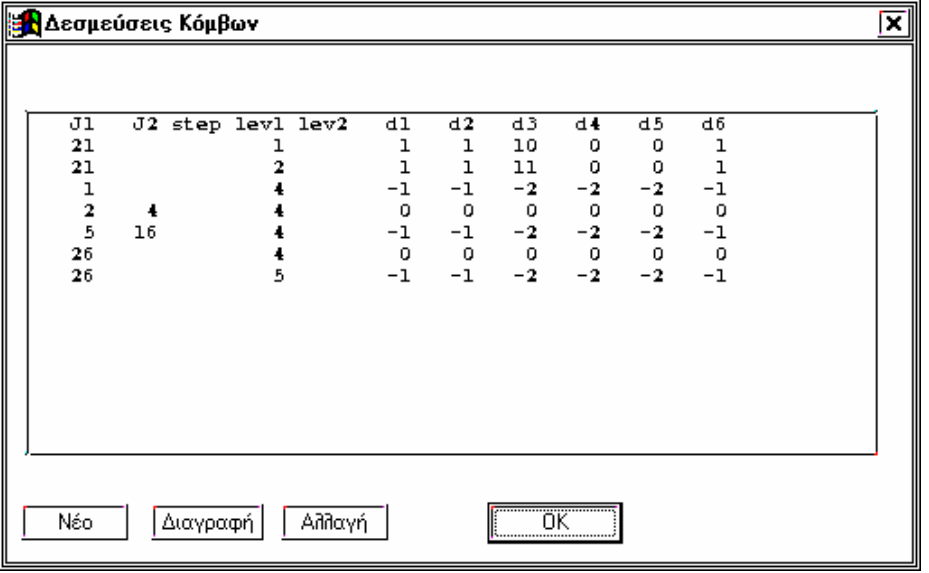

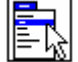

Με το πλήκτρο αυτό εμφανίζεται η λίστα με τις δεσμεύσεις για όλο τον φορέα. Στο παράθυρο αυτό μπορούμε να αλλάξουμε ή να διαγράψουμε μία γραμμή μαρκάροντας με το mouse και πατώντας το αντίστοιχο πλήκτρο ή να δημιουργήσουμε νέα γραμμή με το πλήκτρο νέο.

Για κόμβους που αναφέρονται σε περισσότερες από μία γραμμή ισχύει η τελευταία δήλωση.

 $\mathbf{r}$ 

Με το πλήκτρο αυτό πληροφορούμαστε για τις δεσμεύσεις του κόμβου που θα δείξουμε στην στάθμη που εργαζόμαστε . Με την ίδια εντολή μπορούμε να αλλάξουμε τις δεσμεύσεις.

## 4.5.2 **Αριθμ. Δεδομένα > Ελευθερίες > Ελατήρια κόμβων**

(springs)

Ελατήρια τοποθετούνται κυρίως στους κόμβους που τοποθετούνται πέδιλα. Ο χρήστης σπάνια θα χρειασθεί να ορίσει κάποιο ελατήριο καθώς για τα πέδιλα αρκεί να δηλώσει στήριξη επί ελαστικής εδράσεως και το πρόγραμμα θα υπολογίσει αυτόματα τα τις σταθερές ελατηρίου. Οι διευθύνσεις των ελατηρίων συμπίπτουν με αυτές των δεσμεύσεων (restraints) και είναι:

 **1 2 3 4 5 6** 

#### **dx dy dy φx φy φz**

Για να τοποθετηθεί ελατήριο σε κόμβο σε κάποια διεύθυνση, πρέπει να έχει δηλωθεί **-2** δέσμευση στην ίδια διεύθυνση στην εντολή **δεσμεύσεις.**

Στο αρχείο αποτελεσμάτων αναγράφονται οι αντιδράσεις για τις διευθύνσεις που τοποθετούνται ελατήρια. Οι αντιδράσεις αυτές είναι σε μονάδες ίδιες με αυτές που έχουν ορισθεί στο menu ¨Ποιότητες¨. Σε περιπτώσεις πεδιλοδοκών (δοκοί επί ελαστικής εδράσεως) με κατάλληλη τιμή ελατηρίου (1/1000\*co) και αν οι μονάδες είναι KN, η αντίδραση είναι ίση αριθμητικά με την τάση εδάφους σε Mpa.

Ορισμός

Εμφανίζεται το παράθυρο του παρακάτω σχήματος για να δηλώσουμε τα ελατήρια σε κάποια διεύθύνση για τους κόμβους που θα επιλέξουμε.

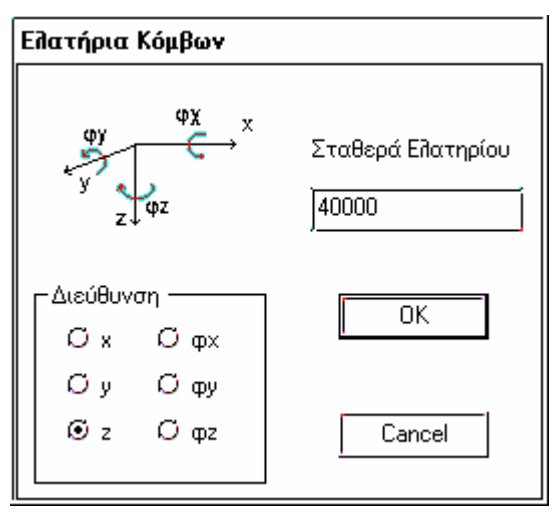

Με το εικονίδιο αυτό τοποθετούμε το ελατήριο που ορίσαμε στο προηγούμενο παράθυρο στους κόμβους που θα υποδείξουμε με την βοήθεια των εντολών επιλογής των κόμβων

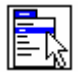

 $\overline{\mathbf{?}}$ 

Με το πλήκτρο αυτό, εμφανίζεται η λίστα με τα ελατήρια για όλο τον φορέα. Στο παράθυρο αυτό μπορούμε να αλλάξουμε ή να διαγράψουμε μία γραμμή μαρκάροντας με το mouse και πατώντας το αντίστοιχο πλήκτρο ή να δημιουργήσουμε νέα γραμμή με το πλήκτρο νέο.

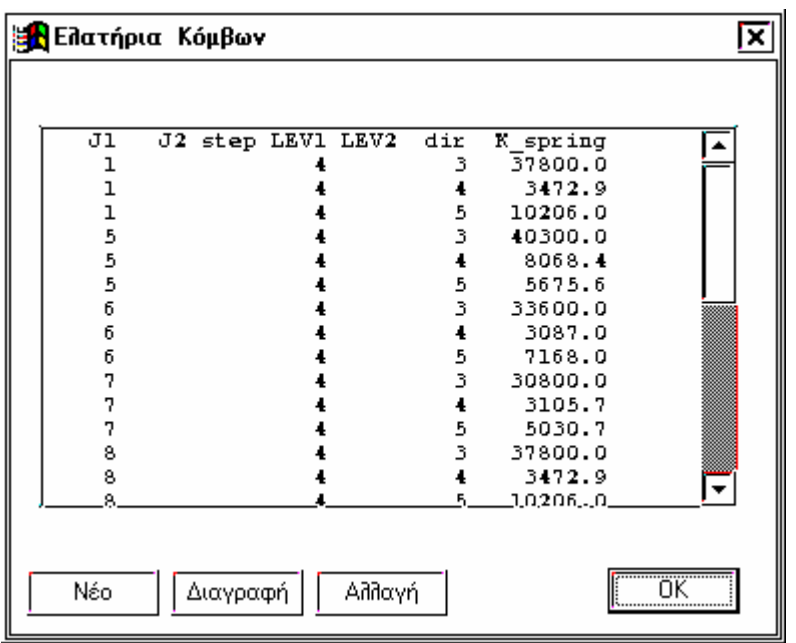

Για κόμβους που αναφέρονται σε περισσότερες από μία γραμμή ισχύει η τελευταία δήλωση.

Με το πλήκτρο αυτό πληροφορούμαστε για το ελατήριο που έχει τοποθετηθεί σε ένα κόμβο σε κάποια

διεύθυνση και αυτή η τιμή μπορεί να αλλαχθεί. Στην περιοχή διαλόγου εμφανίζεται :

*Κόμβος ?* 

Δείχνουμε τον κόμβο για τον οποίο θέλουμε να πληροφορηθούμε την σταθερά ελατηρίου.

*Διεύθυνση ελατηρίου ?*

Αναγράφουμε τον αριθμό της διεύθυνσης (π.χ. 3). Αν η σταθερά ελατηρίου που θα εμφανισθεί έχει τιμή ¨0¨, δεν έχει τοποθετηθεί ελατήριο και ισοδυναμεί με παγίωση (-1).

Αν όλα αυτά φαίνονται πολύπλοκα και χρονοβόρα, τα παραδείγματα στο τέλος της ενότητας ¨Δεσμεύσεις ¨ θα δείξουν ότι τις περισσότερες από αυτές τις διαδικασίες το NEXT τις κάνει αυτόματα ή προσφέρει εργαλεία για να γίνουν εύκολα.

#### **4.5.3 Αριθμ. Δεδομένα > Ελευθερίες > Ελαστ. Εδραση Κόμβου**

Με το menu αυτό τοποθετούμε ελατήριο κατά την dz διεύθυνση (3) σε κάποιον κόμβο με σταθερά ελατηρίου που υπολογίζεται αυτόματα από το πρόγραμμα δίνοντας την επιφάνεια εδράσεως.

**Ορισμός** 

Ορίζουμε το κατακόρυφο ελατήριο μετακίνησης που θα τοποθετηθεί. Εμφανίζεται το παράθυρο του παρακάτω σχήματος όπου ο χρήστης καλείται να δώσει τη επιφάνεια εδράσεως.

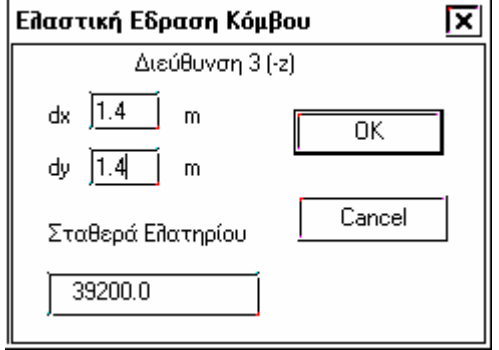

Η επιφάνεια εδράσεως ορίζεται από τις πλευρές dx και dy στο γενικό σύστημα συντεταγμένων, εκτός άν ο κόμβος έχει ορισθεί ως skew, οπότε τα dx και dy αναφέρονται στις λοξές διευθύνσεις. Η σταθερά ελατηρίου υπολογίζεται αυτόματα από τον τύπο :

K  $spr = dx$  .  $dv$  .  $co$ 

όπου co η ελαστική σταθερά εδάφους.

Ο χρήστης έχει την δυνατότητα να δώσει απευθείας την σταθερά ελατηρίου.

Ìĥ,

Με το εικονίδιο αυτό τοποθετούμε το ελατήριο που ορίσαμε στο προηγούμενο παράθυρο στους κόμβους που θα υποδείξουμε με την βοήθεια των εντολών επιλογής των κόμβων .

Η λίστα με τις δεσμεύσεις ενημερώνεται αυτόματα (τοποθετείται -2 στην διεύθυνση 3 στους κόμβους που τοποθετήθηκε το ελατήριο).

 $\overline{?}$ 

Πληροφορεί για την σταθερά ελατηρίου στην διεύθυνση 3 στους κόμβους που θα δείξουμε.

#### **4.5.4 Αριθμ. Δεδομένα > Ελευθερίες > Αντίδραση στηρίξεων**

Υπολογίζονται και αναγράφονται στο αρχείο αποτελεσμάτων οι αντιδράσεις στις διευθύνσεις και στους κόμβους που θα υποδείξουμε. Τοποθετείται δηλαδή -2 στην λίστα με τις δεσμεύσεις.

*Παρατήρηση : Στα πακτωμένα πέδιλα το πρόγραμμα αυτόματα αναγράφει τις αντιδράσεις στηρίξεως στις διευθύνσεις z, φx, φy.* 

#### Ορισμός

Εμφανίζεται το παράθυρο του παρακάτω σχήματος όπου δηλώνουμε την ή τις διευθύνσεις που θέλουμε να υπολογισθούν οι αντιδράσεις.

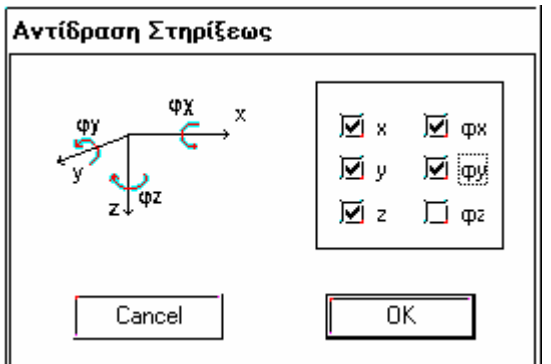

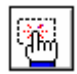

Επιλέγουμε τους κόμβους με την βοήθεια των εντολών επιλογής κόμβων οπου θα ζητούνται οι συνθήκες στηρίξεως που ορίσαμε προηγουμένως.

*Προσοχή: Οι κόμβοι στους οποίους ζητείται αντίδραση σε κάποια διεύθυνση ακινητοποιούνται κατά την συγκεκριμένη διεύθυνση, άν δεν τοποθετηθεί ελατήριο.*

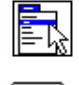

Εμφανίζεται οι λίστα με τις δηλωμένες διευθύνσεις κόμβων που ζητούνται οι αντιδράσεις.

 $\overline{\mathbf{r}}$ 

Πληροφορούμαστε τις διευθύνσεις, στις οποίες θα υπολογισθούν οι αντιδράσεις, για τους κόμβους που θα δείξουμε και μπορούμε να τις τροποποιήσουμε.

*Παρατήρηση: Οι αντιδράσεις στο αρχείο αποτελεσμάτων εμφανίζονται ανά φόρτιση, χωρίς φυσικά να είναι πολλαπλασιασμένες με τους συντελεστές ασφαλείας, και όχι ανά περιβάλλουσα.*

## **4.5.5 Αριθμ. Δεδομένα > Ελευθερίες > Εύρεση τάσης εδάφους**

Με την εντολή αυτή τοποθετείται στην διεύθυνση 3 (dz) ελατήριο με σταθερά K\_spr ίση με την ελαστική σταθερά εδάφους co / 1000. Με τον τρόπο αυτό η αντίδραση του εδάφους στον κόμβο αυτό ισούται αριθμητικά με την τάση εδάφους στο σημείο αυτό.

Ισχύει μόνο αν οι χρησιμοποιούμενες μονάδες είναι KN και m οπότε η τάση εδάφους σε MPa ισούται με την αναγραφόμενη αντίδραση.

Η εντολή χρησιμοποιείται μόνο σε δοκούς επί ελαστικής εδράσεως. Όταν τοποθετούνται πέδιλα (παγιωμένα ή με ελαστική έδραση) υπολογίζονται οι τάσεις εδάφους αυτόματα.

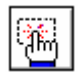

Ορίζουμε τους κόμβους στους οποίους θα τοποθετηθεί το συγκεκριμένο ασθενές κατακόρυφο ελατήριο με την βοήθεια των εντολών επιλογής κόμβων.

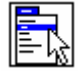

Εμφανίζεται η λίστα με τα τοποθετημένα ασθενή κατακόρυφα ελατήρια. Στο παράθυρο αυτό μπορούμε μόνο να διαγράψουμε κάποια γραμμή.

## **4.5.6 Παραδείγματα τύπου θεμελιώσεων**

Στα επόμενα παραδείγματα περιγράφονται διαφορετικοί τρόποι θεμελίωσης, όπου θα γίνουν περισσότερο κατανοητές οι έννοιες που περιγράφηκαν παραπάνω, και αφορούν δεσμεύσεις, ελατήρια, αντιδράσεις.

*4.5.6.1 Μεμονωμένα πέδιλα πλήρως πακτωμένα με συνδετηρίους δοκούς.* 

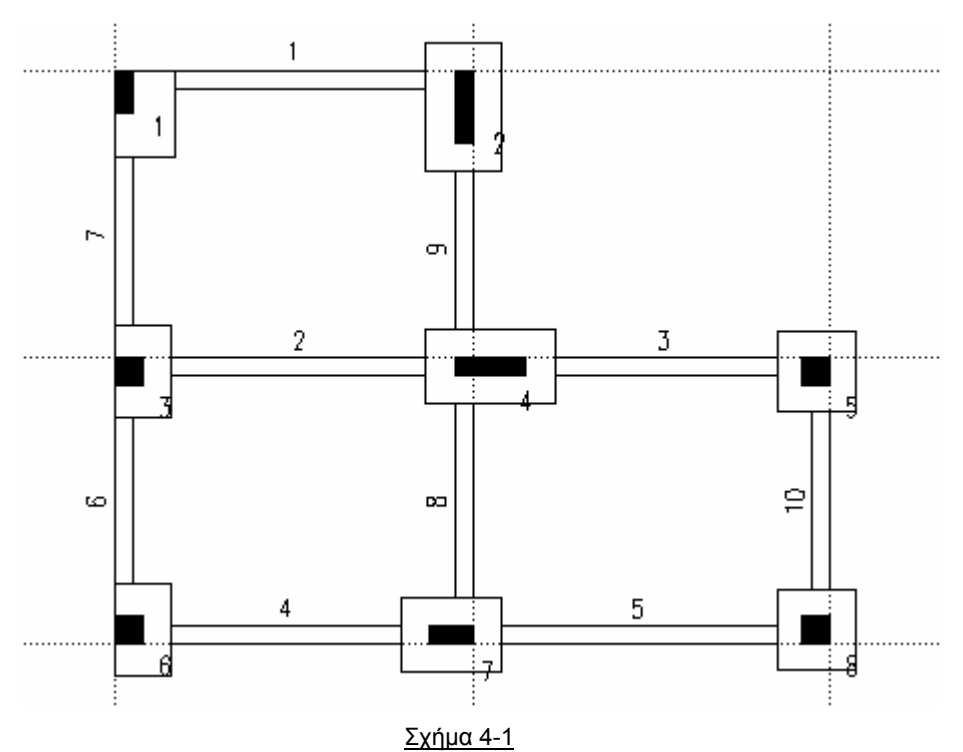

Στην συγκεκριμένη κάτοψη έχουν χρησιμοποιηθεί οι παρακάτω διατομές για την τοποθέτηση των στύλων:

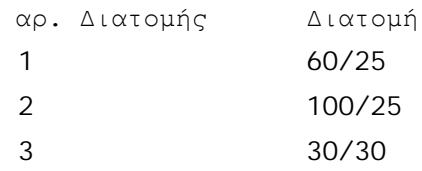

Οι στύλοι και τοιχώματα είναι τοποθετημένα:

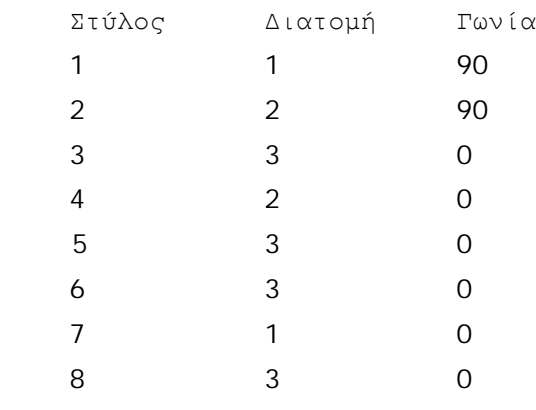

Ο ορισμός των πεδίλων γίνεται ως εξής :

Πέδιλο στύλων 2 , 4, 5, 7, 8.

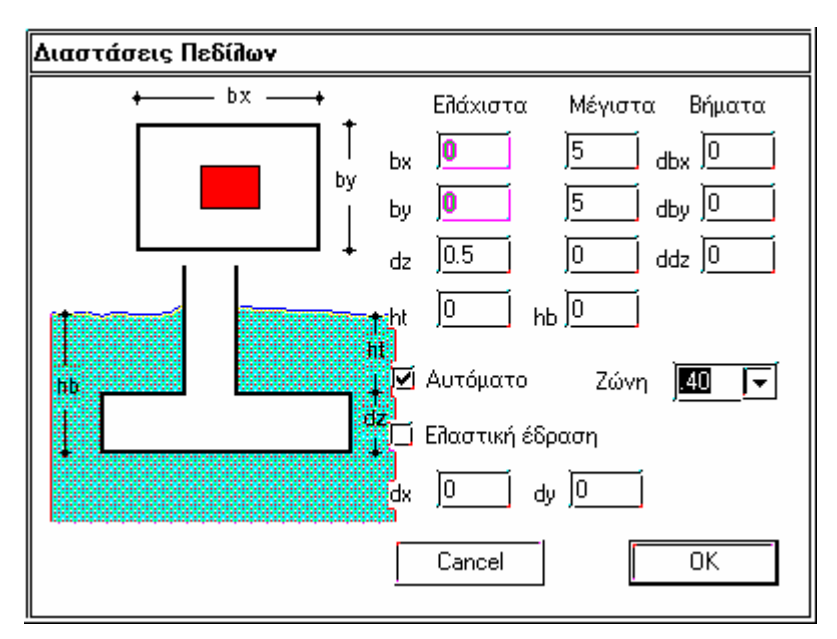

Έχει προβλεφθεί δηλαδή ¨φτερό¨ 0,4 m από κάθε πλευρά.

Παρατηρούμε επίσης ότι δεν είναι τσεκαρισμένη η **Ελαστική έδραση**.

Τοποθετούμε το πέδιλο στους κόμβους 2 ,4, 5, 7, 8.

#### Πέδιλο στύλου 1.

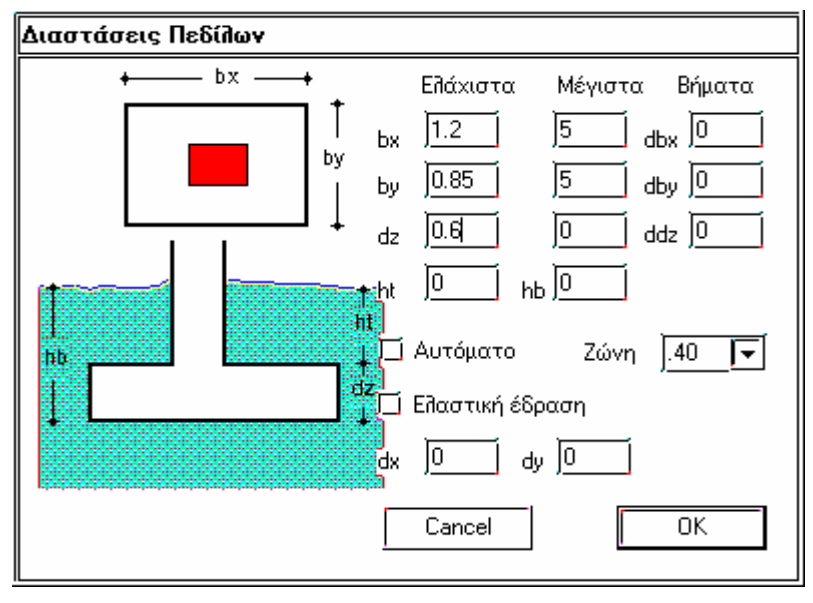

Για το διπλά έκκεντρο πέδιλο του στύλου 1 υπολογίζουμε ¨φτερό¨ 0.6 m προς τις δύο πλευρές. Είναι δηλαδή: dx = 0.6 + 0.6 = 1.2 και dy = 0.25 + 0.6 = 0.80. Δίνουμε δηλαδή τα dx και dy κατά την διεύθυνση ορισμού της διατομής. Τοποθετούμε το ορισμένο πέδιλο στον στύλο 1.

Το πέδιλο θα τοποθετηθεί αρχικά κεντρικό. Ο περιορισμός του πεδίλου θα ορισθεί με το αντίστοιχο εικονίδιο:

*Κόμβος ?* 

Δείχνουμε τον κόμβο 1. Εμφανίζεται με κίτρινη διακεκομμένη γραμμή το περίγραμμα με τις μέγιστες διαστάσεις πεδίλου.

*Διάλεξε όριο πεδίλου*

Δείχνουμε το άνω όριο του πεδίλου.

#### *Μετακίνηση ?*

Δείχνουμε πρώτα ένα σημείο της γραμμής που αποτελεί το όριο που επιλέξαμε (π.χ. με OSNAP το τέλος γραμμής ) και την άνω γραμμή του στύλου (π.χ. OSNAP το σημείο τομής).

#### *Διάλεξε όριο πεδίλου*

Με παρόμοιο τρόπο μετακινούμε το αριστερό όριο του πεδίλου.

Πέδιλο στύλου 3 , 6.

Ορίζουμε διαστάσεις εκκινήσεως αυτές που φαίνονται στο παρακάτω σχήμα και τοποθετούμε το πέδιλο στους κόμβους 3 και 6. Ακολούθως μετακινούμε τα αριστερά όρια των πεδίλων.

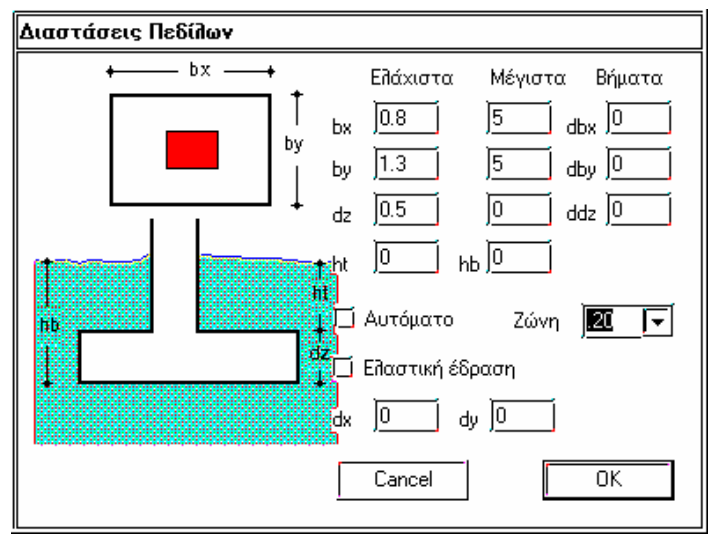

Με τον τρόπο αυτό, τοποθετήθηκαν πέδιλα στους κόμβους όλων των στύλων του κτιρίου. Η λίστα με τις δεσμεύσεις ενημερώνεται αυτόματα και τοποθετεί -2 σε όλους τους κόμβους της στάθμης που τοποθετήθηκαν τα πέδιλα, σε όλες τις διευθύνσεις. Καθώς κατά την τοποθέτηση των πεδίλων δεν ζητήθηκε ελαστική έδραση, δεν έχουν τοποθετηθεί ελατήρια. Έτσι η δέσμευση -2 ισοδυναμεί με πλήρη παγίωση.

Ο φορέας επομένως θα επιλυθεί θεωρώντας τους κόμβους της θεμελίωσης πλήρως πακτωμένους, και οι συνδετήριοι δοκοί δεν θα πάρουν εντατικά μεγέθη, εκτός από αυτούς που συντρέχουν σε έκκεντρα πέδιλα.

Μετά την επίλυση του φορέα, το πρόγραμμα θα υπολογίσει τις διαστάσεις των πεδίλων , προκειμένου οι τάσεις εδάφους να μην υπερβαίνουν τις επιτρεπόμενες από τους κανονισμούς, για τους συνδυασμούς φορτίσεων που έχουμε δηλώσει, υπακούοντας στους περιορισμούς που έχουμε ορίσει.

#### *4.5.6.2 Μεμονωμένα πέδιλα με ελαστική έδραση, με συνδετήριους δοκούς.*

Τοποθετούμε τα πέδιλα με τον ίδιο τρόπο όπως στην πρώτη περίπτωση, με την διαφορά ότι ενεργοποιούμε το check box **Ελαστική έδραση**.

Αν τα πέδιλα είναι ήδη τοποθετημένα, με την εντολή **Κατασκευή > Πέδιλα >Τροποποίηση,** δείχνουμε τα πέδιλα και ενεργοποιούμε το συγκεκριμένο check box.

Αυτό θα έχει ως αποτέλεσμα να τοποθετηθούν αυτόματα ελατήρια κατακόρυφου μετακίνησης και στροφικά κατά x και y , με βάση τις ελάχιστες διαστάσεις πεδίλου που ορίσαμε.

Η λίστα με τις δεσμεύσεις ενημερώνεται αυτόματα και τοποθετεί

 $-1$   $-1$   $-2$   $-2$   $-2$   $-1$ 

σε όλους τους κόμβους της στάθμης που τοποθετήθηκαν πέδιλα.

Οι σταθερές των ελατηρίων υπολογίζονται από τους τύπους:

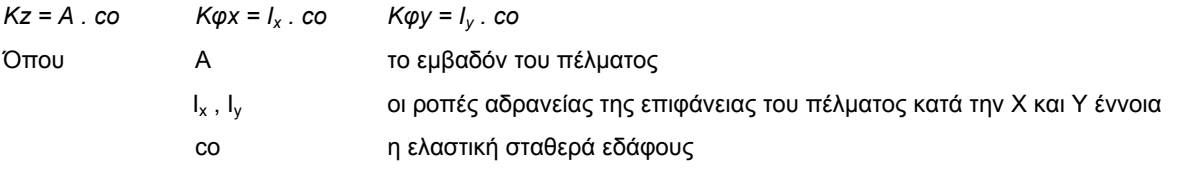

Οι άξονες Χ και Υ στρέφονται κατά την γωνία στροφής της διατομής και επομένως του πεδίλου. (Ο κόμβος δηλαδή δηλώνεται αυτόματα ως skew).

Προϋπόθεση για την σωστή επίλυση με πέδιλα επί ελαστικής εδράσεως, είναι να έχουμε εκτιμήσει με ικανοποιητική ακρίβεια την ελαστική σταθερά εδάφους.

ΠΑΡΑΤΗΡΗΣΗ : Οταν έχουμε στο μοντέλο μας ελαστική έδραση ,πέδιλα ή δοκούς επι ελαστικής έδρασης, πρέπει να *συμπληρώσουμε υποχρεωτικά την co (Σταθερά ελαστικής εδράσεως Winkler ) στην εντολή Αριθμ.Δεδομ.>Παράμετροι* >Σύστημα . Η co προκύπτει από γεωτεχνικές μελέτες. Η default τιμή co αντιστοιχεί σε ένα μαλακό έδαφος.

Μετά την επίλυση του φορέα, το πρόγραμμα θα υπολογίσει τις διαστάσεις των πεδίλων , προκειμένου οι τάσεις εδάφους να μην υπερβαίνουν τις επιτρεπόμενες από τους κανονισμούς, για τους συνδυασμούς φορτίσεων που έχουμε δηλώσει, υπακούοντας στους περιορισμούς που έχουμε ορίσει.

Για να επαναπροσδιορισθούν οι σταθερές των ελατηρίων, πρέπει μετά την επίλυση να εκτελέσουμε την εντολή **Αποτελέσματα > Τροποποίηση Ελαστικής Έδρασης** και να λύσουμε πάλι τον φορέα. Σε περίπτωση που οι ελάχιστες διαστάσεις των πεδίλων που ορίσαμε αρχικά, απέχουν πολύ από τις απαιτούμενες , πιθανόν να απαιτηθεί και δεύτερη επανάληψη της διαδικασίας.

Σε κάθε περίπτωση θεμελίωσης μόνο με πέδιλα, ο χρήστης δεν χρειάζεται και δεν πρέπει να ασχοληθεί καθόλου με τα menu **Αντίδραση Στηρίξεων** ¨η **Εύρεση τάσεων εδάφους,** καθώς το πρόγραμμα αυξάνει τις διαστάσεις των πεδίλων προκειμένου να καλυφθούν οι επιτρεπόμενες τάσεις.

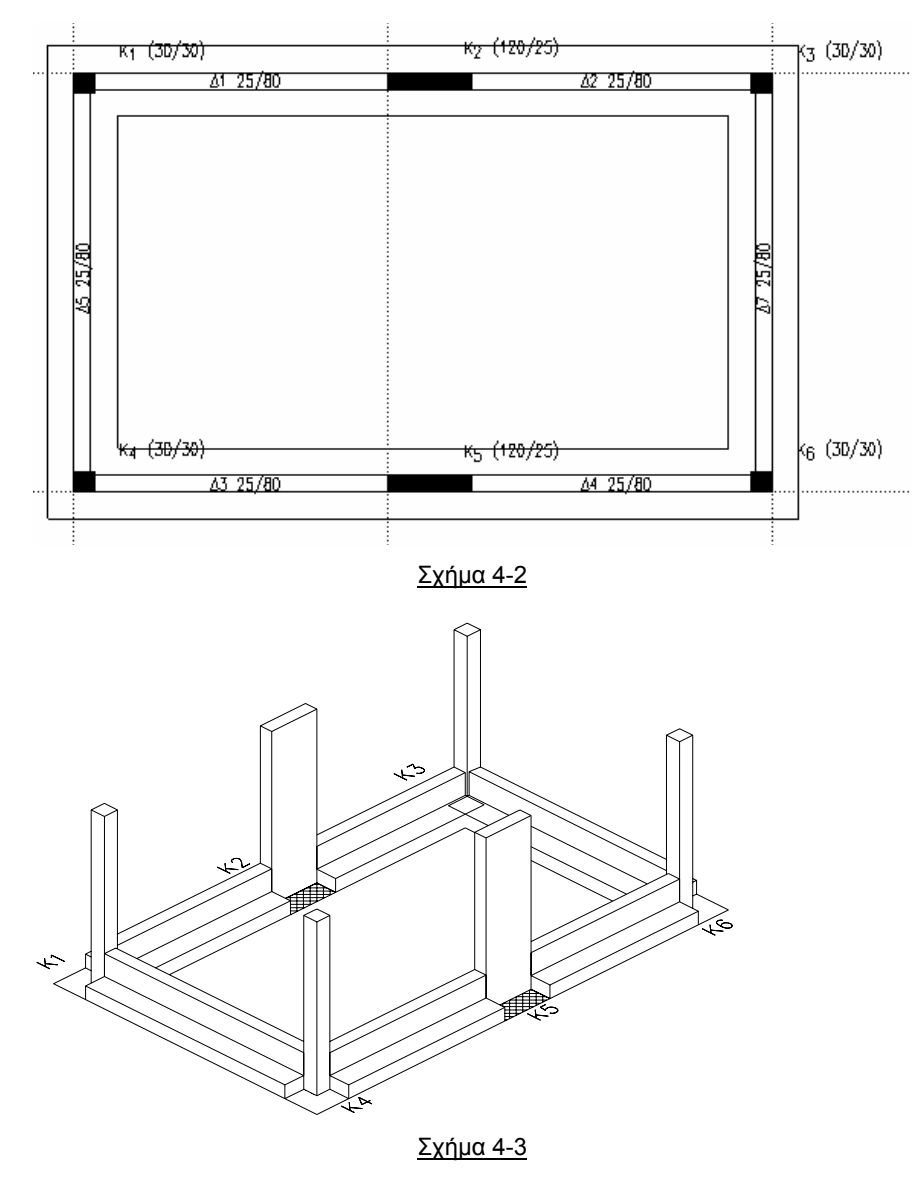

#### *4.5.6.3 Θεμελίωση με δοκούς επί ελαστικής εδράσεως (πεδιλοδοκοί)*

Οι δοκοί επί ελαστικής εδράσεως τοποθετούνται όπως οι κανονικοί δοκοί με τσεκαρισμένο το check box **Ελαστική έδραση**. Φυσικά, η διατομή που επιλέγεται θα πρέπει να έχει διατομή ορθογωνική, ανεστραμμένης πλακοδοκού ή διπλού ταυ.

Δοκοί ήδη τοποθετημένοι, μεταβάλλονται σε δοκούς επί ελαστικής εδράσεως ορίζοντας νέα κατάλληλη διατομή και με τσεκαρισμένο το check box **Ελαστική έδραση** εκτελείται η εντολή **αλλαγή διατομής**.

Για να επιλυθεί ο φορέας σωστά και να διαστασιολογηθούν οι πεδιλοδοκοί, οι κόμβοι της θεμελίωσης πρέπει να έχουν ελευθερία μετακίνησης κατά z και στροφής κατά x και y και να είναι αμετακίνητοι κατά τις άλλες διευθύνσεις.

Για να ευρεθούν όμως οι τάσεις εδάφους στα σημεία των κόμβων, θα πρέπει στην διεύθυνση z να δηλωθούν στην εντολή **δεσμεύσεις -2** και να τοποθετηθούν ασθενή ελατήρια. Ελατήρια με σταθερά ελατηρίου Κ = co / 1000 θα δώσουν αντιδράσεις, που αριθμητικά το νούμερο που θα γραφεί ως αντίδραση στον κόμβο ισούται με την τάση εδάφους σε MPA , αν οι χρησιμοποιούμενες μονάδες είναι KN και m. Οι αντιδράσεις αυτές αναγράφονται ανά φόρτιση.

Τα παραπάνω ασθενή ελατήρια τοποθετούνται αυτόματα με την εντολή **εύρεση τάσεων εδάφους.** 

Οι αντιδράσεις εδάφους (τάσεις εδάφους) βρίσκονται μόνο στις θέσεις των κόμβων. Αυτό όμως δεν αποτελεί πρόβλημα, αφού οι μέγιστες τάσεις εδάφους στις πεδιλοδοκούς βρίσκονται στα σημεία αυτά. Αν ο χρήστης επιθυμεί να βρεί τις τάσεις εδάφους και σε άλλα σημεία, για οποιοδήποτε λόγο, δεν έχει παρά να τοποθετήσει κόμβους στις θέσεις αυτές και να διασπάσει τις δοκούς.

Οι δοκοί στο NEXT τοποθετούνται από σημείο δέσεως σε σημείο δέσεως. Έτσι, όπως βλέπουμε στο σχήμα 4-2, στο οποίο φαίνεται πώς αντιλαμβάνεται το πρόγραμμα τις δοκούς που δώσαμε στο σχήμα 4-3, στις περιοχές κάτω από τους στύλους και τα τοιχώματα δεν υπάρχουν δοκοί. Σε περιπτώσεις μεγάλων τοιχωμάτων αυτό είναι δυνατό να οδηγήσει σε εσφαλμένα αποτελέσματα. Στο συγκεκριμένο παράδειγμα, οι περιοχές αυτές φαίνονται διαγραμμισμένες και είναι: Ε = μήκος τοιχώματος . πλάτος πεδιλοδοκού σε m. Για να αντιμετωπίσουμε την περίπτωση αυτή τοποθετούμε στους κόμβους των τοιχωμάτων ελατήρια με σταθερά Κ = co . Ε. Η εντολή **ελαστική έδραση κόμβου** δημιουργεί αυτόματα το ελατήριο αυτό.

Οι αντιδράσεις σ΄ αυτή την περίπτωση για να μετατραπούν σε τάση εδάφους πρέπει να διαιρεθούν με το Ε . 1000.

Για το συγκεκριμένο παράδειγμα μετά την τοποθέτηση των δοκών, ακολουθούμε τα παρακάτω βήματα:

- 1. Με την εντολή **Αριθμ. Δεδομένα > Ελευθερίες > Εύρεση τάσεων εδάφους** δείχνουμε τους κόμβους 1, 3, 4 και 6.
- 2. Χρησιμοποιούμε την εντολή **Αριθμ. Δεδομένα > Ελευθερίες > Ελαστική έδραση κόμβου**. Ορίζουμε κατακόρυφο ελατήριο δηλώνοντας dx = 1.20 (μήκος τοιχώματος) και dy = 1.00 (πλάτος πεδιλοδοκού), και το τοποθετούμε στους κόμβους 2 και 5.

Έτσι η λίστα με τις δεσμεύσεις θα πάρει την παρακάτω μορφή:

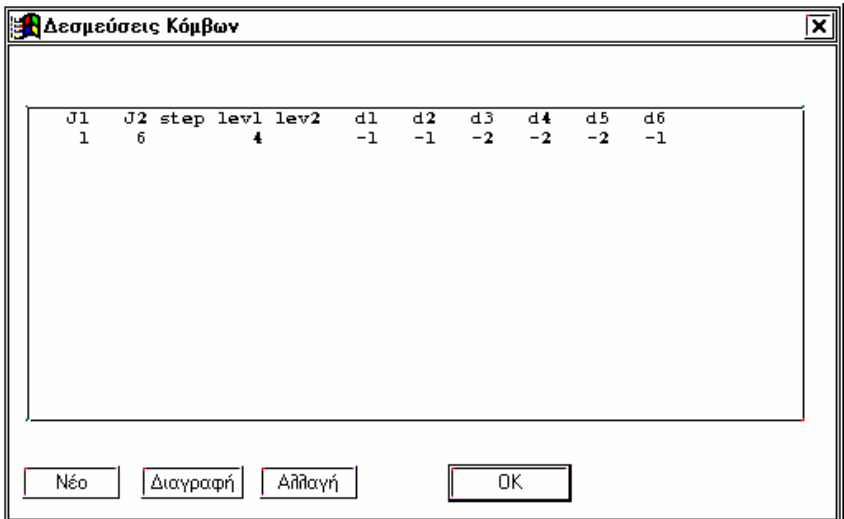

Ενώ η λίστα με τις σταθερές ελατηρίων θα γίνει:

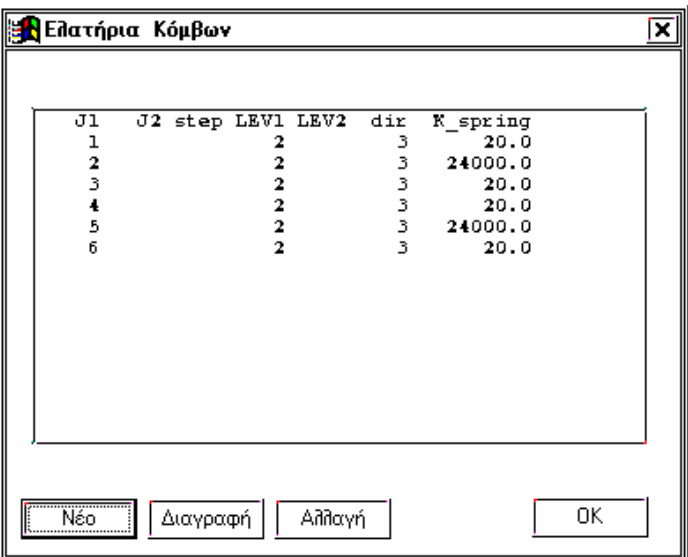

Οι αντιδράσεις θα προκύψουν ανά φόρτιση όπου έχει δηλωθεί δέσμευση -2. Η αντίδραση που μας ενδιαφέρει είναι η κατακόρυφη δηλ. η **R3**.

Για τους κόμβους 1, 3, 4 και 6 η R3 είναι η τάση εδάφους για κάθε φόρτιση σε MPA, ενώ για τους κόμβους 2 και 5 η τάση εδάφους είναι : R3 / 1.20\*1.00\*1000.

*4.5.6.4 Μικτή θεμελίωση με πέδιλα και πεδιλοδοκούς.* 

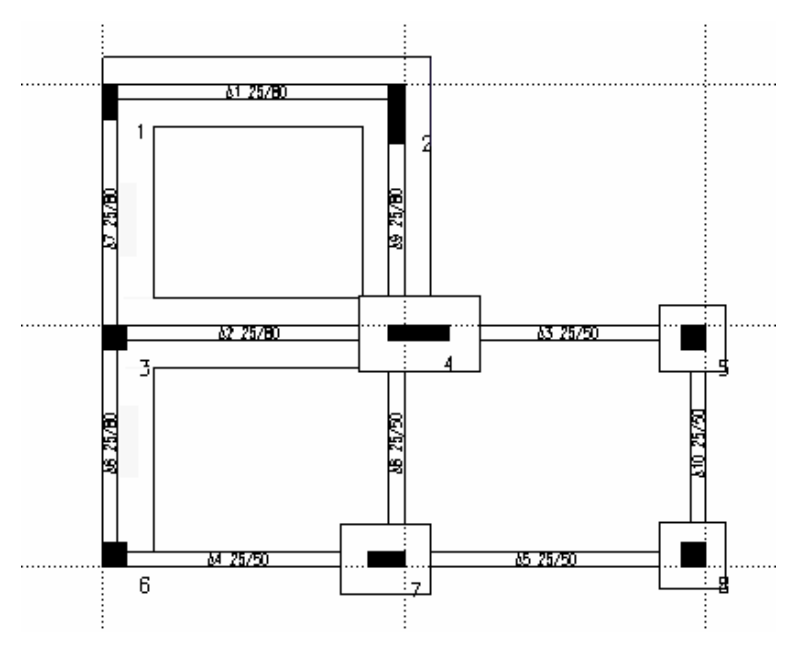

Με απλό τρόπο αντιμετωπίζεται και η περίπτωση μικτής θεμελίωσης με πέδιλα και δοκούς επί ελαστικής εδράσεως.

Τα πέδιλα τοποθετούνται με τον τρόπο που αναφέρθηκε προηγουμένως, με τσεκαρισμένο το check box **ελαστική έδραση**, ώστε να υπολογισθούν οι σταθερές των ελατηρίων. Στην περίπτωση συνύπαρξης πεδίλων και δοκών επί ελαστικής εδράσεως στους κόμβους που υπάρχουν πέδιλα, στην κατακόρυφη διεύθυνση μετακίνησης (διεύθυνση 3) πρέπει οπωσδήποτε να υπάρχει δέσμευση -2 και ελατήριο. Για τις διευθύνσεις στροφής κατά x και y, κατά την κρίση του Μηχανικού, είναι δυνατόν να υπάρχουν τα στροφικά ελατήρια που θα τοποθετήσει αυτόματα το πρόγραμμα, ή να τοποθετηθεί ελευθερία στροφής κατά x και y (δέσμευση 0).

Για τους υπόλοιπους κόμβους ο χρήστης πρέπει να ζητήσει **εύρεση τάσεων εδάφους**. Φυσικά για τα μεγάλου μήκους τοιχώματα θα πρέπει να τοποθετηθεί ελατήριο με την εντολή **ελαστική έδραση κόμβου**.

## **4.5.7 Αριθμ. Δεδομένα > Ελευθερίες > Υποχώρηση στηρίξεων** (node)

Επιβάλλεται εξαναγκασμένη μετακίνηση ή στροφή σε κόμβους του φορέα.

Ορισμός

Με την εντολή **Ορισμός** εμφανίζεται το παρακάτω παράθυρο όπου δηλώνουμε την μετακίνηση ή στροφή στο γενικό σύστημα που θα επιβάλλουμε σε ορισμένους κόμβους.

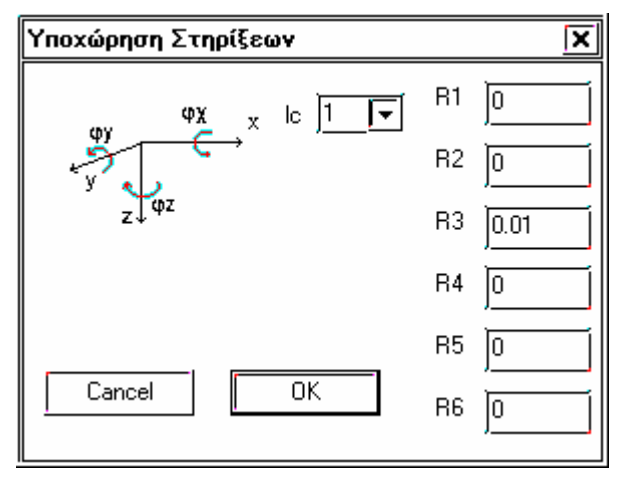

Οι μετακινήσεις R1, R2, R3 ... έχουν την παρακάτω σημασία :

**R1 R2 R3 R4 R5 R6**

#### **dx dy dz φx φy φz**

Οι μετακινήσεις δηλώνονται σε m και οι στροφές σε radians.

Στη θέση **lc** δηλώνεται ο αριθμός (είδος) φόρτισης για να ληφθεί κατάλληλα υπ΄ όψιν στις περιβάλλουσες. Στην γραμμή *Node loads and displacements* του file δεδομένων τοποθετείται αυτόματα ο αριθμός που εισάγεται στο πεδίο **lc** με αρνητικό πρόσημο.

Με το εικονίδιο αυτό ορίζουμε τους κόμβους στους οποίους θα εφαρμοσθεί η ορισθείσα υποχώρηση με την βοήθεια των εντολών επιλογής των κόμβων .

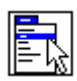

2

Εμφανίζεται η λίστα με τις τοποθετημένες εξαναγκασμένες υποχωρήσεις, όπου μπορούμε να αλλάξουμε ή να διαγράψουμε κάποια γραμμή.

Πληροφορεί για τις επιβληθείσες υποχωρήσεις στους κόμβους που θα δείξουμε και μπορούμε να τις διορθώσουμε.

#### **4.5.8 Αριθμ. Δεδομένα > Ελευθερίες > Λύσεις συνέχειας ράβδων** (releases)

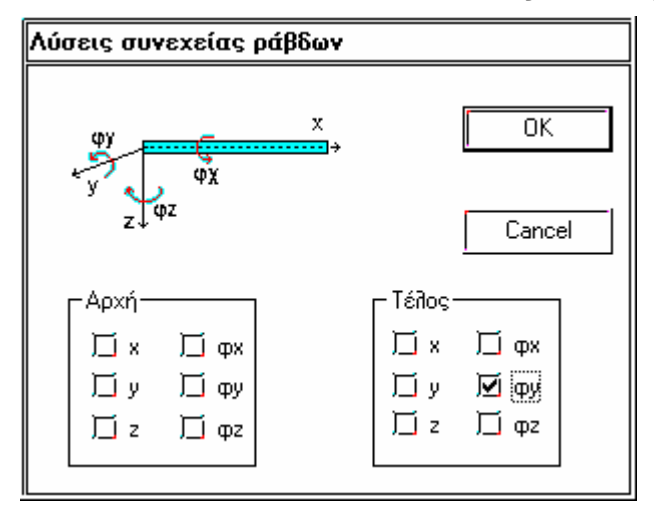

Η αρχή, το πέρας, ή και τα δύο των ράβδων που θα δηλωθούν, έχουν ελευθερία μετακίνησης ή στροφής ως προς τον κόμβο με τον οποίο είναι συνδεδεμένα. Οι αναφερόμενες διευθύνσεις αντιστοιχούν στο τοπικό σύστημα της ράβδου.

Για τις δοκούς, η αρχή και το πέρας καθορίζεται από τον τρόπο που τοποθετήθηκε, ενώ για τους στύλους αρχή είναι η κεφαλή και πέρας ο πόδας.

Στο παραπάνω παράθυρο ορίστηκε άρθρωση στο τέλος της ράβδου.

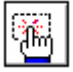

Τοποθετεί τις ορισθείσες ασυνέχειες στις ράβδους που θα υποδείξουμε.

Στην περιοχή διαλόγου εμφανίζεται:

*(Δ)οκός ή (Σ)τύλος?* 

Επιλέγουμε το είδος των ράβδων που θα επιβληθούν οι ασυνέχειες και μετά επιλέγουμε τα μέλη με την βοήθεια των εντολών επιλογής.

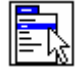

Εμφανίζεται η λίστα με τις ασυνέχειες στις ράβδους του φορέα όπου μπορούμε να αλλάξουμε, να προσθέσουμε, ή να διαγράψουμε κάποια γραμμή.

 $\boxed{?}$ 

Εμφανίζει το παράθυρο με τις τοποθετημένες ασυνέχειες στην δοκό ή τον στύλο που θα επιλέξουμε και μπορούμε να τις τροποποιήσουμε.

## **4.6 Φορτία**

Τα φορτία τοποθετούνται με τον ίδιο τρόπο που τοποθετούνται και οι υπόλοιπες ιδιότητες στα μέλη με μία βασική διαφορά:

Ενώ στις υπόλοιπες ιδιότητες για κάθε μέλος (κόμβος, δοκός, πλάκα κ.λ.π.) όταν υπάρχει περισσότερες από μία φορά στην λίστα ισχύει η τελευταία δήλωση , στα φορτία οι δηλώσεις σε ένα μέλος προστίθενται. Έτσι για τα κινητά φορτία πλακών, για παράδειγμα, μπορούμε να δηλώσουμε φορτίο 2.0 KN/m<sup>2</sup> σε όλες τις πλάκες και να δηλώσουμε πρόσθετα 3.0 KN/m<sup>2</sup> σε όλους τους προβόλους.

#### **4.6.1 Αριθμ. δεδομ > Φορτία > Φορτίσεις**

(labels, envelopes, contributing, serviability envelopes)

Ορίζονται οι τύποι των φορτίσεων που θα επιβληθούν (κινητά, μόνιμα κ.λ.π.) και οι συντελεστές με τους οποίους συμμετέχουν στις περιβάλλουσες οριακής κατάστασης αστοχίας και λειτουργικότητας.

Εμφανίζεται το παράθυρο του παρακάτω σχήματος.

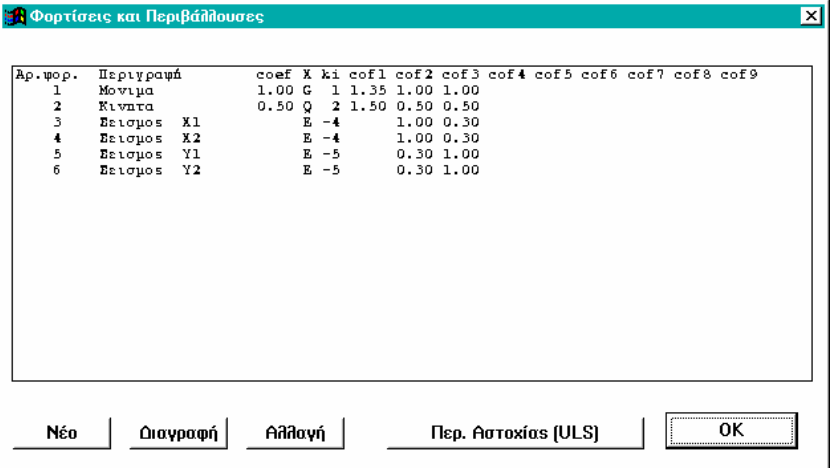

Σχήμα 4-4

Κάθε μια από τις περιπτώσεις φορτίσεως χαρακτηρίζεται από ένα κωδικό αριθμό 'ki' και από ένα συντελεστή 'cof.', σε κάθε μια από τις διαφορετικές περιβάλλουσες που ζητούνται. Επί πλέον, ένας χαρακτήρας Χ χαρακτηρίζει τον τύπο της φόρτισης (θα χρησιμοποιηθεί από το πρόγραμμα, όταν ο έλεγχος των διατομών επηρεάζεται από τον τύπο φόρτισης).

#### **Αρ. φορ** Αριθμός φορτίσεως

**Περιγραφή** Περιγραφή της φόρτισης. Δεν έχει καμία σημασία στην επίλυση.

**coef** Ποσοστό φορτίσεως που λαμβάνεται υπ΄ όψιν για τον αυτόματο σχηματισμό των αδρανειακών σταθερών του συστήματος που απαιτούνται στην σεισμική ανάλυση (στατική ή δυναμική).

> Τα παραπάνω ποσοστά προβλέπονται από τους Ελληνικούς Κανονισμούς (Σκυροδέματος και Αντισεισμικό) και ποικίλλουν, για τα κινητά φορτία, ανάλογα με τη χρήση της κατασκευής. Για τα μόνιμα φορτία λαμβάνεται coef= 1.

> Συμπληρώνονται μόνο εκείνες οι φορτίσεις που περιλαμβάνουν φορτία βαρύτητας (μόνιμα ή κινητά ).

> Για να ευρεθούν σωστά οι αδρανειακές σταθερές ενός κτιρίου με μικτή χρήση (π.χ. γραφεία και αποθήκες ), είναι αναγκαίο τα κινητά φορτία να κατανεμηθούν σε περισσότερες από μια φορτίσεις με διαφορετικό coef.

- **X** Χαρακτηρισμός φορτίσεως
	- = G : Μόνιμα φορτία
	- = Q : Κινητά φορτία
	- = E : Σεισμός
- = W : Άνεμος
- = T : Θερμοκρασία
- = S : Συστολή ξήρανσης
- = C : Ερπυσμός
- = P : Προένταση
- = H : Ώθηση γαιών ή Υδροστατική πίεση
- **ki** = 1 : Μόνιμη φόρτιση λαμβάνεται πάντοτε υπόψη στους συνδυασμούς.
	- = 2 : Κινητή φόρτιση λαμβάνεται υπόψη αν είναι δυσμενής.
	- = 3 : Λαμβάνεται υπόψη με εναλλασσόμενο σημείο.

= 4 , 5 , 6..: Ομάδες φορτίσεων. Κάθε ομάδα περιλαμβάνει δύο ή περισσότερες φορτίσεις εκ των οποίων, σε ένα συνδυασμό, λαμβάνεται η δυσμενέστερη (αν υπάρχει).

= -4 ,-5 ,-6..: Ομάδες φορτίσεων. Κάθε ομάδα περιλαμβάνει δύο ή περισσότερες φορτίσεις εναλλασσόμενου σημείου εκ των οποίων, σε ένα συνδυασμό, λαμβάνεται η δυσμενέστερη (υπάρχει πάντοτε ).

Οι φορτίσεις μιας ομάδος πρέπει να έχουν συνεχή αρίθμηση. Πρέπει να υπάρχει τουλάχιστον μία φόρτιση με μικρότερο κωδικό αριθμό που να μην ανήκει σε ομάδα.

- Παράδειγμα : Ένας ορισμένος αριθμός διαφορετικών θέσεων ενός κινουμένου φορτίου, θεωρουμένων ως διαφορετικών φορτίσεων, μπορεί να αποτελούν την ομάδα 4, ενώ ένας αριθμός μη δυναμένων να συνυπάρχουν φορτίσεων μπορεί να αποτελούν την ομάδα 5 ή -5 κ.ο.κ.
- **cof1,cof2,...** Συντελεστές με τους οποίους πολλαπλασιάζεται η φόρτιση στις περιβάλλουσες 1,2,.., αντίστοιχα. Είναι δυνατόν να ζητηθούν μέχρι 10 διαφορετικές περιβάλλουσες.
- Παρατήρηση: Εάν δημιουργείται από το πρόγραμμα στατικός ή δυναμικός σεισμός, ο αριθμός των φορτίσεων αυξάνεται κατά 2 ή 4 ή 5 για προβλήματα στο χώρο και κατά 1 για επίπεδα προβλήματα. Αυτές οι φορτίσεις *περιέχουν τις δυσμενέστερες καταπονήσεις λόγω σεισμού και για τον συνδυασμό πρέπει: ki=3 ή ki=-4 ή ki=-5 κ.ο.κ. Σε προβλήματα όπου χρησιμοποιούνται μόνο επίπεδες συνιστώσες μπορεί να έχουμε: ki=3. Επί πλέον σε όλες τις σεισμικές φορτίσεις πρέπει να βάλουμε: X = E.*

 *Μπορούν να τυπωθούν ένας η περισσότεροι γραμμικοί συνδυασμοί όλων των φορτίσεων, αντί περιβαλλουσών, εάν όλες οι τιμές 'ki' τεθούν ίσες με 1.* 

Στο παράθυρο του σχήματος 4-4 είναι δυνατόν να διαγραφεί κάποια γραμμή, να δημιουργηθεί νέα, ή να αλλάξουν τα πεδία κάποιας γραμμής.

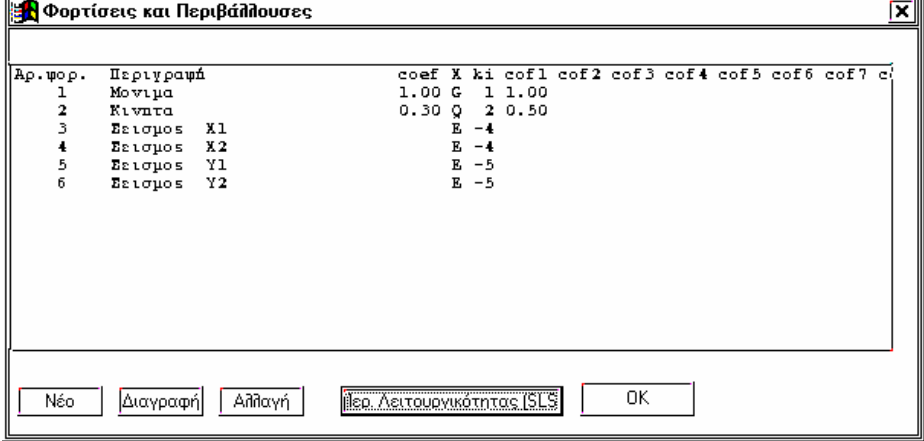

Το πλήκτρο **Περ. Αστοχίας ULS** ή **Περ. Λειτουργικότητας SLS** αφ΄ ενός δείχνει, αφ΄ ετέρου εναλλάσσει, το παράθυρο με τις οι φορτίσεις και τους συνδυασμούς τους, που αφορούν τους ελέγχους αστοχίας και λειτουργικότητας αντίστοιχα.

Με την εντολή **Νέο** και **Αλλαγή** εμφανίζεται το παρακάτω παράθυρο:

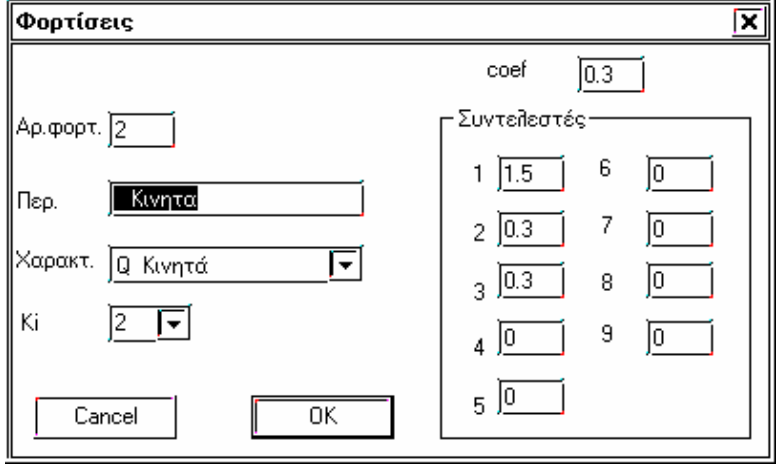

Οι προεπιλεγμένες περιβάλλουσες καλύπτουν τις περισσότερες περιπτώσεις φορτίσεων στα συνήθη οικοδομικά έργα. Τα μόνα πεδία τα οποία ο χρήστης οφείλει να αλλάζει ανάλογα με την χρήση του κτιρίου, είναι οι συντελεστές coef και cof2 , cof3.

## **4.6.2 Αριθμ. δεδομ. > Φορτία > Φορτία μελών**

(member loads)

Ορίζονται τα επιβαλλόμενα φορτία μελών. Τα φορτία από τις αντιδράσεις των πλακών μεταφέρονται αυτόματα από το πρόγραμμα. Τα φορτία από ίδια βάρη προστίθενται στην λίστα αυτόματα, με την εισαγωγή των μελών.

Η τοποθέτηση των φορτίων γίνεται είτε μαζικά , είτε δείχνοντας τα μέλη στην στάθμη στην οποία εργαζόμαστε. Ορίζουμε αρχικά το φορτίο το οποίο πρόκειται να τοποθετήσουμε ( Ομοιόμορφο, συγκεντρωμένο, κ.λ.π.). Το φορτίο αυτό είναι ενεργό μέχρι να ορίσουμε κάποιο άλλο. Η καρτέλα στο screen menu μας πληροφορεί για το τελευταίο φορτίο που ορίσθηκε.

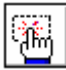

Με την εντολή τοποθέτηση το πρόγραμμα ρωτά:

*(Δ)οκός ή (Σ)τύλος ?*

Απαντάμε γράφοντας το εντός παρενθέσεως γράμμα με Λατινικούς ή Ελληνικούς χαρακτήρες.

Επιλέγουμε το είδος των ράβδων που θα επιβληθούν οι ασυνέχειες και μετά επιλέγουμε τα μέλη με την βοήθεια των εντολών επιλογής.

Τα φορτία που δέχεται το πρόγραμμα (δύναμη ή ροπή) είναι:

#### **Ομοιόμορφο**

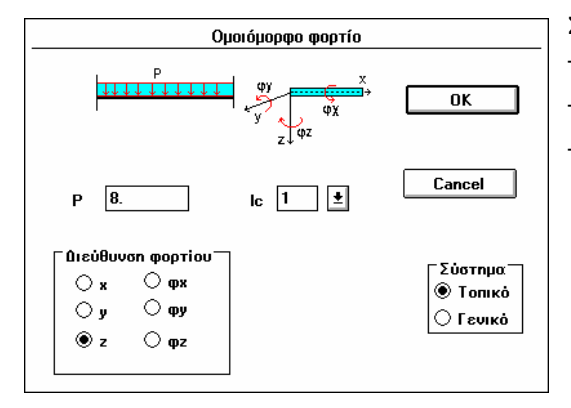

Στο παράθυρο που εμφανίζεται δηλώνουμε:

Το μέγεθος του φορτίου P.

Τον αριθμό lc της φόρτισης όπως δηλώθηκε στις **φορτίσεις**.

Την διεύθυνση του φορτίου στο τοπικό ή γενικό σύστημα.

## **Συγκεντρωμένο**

Δηλώνεται:

Συγκεντρωμένο φορτίο ή Ροπή  $\overline{M}$  $P$  10.  $\mathsf{I} \circ \begin{array}{|c|c|} \hline 1 & \boxed{\pm} \end{array}$  $\overline{\mathfrak{a}}$  $\mathbf{x}$  -0.5 Cancel **Διεύθυνση φορτίου**  $\circ$  x  $\bigcirc$  ox ΄ Σύστημα΄  $\circ$  $\circ$  ov ® Tomkô ⊛ z  $\bigcirc$  oz ○ Γενικό

Ο αριθμός φόρτισης lc.

Το μέγεθος του φορτίου P.

Η απόσταση του συγκεντρωμένου φορτίου από την αρχή της ράβδου Χ. Αν δοθεί αρνητικός αριθμός εννοείται απόσταση φορτίου προς συνολικό μήκος.

Η διεύθυνση του φορτίου στο τοπικό ή γενικό σύστημα.

**Τμηματικό τραπεζοειδές**

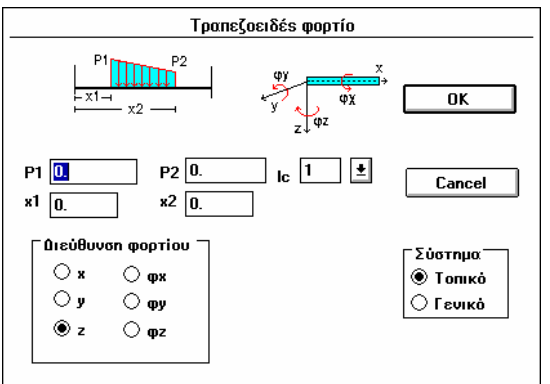

Δηλώνεται:

Ο αριθμός φόρτισης lc.

Τα μεγέθη P1 και P2 της αρχής και πέρατος του τμηματικού φορτίου.

Οι αποστάσεις αρχής και πέρατος του φορτίου από την αρχή της ράβδου Χ. Αν δοθεί αρνητικός αριθμός εννοείται απόσταση φορτίου προς συνολικό μήκος.

Η διεύθυνση του φορτίου στο τοπικό ή γενικό σύστημα.

#### **Θερμοκρασία**

 $\overline{1}$ 

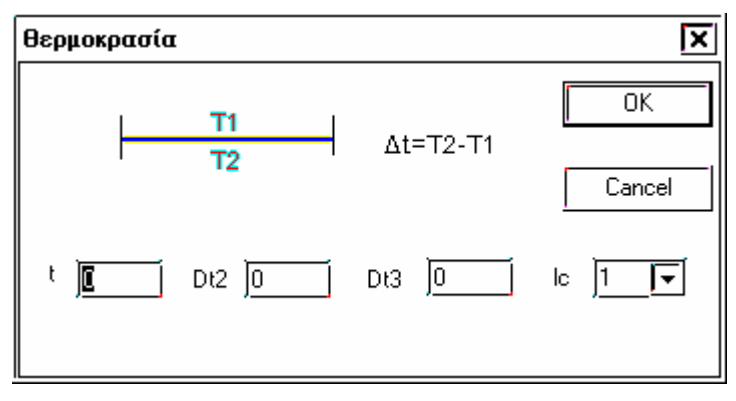

**t:** Ομοιόμορφη μεταβολή θερμοκρασίας, θετική όταν αυξάνεται.

**Dt:** Διαφορά θερμοκρασίας μεταξύ των ακραίων ινών της διατομής του μέλους στις δύο διευθύνσεις τις διατομής. Το Dt είναι θετικό όταν η ψυχρότερη επιφάνεια συμπίπτει με το θετικό σύνορο του μέλους.

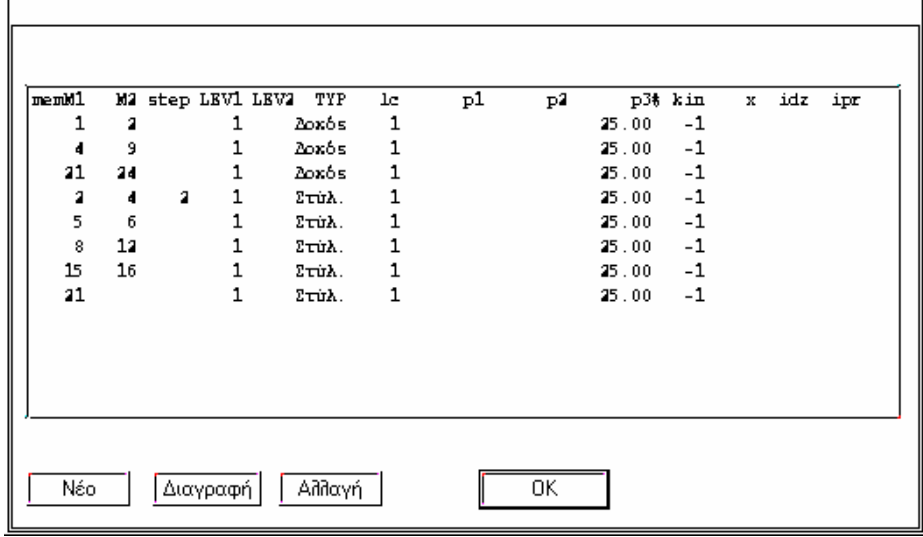

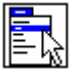

▓

ſ

 Εμφανίζεται η λίστα με τα τοποθετημένα φορτία μελών όπου μπορούμε να προσθέσουμε νέα γραμμή με ομαδικό τρόπο, να αλλάξουμε ή να διαγράψουμε κάποια γραμμή.

Όταν ένα μέλος αναφέρεται σε περισσότερες από μία γραμμές τα τοποθετημένα φορτία προστίθενται. Έτσι αν για *παράδειγμα όλοι οι δοκοί μίας στάθμης έχουν ομοιόμορφο φορτίο 5.0 KN/m εκτός από τις περιμετρικές που έχουν 8.0 KN/m θα τοποθετήσουμε 5.0 KN/m σε όλες τις δοκούς της στάθμης και θα τοποθετήσουμε άλλα 3.0 KN/m στις περιμετρικές δείχνοντας με το mouse.*

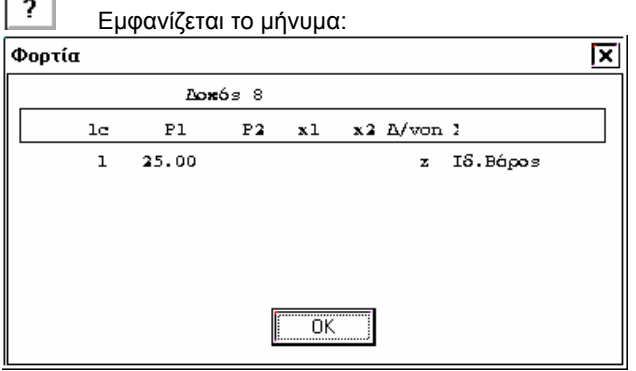

 $\Delta$ ιάλεξε δοκό ή στύλο:

όπου καλούμαστε να δείξουμε την δοκό ή τον στύλο του οποίου θα πληροφορηθούμε τα επιβληθέντα φορτία.

**4.6.3 Αριθμ. Δεδομ. > Φορτία > Φορτία πλακών**

(slab loads)

Ορίζονται τα φορτία τα οποία πρόκειται να επιβληθούν και τοποθετούνται στις πλάκες με ομαδικό ή επιλεκτικό τρόπο.

Ορισμός Εμφανίζεται το παράθυρο του παρακάτω σχήματος για να ορίσουμε το φορτίο που θα τοποθετηθεί.

Στο list box με τους τύπους φορτίων διατίθενται:

- 1. Ομοιόμορφο
- 2. Γραμμικό φορτίο προβόλου ή τριέρειστης στην ελεύθερη πλευρά.
- 3. Γραμμική ροπή προβόλου ή τριέρειστης στην ελεύθερη πλευρά.
- 4. Δημιουργία ιδίου βάρους.

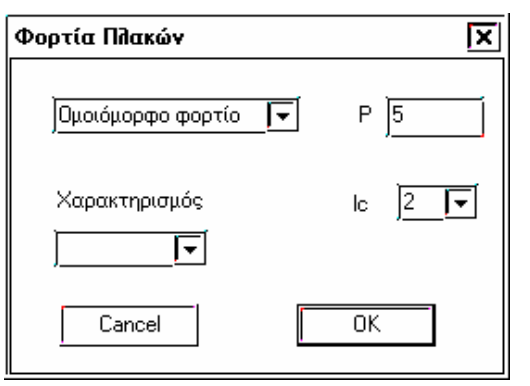

Οι γραμμές που αφορούν το ίδιο βάρος δημιουργούνται αυτόματα από το πρόγραμμα.

**lc** Το είδος φόρτισης (μόνιμο ή κινητό), όπως δηλώθηκε στις **Φορτίσεις**.

**Χαρακτηρισμός** Αν δηλωθεί, υπερισχύει αυτού που υπάρχει στις **Φορτίσεις** και αφορά μόνο τις πλάκες.

Επιλέγουμε με την βοήθεια των εντολών επιλογής πλακών τις πλάκες όπου θα τοποθετήσουμε τα φορτία που ορίσαμε προηγουμένως.

Εμφανίζεται η λίστα με τα τοποθετημένα φορτία πλακών όπου μπορούμε να προσθέσουμε νέα γραμμή με ομαδικό τρόπο, να αλλάξουμε ή να διαγράψουμε κάποια γραμμή.

Όταν μία πλάκα αναφέρεται σε περισσότερες από μία γραμμές τα τοποθετημένα φορτία προστίθενται.

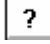

Εμφανίζεται παράθυρο που μας πληροφορεί για τα επιβληθέντα φορτία στις πλάκες που θα δείξουμε.

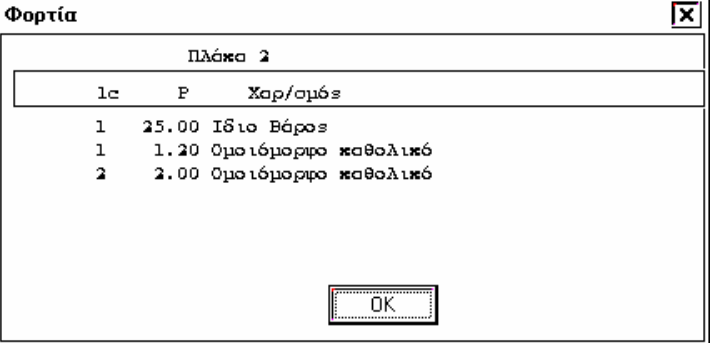

## **4.6.4 Αριθμ. Δεδομ. > Φορτία > Φορτία κόμβων**

(node loads and displacements)

Ορίζονται αν επιθυμεί ο χρήστης πρόσθετα επικόμβια φορτία.

Ορισμός

Δηλώνεται το φορτίο (δύναμη ή ροπή) που θα επιβληθεί στους κόμβους που θα επιλέξουμε.

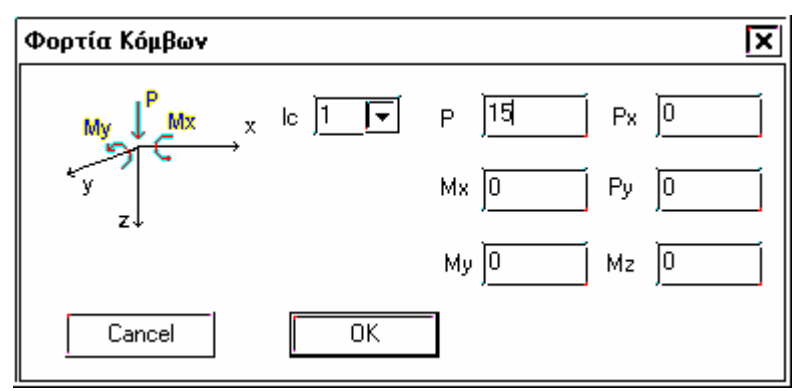

**lc :** Ο αριθμός της φόρτισης. Αν δοθεί αρνητικός αριθμός τα P, Mx και My είναι εξαναγκασμένες μετακινήσεις αντί για φορτία. Οι εξαναγκασμένες μετακινήσεις δηλώνονται καλύτερα από το menu Ελευθερίες > Υποχώρηση στηρίξεων όπου ορίζονται αυτόματα ελευθερίες -2 στην εντολή restraints.

**P, Mx, My,Px,Py,Mz:** Τα επιβαλλόμενα φορτία (ή μετακινήσεις) στις αντίστοιχες διευθύνσεις. Δεν επιτρέπεται να ορισθεί φορτίο στίς διευθύνσεις Px, Py, Mz για κόμβους που ανήκουν σε διάφραγμα (r-mode).

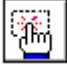

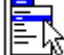

 Εμφανίζεται η λίστα με τα τοποθετημένα φορτία κόμβων όπου μπορούμε να προσθέσουμε νέα γραμμή με ομαδικό τρόπο, να αλλάξουμε ή να διαγράψουμε κάποια γραμμή.

Όταν ένας κόμβος αναφέρεται σε περισσότερες από μία γραμμές, τα τοποθετημένα φορτία προστίθενται.

 $\overline{\mathbf{r}}$ δείξουμε.

Εμφανίζεται παράθυρο που μας πληροφορεί για τα επιβληθέντα φορτία στους κόμβους που θα

## **4.6.5 Αριθμ. Δεδομ. > Φορτία > Σεισμός**

(Create earthquake)

Ρυθμίζουμε τις παραμέτρους δημιουργίας σεισμικής φόρτισης. Μπορούν να επιλεγούν τέσσερα είδη φασμάτων

1) Φάσμα Ελληνικού Αντισεισμικού Κανονισμού (ΕΑΚ 2000 /ΝΕΑΚ). Σχήμα 4-5

2) Φάσμα Ευροκώδικα 8 ( EC8 Draft no.6 – 2002 )

3) Φάσμα Κυπριακού Σεισμικού Κώδικα.

4) Φάσμα τυχούσας μορφής. Σχήμα 4-6.

Για τα συνήθη κτιριακά έργα ο χρήστης επεμβαίνει μόνο στα πεδία που αφορούν το φάσμα ΕΑΚ.

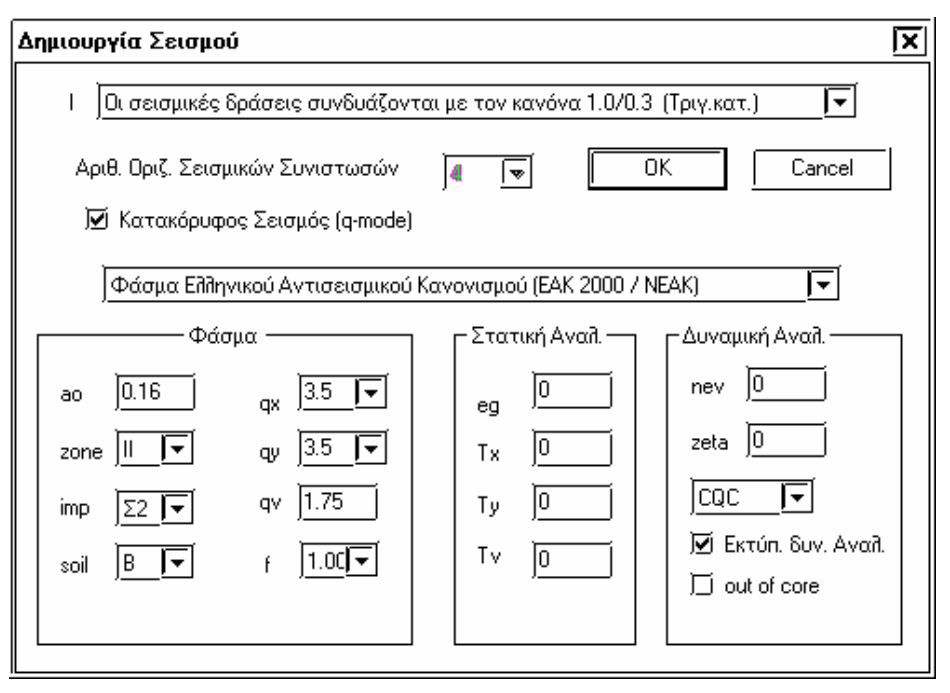

Σχήμα 4-5

Εκτός από τις ρητώς καθοριζόμενες περιπτώσεις φορτίσεων ( jjo ), δημιουργούνται αυτόματα **NS = Αριθ. Οριζ. Σεισμ. Συνιστωσών** επί πλέον φορτίσεις για στατικό ή δυναμικό σεισμό κατά τις διευθύνσεις X και Υ του γενικού συστήματος. Οι φορτίσεις αυτές αριθμούνται εν συνεχεία του αριθμού 'jjo' των στατικών φορτίσεων που έχουν δηλωθεί στην εντολή 'system parameters'.

Στην περίπτωση που στην εντολή 'create' είναι: nv = 1, τότε δημιουργείται αυτόματα και μια ακόμη φόρτιση στατικού ή δυναμικού σεισμού κατά την διεύθυνση του άξονα Z ( κατακόρυφη συνιστώσα σεισμού ), η οποία αριθμείται τελευταία.

- **Ι = 1** : Δυσμενείς σεισμικές εσωτερικές δυνάμεις διατομών, οι οποίες προκύπτουν από το ελλειψοειδές ταυτοχρόνων τιμών. Συνήθης κατανομή σεισμού ( ορθογωνική ) για στατική ανάλυση.
- **Ι = -1** : Δυσμενείς σεισμικές εσωτερικές δυνάμεις διατομών, οι οποίες προκύπτουν από το ελλειψοειδές ταυτοχρόνων τιμών. Τριγωνική κατανομή σεισμού για ισοδύναμη στατική ανάλυση.
- **Ι = 2** : Σεισμικές δράσεις κατά μήκος των αξόνων Χ, Υ και Ζ συνδυαζόμενες με τον κανόνα: 1.0 / 0.30 . Συνήθης κατανομή σεισμού ( ορθογωνική ) για στατική ανάλυση.
- **Ι = -2** : Σεισμικές δράσεις κατά μήκος των αξόνων Χ, Υ και Ζ συνδυαζόμενες με τον κανόνα: 1.0 / 0.30 . Τριγωνική κατανομή σεισμού για ισοδύναμη στατική ανάλυση.
- **NS =** Αριθ. Οριζ. Σεισμ. Συνιστωσών

#### **Κατακόρυφος σεισμός**

α. Στον q mode η δήλωση στο check box είναι αρκετή για να γίνει επίλυση με κατακόρυφο σεισμό σε όλους τους κόμβους.

β. Στον r mode η ενεργοποίηση γίνεται αυτόματα αφού γίνει δήλωση στην εντολή Αριθμ. Δεδομένα > Φορτία > Κατακόρυφος Σεισμός.

*Δεν πρέπει να ενεργοποιούμε τον διακόπτη στο r-mode αυτό χωρίς την ενεργοποίηση της εντολής Αριθμ. Δεδομένα > Φορτία > Κατακόρυφος Σεισμός.* 

- **NS = 2** Δημιουργούνται αυτόματα 2 περιπτώσεις σεισμού κατά Χ και Υ.
- **NS = 4** Δημιουργούνται αυτόματα 4 περιπτώσεις σεισμού. Οι δύο πρώτες κατά Χ και οι δύο τελευταίες κατά Υ, όπου λαμβάνονται κατάλληλα υπόψη οι τυχηματικές εκκεντρότητες ( ΝΕΑΚ ).
- **aο** Δείκτης σεισμικότητας ( aο = ag/g ).
- **zone** Ζώνη σεισμικής επικινδυνότητας ( zone = 1 έως 4 ).
- **imp** Κατηγορία σπουδαιότητας ( imp = 1 έως 4 ).
- **soil** Κατηγορία εδάφους ( soil = 1 έως 4 ).

**qv** Δείκτης σεισμικής συμπεριφοράς στη διεύθυνση Ζ.

default:  $qv = .5*(qx+qy)/2 > 1.0$ 

**f** Δείκτης θεμελίωσης.

**eg** Σεισμικός συντελεστές πολλαπλασιασμένος με το g (g=10. m/sec2).

Απαιτείται για στατική σεισμική ανάλυση ( παλιός κανονισμός ).

- **Tx,Ty,Tz** Θεμελιώδεις περίοδοι της κατασκευής στις διευθύνσεις Χ, Y και Ζ, αντίστοιχα. Απαιτούνται στην περίπτωση της ισοδύναμης στατικής ανάλυσης < default: Tx = Ty = Tz = < 40 >.
- **nev** Πλήθος χρησιμοποιουμένων στα αποτελέσματα ιδιομορφών.

Έχει εφαρμογή μόνο για δυναμικό σεισμό.

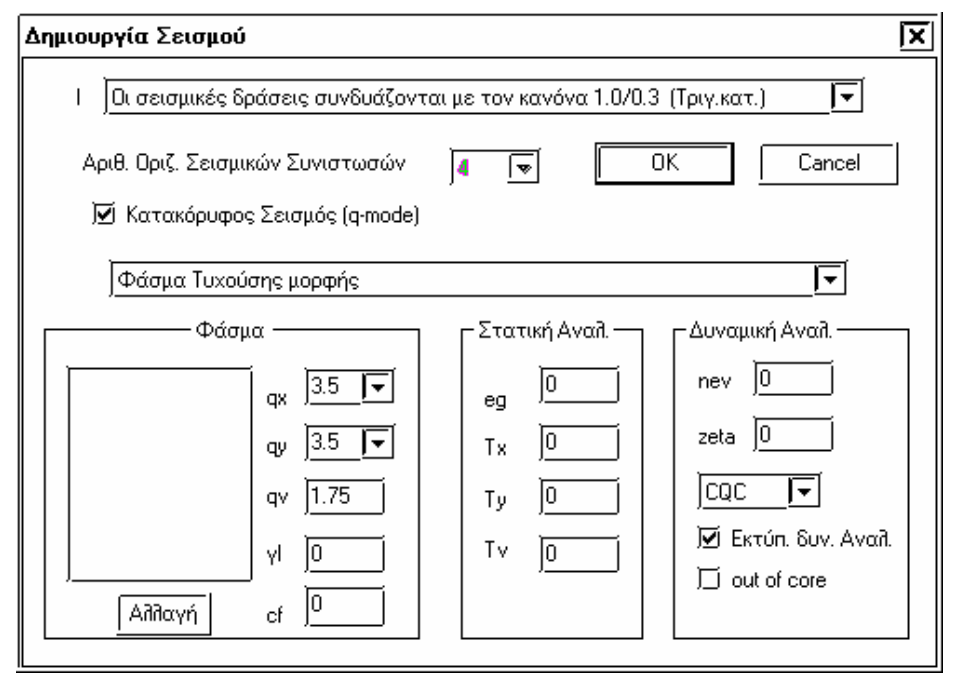

Σχήμα 4-6

**zeta** Ποσοστό κρισίμου αποσβέσεως < .05 >

**cqc** Ο συνδυασμός των ιδιομορφικών τιμών γίνεται με τον κανόνα της απλής τετραγωνικής επαλληλίας ( SRSS ). ή

Ο συνδυασμός των ιδιομορφικών τιμών γίνεται με τον κανόνα της πλήρους τετραγωνικής επαλληλίας ( CQC ).

Επί πλέον υπάρχει check box που ελέγχει αν θα εκτυπωθούν οι εσωτερικές δυνάμεις λόγω δυναμικού σεισμού και αν οι εσωτερικές δυνάμεις της δυναμικής ανάλυσης υπολογίζονται 'out of core' ή, 'in core' εφόσον διατίθεται η απαιτούμενη μνήμη.

Σημειώσεις Αν το eg συμπληρωθεί (έχει μη μηδενική τιμή), τότε γεννιούνται δύο στατικές σεισμικές φορτίσεις.

Αν τα Τχ και Τγ συμπληρωθούν, γεννιούνται δύο 'ισοδύναμες στατικές' σεισμικές φορτίσεις. Το *απαιτούμενο γι' αυτόν τον υπολογισμό φάσμα αποκρίσεως( EAK ) πρέπει να ορίζεται από τις υπόλοιπες παραμέτρους αυτής της εντολής και να είναι eg = 0.* 

*Αν: eg = Tx = Ty = Tz = 0,τότε δημιουργούνται δύο δυναμικές σεισμικές φορτίσεις. Αν, επί πλέον, ο δείκτης σεισμικότητας ao είναι διάφορος του μηδενός, τότε το απαιτούμενο φάσμα αποκρίσεως του ΕΑΚ καθορίζεται με αυτή εδώ την εντολή συμπληρώνοντας κατάλληλα τις υπόλοιπες παραμέτρους. Στην* αντίθετη περίπτωση, το φάσμα αποκρίσεως πρέπει να δοθεί με την εντολή 'spectrum'. Το φάσμα αυτό, *στις περιπτώσεις που ζητείται δυναμική ανάλυση ( dyn = 1 ) και είναι ενεργοποιημένο, έχει την προτεραιότητα έναντι του οριζομένου με την παρούσα εντολή.* 

Διευκρινίζεται ότι με το εδώ οριζόμενο φάσμα, εφ' όσον ζητηθεί, εκτελείται δυναμική ανάλυση ανεξάρτητα *από το αν έχουν συμπληρωθεί οι τιμές στα eg, Tx, Ty και Τz.* 

Για το φάσμα τυχούσας μορφής που η μορφή του φαίνεται στο σχήμα που υπάρχει στην εντολή spectrum2 ( πρώτος τόμος). Πατώντας την εντολή **"Αλλαγή**" εμφανίζεται το παρακάτω παράθυρο όπου μπορούμε να δώσουμε σε κάθε τιμή περιόδου **T** την φασματική τιμή **Sa.** 

**qx , qy** ,**qv** Συντελεστές σεισμικής συμπεριφοράς στις διευθύνσεις X,Υ και Ζ αντίστοιχα.

- **γΙ** Συντελεστής σπουδαιότητας της κατασκευής.
- **cf** Συντελεστής κλίμακας με το οποίο πολλαπλασιάζονται οι τιμές Sa.

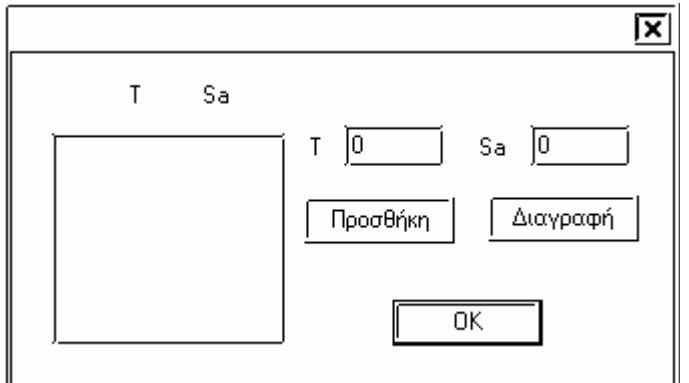

## **4.6.6 Αριθμ. Δεδομ. > Φορτία > Κατακόρυφος Σεισμός**

Δηλώνονται οι κόμβοι οι οποίοι έχουν κατακόρυφους βαθμούς ελευθερίας.

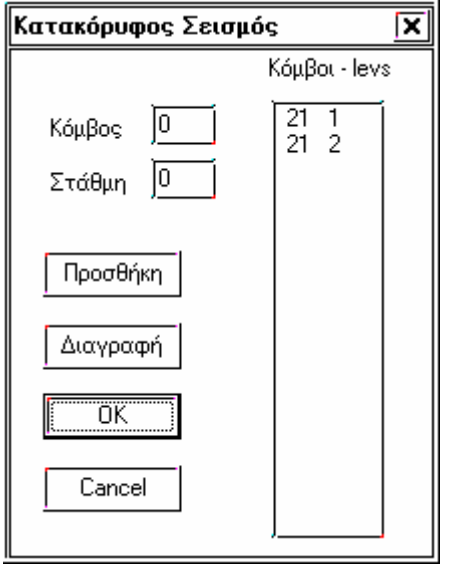

Την εντολή χρησιμοποιούμε μόνο αν πρόκειται η επίλυση να γίνει με τον r mode.

Κατακόρυφος σεισμός απαιτείται σύμφωνα με τον ΝΕΑΚ οπωσδήποτε στις περιπτώσεις φυτευτών υποστυλωμάτων. Στην περίπτωση αυτή ο κόμβος θα πρέπει να δηλωθεί και στην (στις) στάθμη που ορίζεται ο στύλος και στην στάθμη προβολής του.

Με την εντολή αυτή γίνονται οι απαραίτητες ρυθμίσεις στο αρχείο δεδομένων στο data set restraints.

# **4.7 Διαστασιολόγηση**

Ρυθμίζονται οι παράμετροι επίλυσης του φορέα που αφορούν Κανονισμούς, ποιότητες υλικών, ικανοτικούς ελέγχους, δεδομένα εδάφους , κ.λ.π.

Το NEXT είναι γενικό πρόγραμμα στατικής και δυναμικής ανάλυσης και διαστασιολόγησης. Έτσι οι παράμετροι επίλυσης είναι πολλοί. Ο χρήστης, στην μεγάλη πλειοψηφία των κοινών, αλλά και περισσότερο εξειδικευμένων φορέων, δεν θα χρειασθεί να επέμβει στις περισσότερες από τις παραμέτρους αυτές, οι οποίες έχουν default τιμές που καλύπτουν τους Κανονισμούς.

## **4.7.1 Αριθμ. δεδομ. > Διαστασιολόγηση > Κανονισμοί**

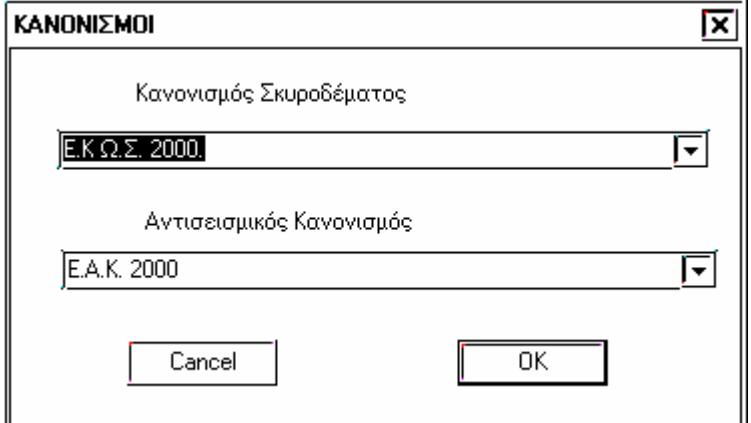

Εμφανίζεται παράθυρο στο οποίο θα επιλέξουμε τους κανονισμούς Σκυροδέματος και Αντισεισμικό με τους οποίους θα επιλυθεί ο φορέας. Θα ρυθμισθούν δηλαδή, αυτόματα οι παράμετροι του αρχείου δεδομένων.

Οι κανονισμοί με τους οποίους το πρόγραμμα μπορεί να επιλύσει τους φορείς είναι:

#### **Σκυροδέματος**

- 1. ΕΚΩΣ 2000 ( Ελληνικός Κανονισμός Σκυροδέματος)
- 2. EC2 (Ευρωκώδικας)
- 3. Κυπριακός Κανονισμός
- 4. DIN 1045
- 5. Παλαιός Ελληνικός Κανονισμός

#### **Αντισεισμικός**

- 1. ΕΑΚ 2000
- 2. ΝΕΑΚ 1995
- 3. EC8 (Ευρωκώδικας)
- 4. Κυπριακός Κανονισμός
- 5. Παλαιός Κανονισμός 1985 (Πρόσθετες διατάξεις με το ΦΕΚ 239/Β)
- 6. Παλαιός Κανονισμός 1959
- *Παρατήρηση Αν αλλάξουμε Κανονισμούς σε κάποια μελέτη το πρόγραμμα ενημερώνει τις φορτίσεις αυτόματα. Αυτό έχει ως αποτέλεσμα να διαγράφονται όλες οι φορτίσεις εκτός από τις default του Κανονισμού που επελέγει. Αν λοιπόν θέλουμε να προσθέσουμε και άλλες φορτίσεις θα πρέπει πρώτα να επιλέξουμε τους Κανονισμούς επίλυσης και κατόπιν τις φορτίσεις.*

Οι κανονισμοί με τους οποίους το πρόγραμμα μπορεί να επιλύσει τους φορείς είναι

## **4.7.2 Αριθμ. δεδομ. > Διαστασιολόγηση > Ποιότητες υλικών**

(Quality)

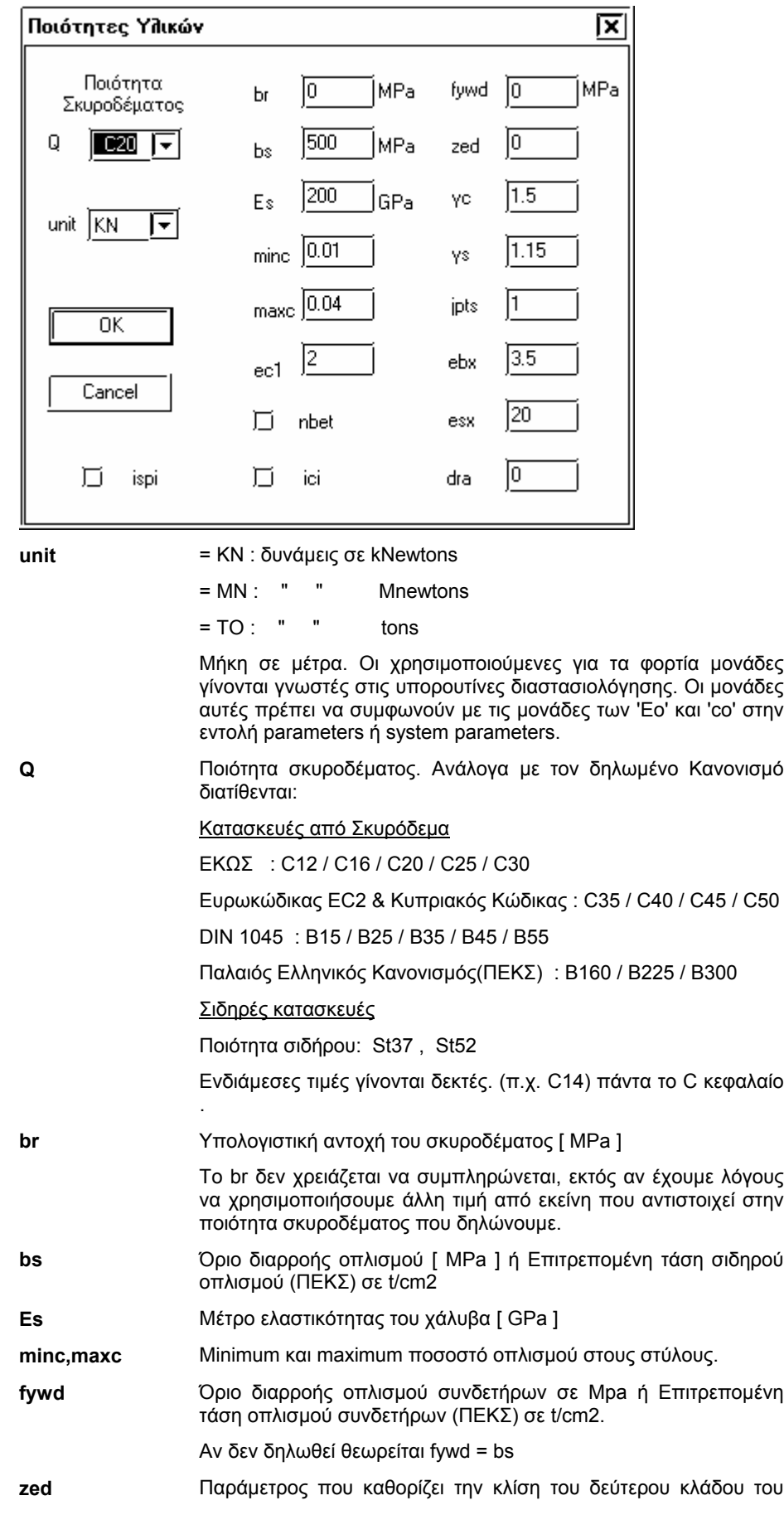

διαγράμματος του χάλυβα οπλισμού( EC2 ):

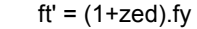

- **γc** Συντελεστής ασφαλείας υλικού για το σκυρόδεμα <γc=1.50>.
- **γs** Συντελεστής ασφαλείας υλικού για τον χάλυβα <γs = 1.15>.
- **jpts** Tα αποτελέσματα στις δοκούς υπολογίζονται στα 1/idia του ανοίγματος ( το idia ορίζεται στο ΄επιλεκτική εκτύπωση δοκών΄ ) αλλά εκτυπώνεται στα 1/(idia/jpts).

#### **esx** Μέγιστη μήκυνση οπλισμού σε κάμψη( επί τοις χιλίοις ).

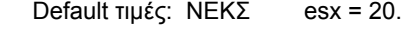

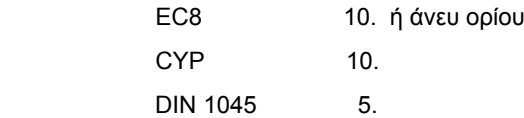

**dra** Παράμετρος ελέγχου της σύγκλισης της διαδιακασίας των διαδοχικών προσεγγίσεων κατά την εύρεση του οπλισμού των ράβδων. Η default τιμή είναι 0.01 αλλά σε περίπτωση μη επίτευξης σύγκλισης μπορεί να χρησιμοποιηθούν μικρότερες τιμές. **ici** =0 : Εύρεση του οπλισμού των κυκλικών διατομών στύλων με την κανονική διαδικασία , δηλαδή εκείνη που χρησιμοποιείται για όλες τις άλλες διατομές.υλικού για τον χάλυβα <γs = 1.15>. =1 : Εναλακτικός τρόπος εύρεσης του οπλισμού των κυκλικών στύλων. **Ispi** = 1 : Σπειροειδώς οπλισμένοι κυκλικοί στύλοι. =0 : ΄Οχι σπειροειδώς οπλισμένοι κυκλικοί στύλοι.

#### **4.7.3 Αριθμ. δεδομ. > Διαστασιολόγηση >Έδαφος**

(soil)

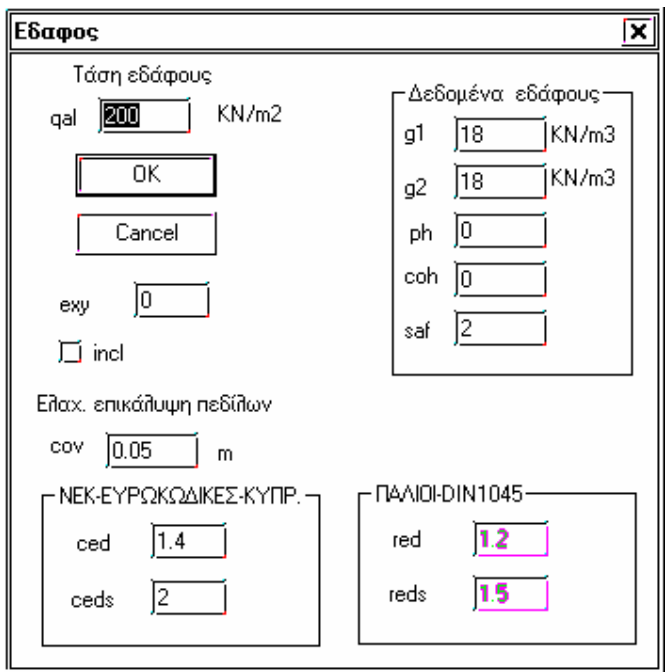

**qal** Επιτρεπομένη τάση εδάφους σε kΝ/m2. Αν qal = 0 , η επιτρεπομένη τάση εδάφους υπολογίζεται από το πρόγραμμα από την φέρουσα ικανότητα σε θραύση του εδάφους για κάθε ένα από τους συνδυασμούς χωριστά. Αν δοθεί τιμή δεν χρειάζεται να δοθούν τιμές στα υπόλοιπα πεδία που αφορούν στοιχεία εδάφους. **g1, g2** Ειδικό βάρος της επιχώσεως και του εδάφους θεμελιώσεως, αντίστοιχα < g1 = g2 = 18.0 KN/M3 >. **ph** Γωνία εσωτερικής τριβής του εδάφους θεμελιώσεως. **coh** Συνοχή του εδάφους θεμελιώσεως. **Saf** EAK: Συντελεστής ασφαλείας έναντι θραύσεως του εδάφους για τους μη σεισμικούς συνδυασμούς < saf=1.5 > . NEAK: Συντελεστής ασφαλείας, που εφαρμόζεται κατά την εύρεση της επιτρεπομένης τάσης από την φέρουσα ικανότητα σε θραύση του εδάφους < saf = 2.0 >. **Cov** Ελάχιστη επικάλυψη του οπλισμού πεδίλων < .05 m >. **Incl** =0 : Η τέμνουσα δεν λαμβάνεται υπόψη στον υπολογισμό της φέρουσας ικανότητας του πεδίλου (κλίση). =1 : Η τέμνουσα λαμβάνεται υπόψη. **Exy** τιμή του δευτέρου μέλους της συνθήκης των ανηγμένων εκκεντροτήτων (ΕΑΚ 5.2.3.2.α[4]) <default :0.3333 > (NEAK 5.2.3.2) < default : exy =  $ex^2 + ey^2 = 0.1111$  > **ΝΕΟΙ ΕΛΛΗΝΙΚΟΙ ΚΑΝΟΝΙΣΜΟΙ - ΕΥΡΩΚΩΔΙΚΕΣ - ΚΥΠΡΙΑΚΟΣ ΚΩΔΙΚΑΣ ced** Συντελεστής αυξήσεως της επιτρεπομένης τάσης του εδάφους για συνδυασμούς χωρίς σεισμό < ced= 1.40 >. **Ceds** Συντελεστής αυξήσεως της επιτρεπομένης τάσης εδάφους για

συνδυασμούς με σεισμό ώστε να προκύψει η τάση που αντιστοιχεί στην φέρουσα ικανότητα του εδάφους <ceds = 2.00 >.

#### **ΠΑΛΙΟΙ ΕΛΛΗΝΙΚΟΙ ΚΑΝΟΝΙΣΜΟΙ - DIN 1045**

**red** Συντελεστής ελαττώσεως των δυνάμεων για συνδυασμούς με σεισμό < red = 1.2 >.

**Reds** Συντελεστής αυξήσεως της επιτρεπομένης τάσης εδάφους σε περίπτωση σεισμού < reds = 1.5 >.

# **4.7.4 Αριθμ. δεδομ. > Διαστασιολόγηση >Λεπτομ. Όπλισης**

(detailing)

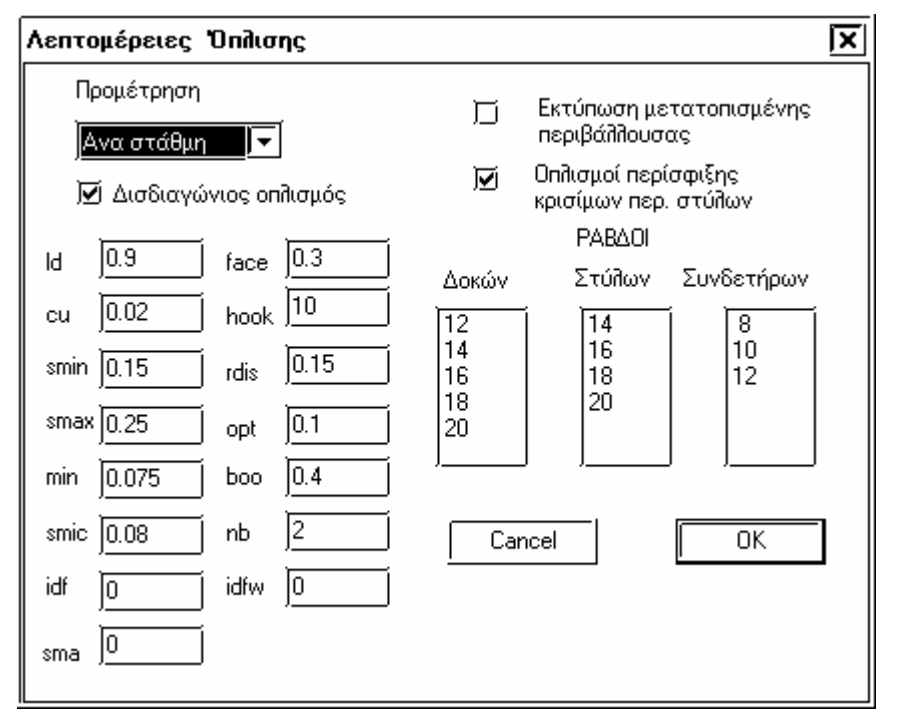

- **Προμέτρηση** Q = -1 Όχι ποσότητες οπλισμού, σκυροδέματος και ξυλοτύπων.
	- = 0 Συνολικές ποσότητες οπλισμού, σκυροδέματος και ξυλοτύπων.
	- = 1 Ποσότητες υλικών ανά στάθμη.
	- = 2 Ποσότητες υλικών αναλυτικά.

**Ld** displ = ld . h όπου

displ: η μετατόπιση της περιβάλλουσας οπλισμού.

ΰK

Υπολογίζεται όταν το αντίστοιχο check box είναι on. **Cu** Επικάλυψη συνδετήρων. **Smin** Ελαχίστη απόσταση συνδετήρων στη μεσαία περιοχή των δοκών. Αν δεν επαρκεί ο τοποθετούμενος οπλισμός το πρόγραμμα τοποθετεί την αμέσως μεγαλύτερη διατιθέμενη διατομή συνδετήρων. **Smax** Μεγίστη απόσταση συνδετήρων στη μεσαία περιοχή των δοκών. **Min** Ελαχίστη απόσταση συνδετήρων στις κρίσιμες περιοχές των δοκών. Αν δεν επαρκεί ο τοποθετούμενος οπλισμός το πρόγραμμα τοποθετεί την αμέσως μεγαλύτερη διατιθέμενη διατομή συνδετήρων. **Smic** Ελαχίστη απόσταση των συνδετήρων περίσφιγξης κατά μήκος του στύλου. Ο οπλισμός περίσφιξης των κρισίμων περιοχών υποστυλωμάτων υπολογίζεται όταν το αντίστοιχο check box είναι ενεργοποιημένο. **sma** Μεγίστη απόσταση των συνδετήρων κατά μήκος του στύλου. **hook** Το ευθύγραμμο τμήμα των αγκίστρων των συνδετήρων L είναι: L = hook \* D , D : διάμετρος ράβδου **rdis** Ποσοστό μειώσεως των ροπών στηρίξεως στα πλαίσια μιας ανακατανομής( ΔΜ = rdis\*M ). **Opt** Βέλτιστη αξονική απόσταση των ράβδων διαμήκους οπλισμού των δοκών με πλάτος κορμού μεγαλύτερο από 'boo'. **Boo** Πλάτος κορμού δοκών πέραν του οποίου ισχύει η τιμή 'opt' ως βέλτιστη αξονική απόσταση μεταξύ των ράβδων οπλισμού των δοκών. Όταν το πλάτος της δοκού είναι μικρότερο από 'boo', η βέλτιστη απόσταση λαμβάνεται .05m. **nb** Ελάχιστος αριθμός ράβδων οπλισμού στο άνοιγμα των δοκών κάτω. **Idf** Ελαχίστη διάμετρος ράβδων διαμήκους οπλισμού πεδιλοδοκών. **idfw** Ελαχίστη διάμετρος ράβδων συνδετήρων πεδιλοδοκών. **Διατιθέμενες ράβδοι** Καθορίζουμε τις διαμέτρους ράβδων οπλισμού. Κάνουμε double click σε οποιοδήποτε πεδίο της αντίστοιχης καρτέλας **διαμήκ. οπλισμού δοκών** και εμφανίζεται παράθυρο στο οποίο μπορούμε να προσθέσουμε ή να διαγράψουμε κάποια ράβδο από την λίστα **Διατιθέμενες ράβδοι** διατομών που θα χρησιμοποιήσει το πρόγραμμα για την **διαμήκ. οπλισμού** διαστασιολόγηση. **στύλων** Επιλογή Ράβδων Οπλισμού ⋤ **Διατιθέμενες ράβδοι συνδετήρων (δοκών** Διαθέσιμοι Ράβδοι Enulovn **και στύλων)**  Προσθήκη 14  $\overline{8}$ 16 Διαγραφή 10 18  $\begin{array}{c} 20 \\ 25 \end{array}$ |12  $|14$ 16

18

120

|↓

h: το στατικό ύψος της διατομής.

## **4.7.5 Αριθμ. δεδομ. > Διαστασιολόγηση >Επιλεκτική Εκτύπωση**

(output selection)

Καθορίζεται ο τρόπος που θα εφαρμοσθούν άρθρα των κανονισμών, αλλά και η μορφή εκτύπωσης εντατικών μεγεθών και διαστασιολόγησης δοκών και στύλων. Διαμορφώνεται αυτόματα το data set ΄output selection΄ του αρχείου δεδομένων σε συνδυασμό με τις υπόλοιπες εντολές της ομάδας ΄Διαστασιολόγηση΄ .

Η διαμόρφωση του τρόπου εμφάνισης αποτελεσμάτων για όλες τις δοκούς ή τους στύλους γίνεται από το menu **Options > Αρχικές Τιμές** στα μενού Δοκοί-Στύλοι-Τοιχεία . Το μενού αυτό εμφανίζεται και κατά την εισαγωγή νέας μελέτης.

Με την εντολή **Αριθμ. δεδομ. > Διαστασιολόγηση >Επιλεκτική Εκτύπωση** διαμορφώνουμε την εμφάνιση των αποτελεσμάτων για μεμονωμένες δοκούς και στύλους.

#### Ορισμός

Αν στο κύριο μενού εντολών έχουμε επιλέξει "Στύλος" στύλο εμφανίζεται το παρακάτω παράθυρο.

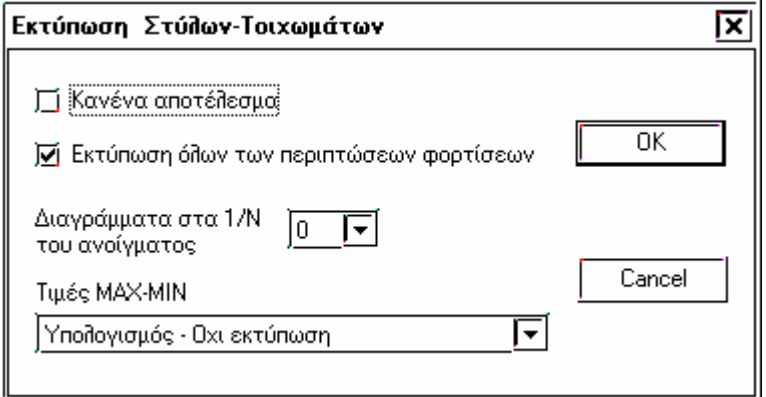

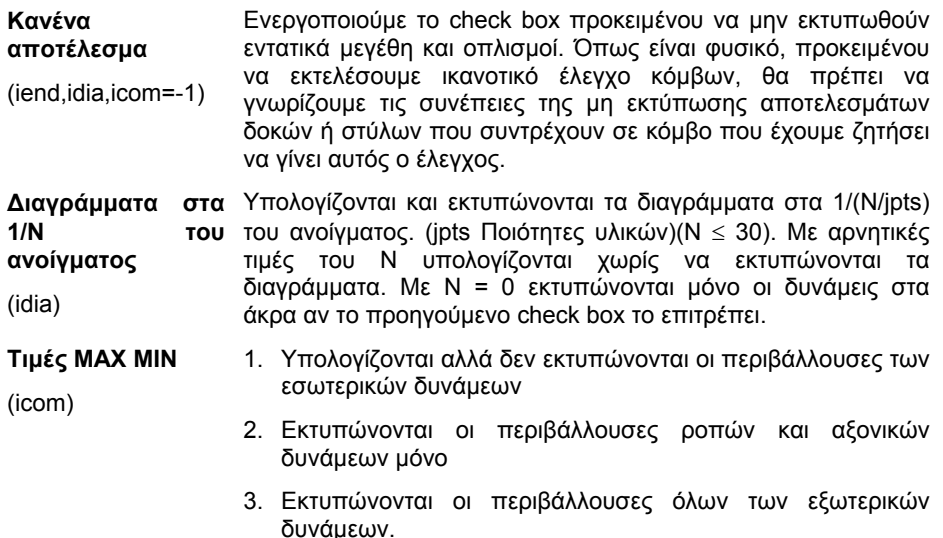

Αν στο κύριο μενού εντολών έχουμε επιλέξει "Δοκός" εμφανίζεται το παρακάτω παράθυρο

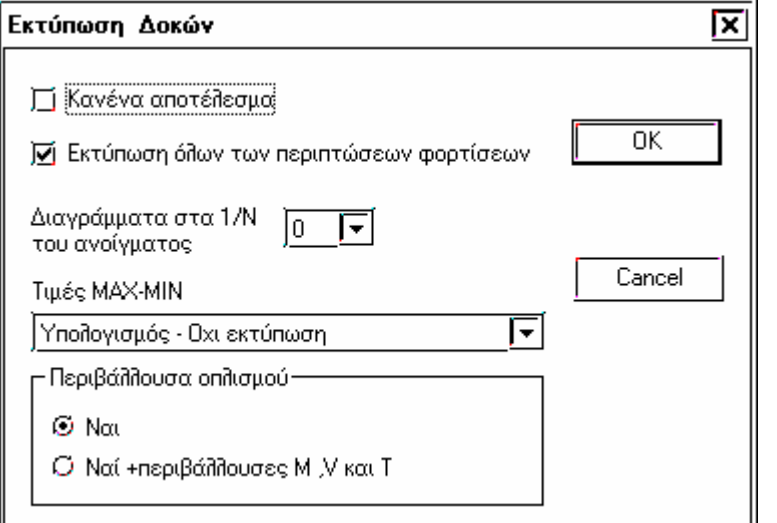

#### **Κανένα αποτέλεσμα**

(iend,idia,icom=-1)

Ενεργοποιούμε το check box προκειμένου να μην εκτυπωθούν εντατικά μεγέθη και οπλισμοί. Όπως είναι φυσικό, προκειμένου να εκτελέσουμε ικανοτικό έλεγχο κόμβων, θα πρέπει να γνωρίζουμε τις συνέπειες της μη εκτύπωσης αποτελεσμάτων δοκών ή στύλων που συντρέχουν σε κόμβο που έχουμε ζητήσει να γίνει αυτός ο έλεγχος.

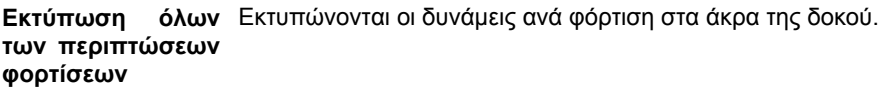

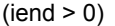

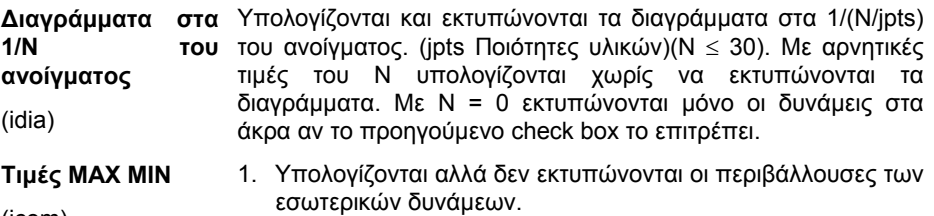

(icom)

- 2. Εκτυπώνονται οι περιβάλλουσες ροπών και αξονικών δυνάμεων μόνο.
- 3. Εκτυπώνονται οι περιβάλλουσες όλων των εξωτερικών δυνάμεων.

**Περιβάλλουσες M,**  1. Εκτυπώνονται οι περιβάλλουσες οπλισμού. **V, T.**  (isys) 2. Εκτυπώνονται οι περιβάλλουσες οπλισμού σε συνδυασμό με τις περιβάλλουσες M, V και Τ.

Με την βοήθεια των εντολών επιλογής επιλέγουμε τους στύλους ή δοκούς ( ανάλογα με το κύριο μενού εντολών) που θα ζητήσουμε την επιλεκτική εκτύπωση που ορίσαμε.

 $\boldsymbol{?}$ 

Με την επιλογή της εντολής εμφανίζεται:

 *Διάλεξε στύλο ή δοκό ?* 

Επιλέγουμε με το mouse τον στύλο ή την δοκό της οποίας θέλουμε να πληροφορηθούμε ή να τροποποιήσουμε την μορφή αποτελεσμάτων.

Эĥ.

## **4.7.6 Αριθμ. δεδομ. > Διαστασιολόγηση >Υπολογισμοί**

(output selection)

Η διαμόρφωση του τρόπου υπολογισμού για όλες τις δοκούς, στύλους ή τοιχώματα γίνεται από το menu **Options > Custom > Υπολογισμοί**.

Η διαμόρφωση του τρόπου υπολογισμού για όλες τις δοκούς ή τους στύλους γίνεται από το menu **Options > Αρχικές Τιμές** στα μενού Δοκοί-Στύλοι-Τοιχεία . Το μενού αυτό εμφανίζεται και κατά την εισαγωγή νέας μελέτης.

Κατά κανόνα δεν πρέπει να αλλάξουμε κάποια από τις παραμέτρους επίλυσης τοιχωμάτων , στύλων και δοκών.

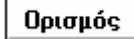

Αν στο κύριο μενού εντολών έχουμε επιλέξει "Στύλος" εμφανίζεται το παρακάτω παράθυρο.

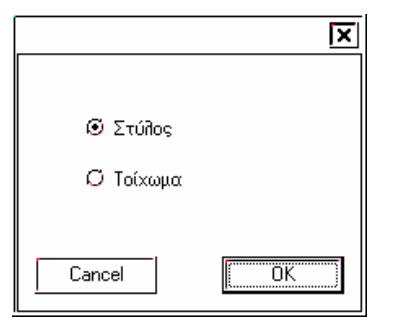

Αν επιλέξουμε Στύλος εμφανίζεται το παρακάτω παράθυρο.

#### **Στύλος**

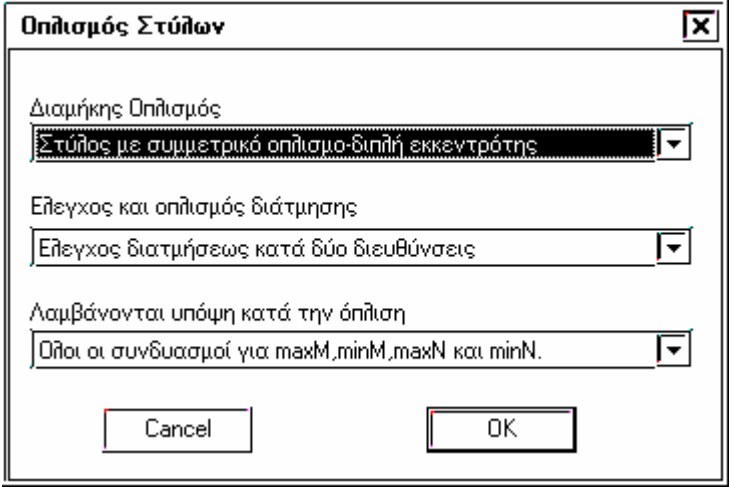

**Διαμήκης οπλισμός** Όχι: Δεν υπολογίζεται διαμήκης οπλισμός

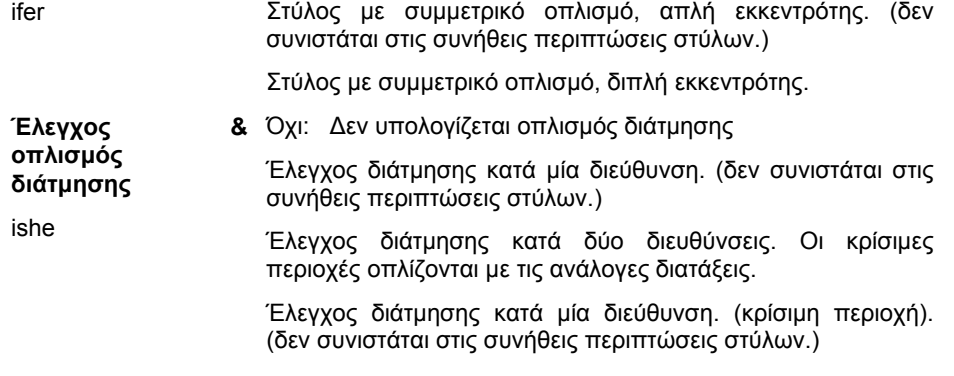

Έλεγχος διάτμησης κατά δύο διευθύνσεις. (κρίσιμη περιοχή). Ο στύλος οπλίζεται σε διάτμηση, σε όλο του το ύψος, με τις διατάξεις που αφορούν τις κρίσιμες περιοχές στύλων.

**Λαμβάνονται υπόψιν κατά την όπλιση** Όλοι οι συνδυασμοί για Max M, min M, Max N και Min N. Μόνοι οι συνδυασμοί για Max M και min M.

ncom

Αν επιλέξουμε Τοίχωμα εμφανίζεται το παρακάτω παράθυρο.

#### **Τοίχωμα**

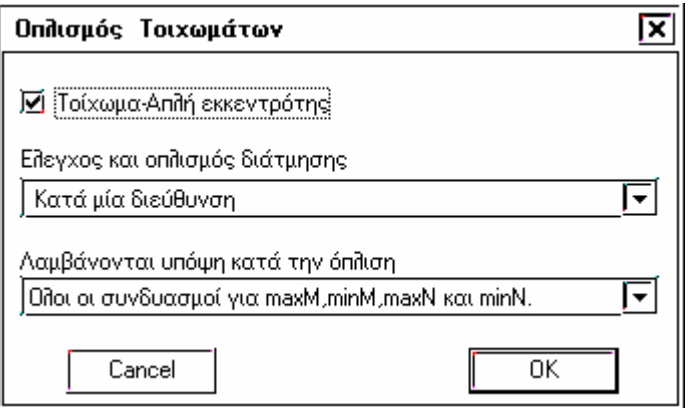

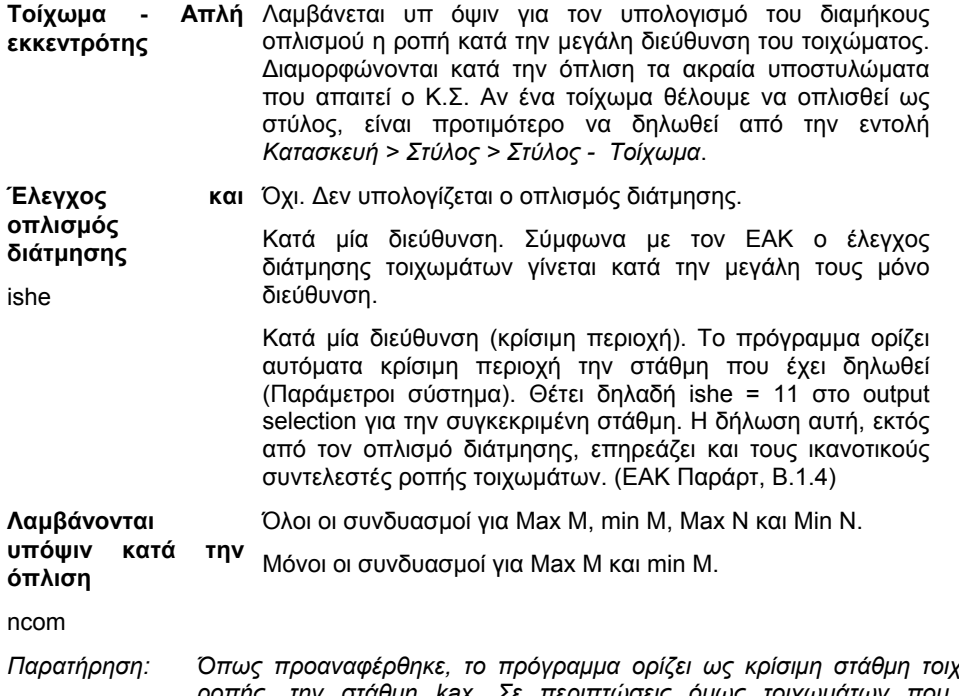

*Παρατήρηση: Όπως προαναφέρθηκε, το πρόγραμμα ορίζει ως κρίσιμη στάθμη τοιχωμάτων, δηλαδή θέση μέγιστης ροπής, την στάθμη kax. Σε περιπτώσεις όμως τοιχωμάτων που αποτελούν μέρος εκτεταμένων τοιχωμάτων (όπως υπογείων, αλλά η στάθμη δεν επιτρέπεται να ορισθεί υπόγειο για τον σεισμό αλλά διάφραγμα), οι μέγιστες ροπές αναπτύσσονται στον υπερκείμενο όροφο. Ο χρήστης θα πρέπει να ορίσει αυτή ως κρίσιμη, και μόνο αυτή, αλλάζοντας αυτήν που το πρόγραμμα έχει αυτόματα επιλέξει.* 

Αν στο κύριο μενού εντολών έχουμε επιλέξει "Δοκός" εμφανίζεται το παρακάτω παράθυρο.

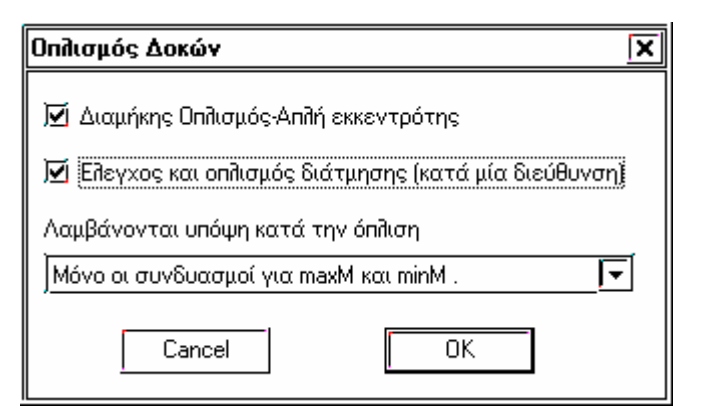

**Διαμήκης οπλισμός** Όχι: Δεν υπολογίζεται διαμήκης οπλισμός

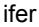

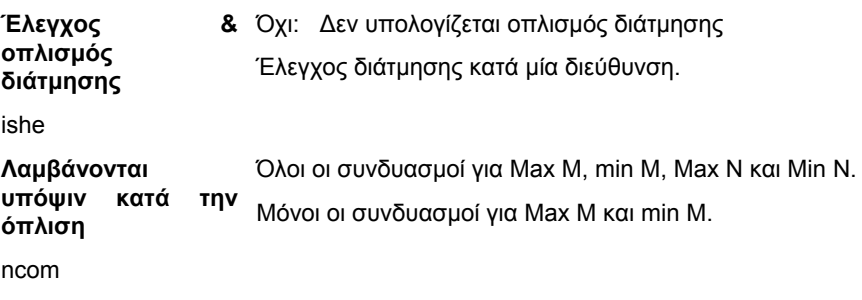

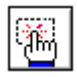

Με την βοήθεια των εντολών επιλογής επιλέγουμε τους στύλους ή δοκούς ( ανάλογα με το κύριο μενού εντολών) που θα ζητήσουμε τους υπολογισμούς που ορίσαμε.

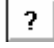

 $\overline{\phantom{a}}$ 

Με την επιλογή της εντολής εμφανίζεται:

```
 Διάλεξε στύλο ή δοκό ?
```
Επιλέγουμε με το mouse τον στύλο ή τοίχωμα ή την δοκό της οποίας θέλουμε να πληροφορηθούμε ή να τροποποιήσουμε την μορφή αποτελεσμάτων

## **4.7.7 Αριθμ. δεδομ. > Διαστασιολόγηση >Λυγισμός**

(output selection)

Η εντολή αυτή εφαρμόζεται μόνο στούς στύλους έτσι η επιλογή δουλεύει ανεξάρτητα από την επιλογή στο κύριο μενού εντολών.

Ορισμός

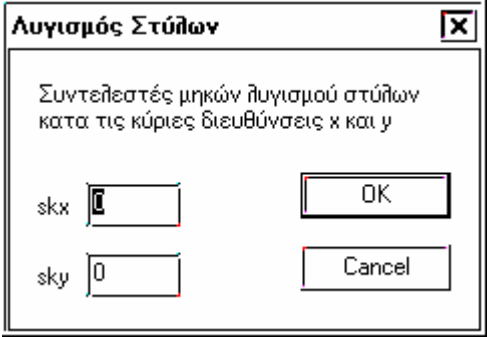

Δίνονται οι συντελεστές μηκών λυγισμού στύλων κατά τις κύριες διευθύνσεις Χ και Υ.

 $skx = sx / h$ ,  $sky = sy / h$ 

όπου h : Το θεωρητικό ύψος του στύλου

sx , sy : Τα μήκη λυγισμού κατά τις κύριες διευθύνσεις Χ και Υ.

Το πρόγραμμα εκτελεί αυτόματα λυγισμό σε κάθε στύλο με ύψος το ύψος του ορόφου , έτσι χρησιμοποιούμε αυτή την εντολή μόνο αν θελουμε να διαφοροποιήσουμε το μήκος λυγισμού σε κάποια διεύθυνση π.χ. Ενας στύλος συνδέει την στάθμη 1 με 3.

Αν θέλουμε να μην εκτελεστεί ο έλεγχος λυγισμού σε κάποιο στύλο πρέπει να δώσουμε skx= -1 και sky= -1 .

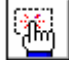

Με την βοήθεια των εντολών επιλογής επιλέγουμε τους στύλους όπου θα ζητήσουμε λυγισμό.

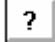

Με την επιλογή της εντολής εμφανίζεται:

 *Διάλεξε στύλο ή δοκό ?* 

Επιλέγουμε με το mouse τον στύλο όπου θέλουμε να πληροφορηθούμε ή να τροποποιήσουμε τον έλεγχο λυγισμού.

#### **4.7.8 Αριθμ. δεδομ. > Διαστασιολόγηση >Τροποποίηση**

(output selection)

Τροποποιούνται οι εσωτερικές δυνάμεις στύλων και δοκών.

Ορισμός

Εμφανίζεται το παρακάτω παράθυρο.

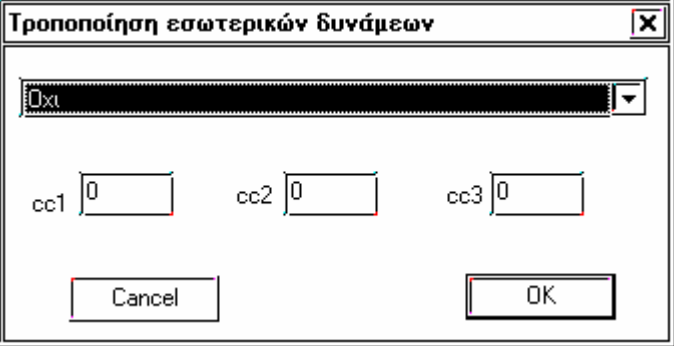

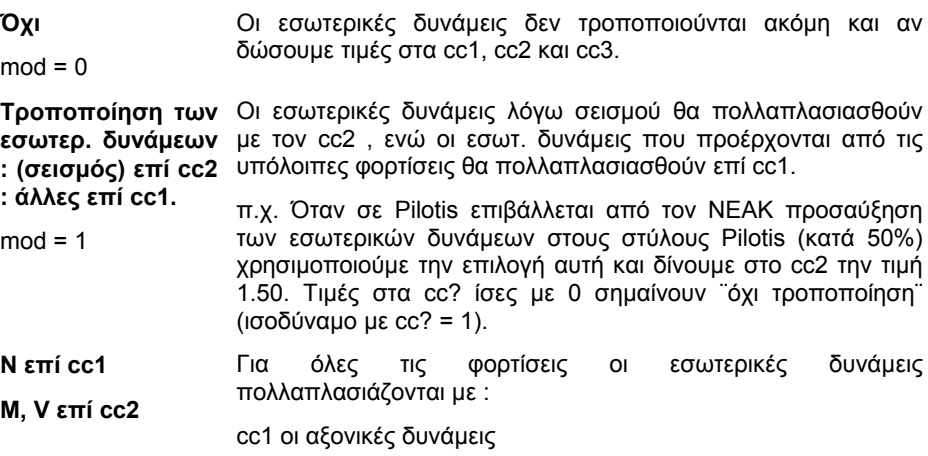

#### **T επί cc3**  cc2 οι ροπές και οι τέμνουσες

 $mod = 2$ cc3 οι ροπές στρέψης.

Για να μηδενίσουμε τις εσωτερικές δυνάμεις, δίνουμε στον αντίστοιχο συντελεστή cc? τιμή πολύ μικρή ( 0.0001 ).

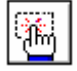

Με την βοήθεια των εντολών επιλογής επιλέγουμε τους στύλους ή δοκούς ( ανάλογα με το κύριο μενού εντολών) που θα ζητήσουμε την τροποποίηση των εσωτερικών δυνάμεων .

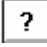

 $\overline{\phantom{a}}$ 

Με την επιλογή της εντολής εμφανίζεται:

 *Διάλεξε στύλο ή δοκό ?* 

Επιλέγουμε με το mouse τον στύλο ή την δοκό της οποίας θέλουμε να πληροφορηθούμε ή να τροποποιήσουμε την τροποποίηση των εσωτερικών δυνάμεων.

## **4.7.9 Αριθμ. δεδομ. > Διαστασιολόγηση >Ικανοτικοί**

(output selection) (imm , ivv)

Εξαιρούνται μέλη από ικανοτικούς ελέγχους που προβλέπει ο ΕΑΚ.

Διευκρινίζεται ότι ο ικανοτικός έλεγχος κόμβων (έλεγχος αποφυγής σχηματισμού μηχανισμού ορόφου) δεν είναι υποχρεωτικός σε όλες τις περιπτώσεις (ΕΑΚ παρ. 4.1.4.1 και 4.1.4.2.). Κατά την φάση της επίλυσης, ο χρήστης μπορεί να επιλέξει αν θα εκτελεσθεί ο συγκεκριμένος έλεγχος ή όχι. Οι δηλώσεις του χρήστη για εξαίρεση κόμβων , με την παρούσα εντολή αλλά και με την επόμενη, έχουν σημασία μόνο αν εκτελεσθεί ο ικανοτικός έλεγχος.

Οι υπόλοιποι ικανοτικοί έλεγχοι είναι υποχρεωτικοί κατά ΕΑΚ.

Ορισμός

Αν στο κύριο μενού εντολών έχουμε επιλέξει "Δοκός" εμφανίζεται το παρακάτω παράθυρο

#### **Δοκός**

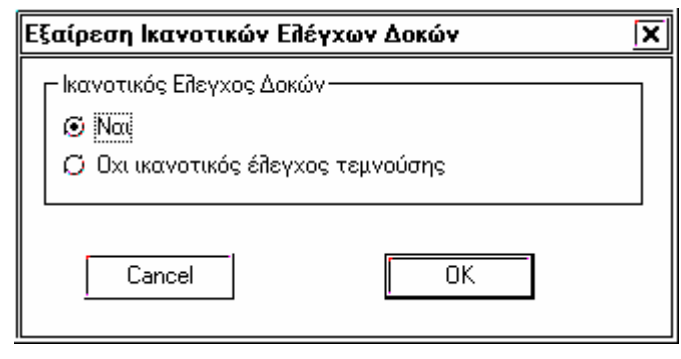

Ο ικανοτικός έλεγχος τέμνουσας είναι υποχρεωτικός για δοκούς με απαιτήσεις αντισεισμικότητας (πρακτικά για όλες σχεδόν τις δοκούς).

Αν στο κύριο μενού εντολών έχουμε επιλέξει "Στύλος" εμφανίζεται το παρακάτω παράθυρο.

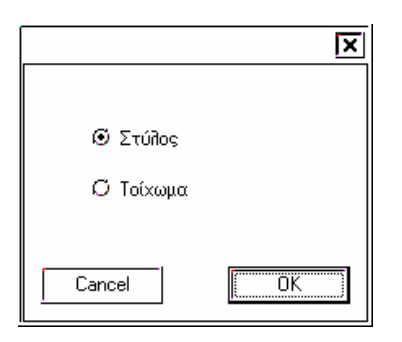

Αν επιλέξουμε Στύλος εμφανίζεται το παρακάτω παράθυρο.

#### **Στύλος**

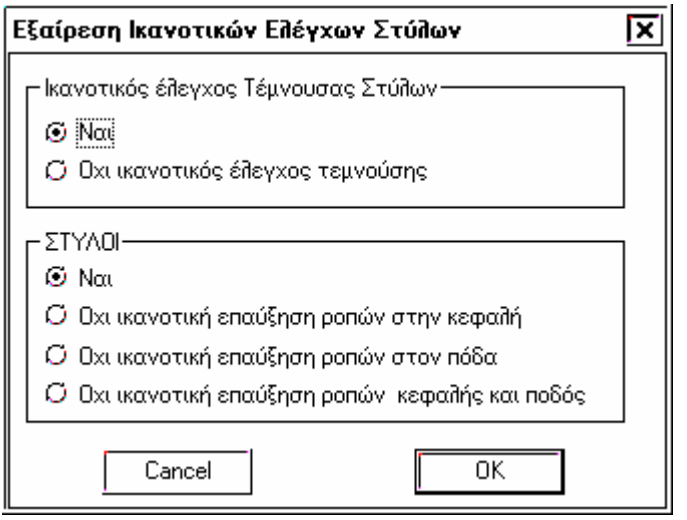

Ο ικανοτικός έλεγχος τέμνουσας για τους στύλους είναι επίσης υποχρεωτικός.

Αν εκτελεσθεί ο ικανοτικός έλεγχος κόμβων, υπάρχει δυνατότητα εξαίρεσης επαύξησης της ροπής στον πόδα, ή στην κεφαλή, ή και στα δύο του στύλου που υποδείχθηκε στην τρέχουσα στάθμη.

Αν επιλέξουμε Τοίχωμα εμφανίζεται το παρακάτω παράθυρο.

#### **Τοίχωμα**

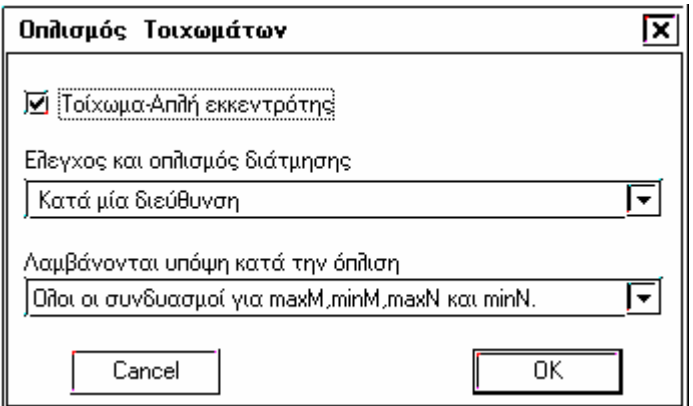

Η ικανοτική επαύξηση τέμνουσας και ροπής τοιχώματος είναι υποχρεωτική σύμφωνα με τον ΕΑΚ. Οι ικανοτικοί συντελεστές διαφέρουν στην στάθμη που ορίσθηκε ως κρίσιμη για το τοίχωμα.

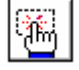

Με την βοήθεια των εντολών επιλογής επιλέγουμε τους στύλους ή δοκούς ( ανάλογα με το κύριο μενού εντολών) που θα

ζητήσουμε την εξαίρεση των ικανοτικών ελέγχων.

 $\overline{?}$  $\overline{\phantom{a}}$ 

Με την επιλογή της εντολής εμφανίζεται:

 *Διάλεξε στύλο ή δοκό ?* 

Επιλέγουμε με το mouse τον στύλο ή τοίχωμα ή την δοκό της οποίας θέλουμε να πληροφορηθούμε ή να τροποποιήσουμε την εξαίρεση των ικανοτικών ελέγχων.

▓

*Αν θελήσουμε να κάνουμε αλλαγές που αφορούν την ενότητα output selection σε πολλά μέλη, η διαδικασία της* επιλογής με το mouse ίσως φανεί κουραστική. Δεν πρέπει να ξεχνάμε ότι οι αλλαγές στα menu που *περιγράφηκαν καταγράφονται στο αρχείο δεδομένων του φορέα κάνοντας αυτόματα τις απαραίτητες ρυθμίσεις.*  Οι έμπειροι χρήστες ίσως να μην χειρισθούν καθόλου τα menu αυτά, και να κάνουν τις απαραίτητες διορθώσεις *στο αρχείο δεδομένων.* 

Για τους λιγότερο έμπειρους χρήστες, όταν θέλουν να κάνουν ομαδικές διορθώσεις (π.χ. Να εκτυπωθούν τα εντατικά μεγέθη ανά φόρτιση σε όλες τις δοκούς), δεν έχουν παρά να κάνουν την διόρθωση σε μία δοκό και να *τροποποιήσουν την αντίστοιχη γραμμή στο αρχείο αποτελεσμάτων.* 

*Οι γραμμές του output selection άλλοστε, όπως και οι περισσότερες γραμμές του αρχείου δεδομένων που προσδιορίζουν ιδιότητες σε μέλη, έχουν σύνταξη :* 

Το μέλος κ έως το μέλος μ με βήμα step της στάθμης levx έως την levy έχουν την τάδε ιδιότητα.

## **4.7.10 Αριθμ. δεδομ. > Διαστασιολόγηση >Συντ. Ικανοτικοί**

(capacity)

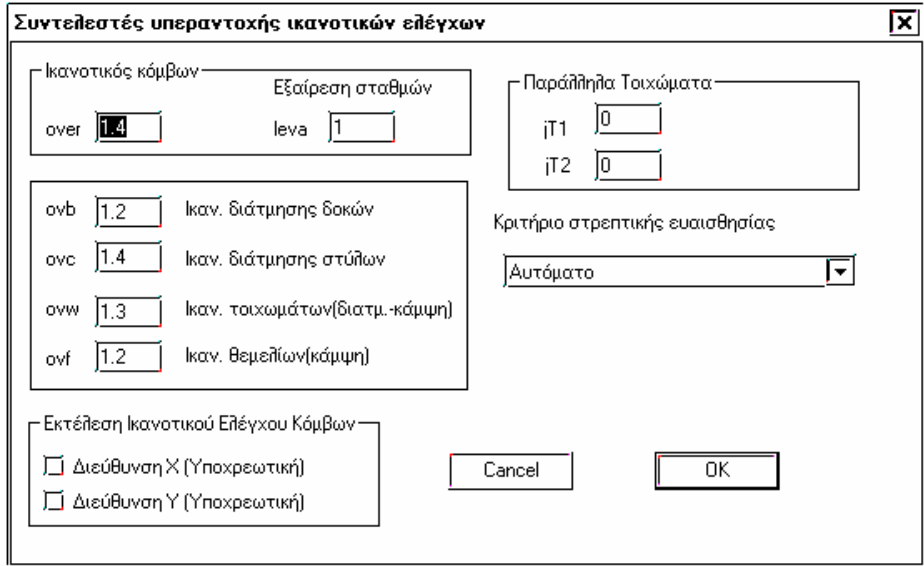

Δίδονται δεδομένα για τον ικανοτικό έλεγχο αποφυγής ψαθυρών μορφών αστοχίας (διατμητικής), αφ' ενός, και αποφυγής σχηματισμού πλαστικών αρθρώσεων στα υποστυλώματα, αφ' ετέρου ( ικανοτικός κόμβων ).

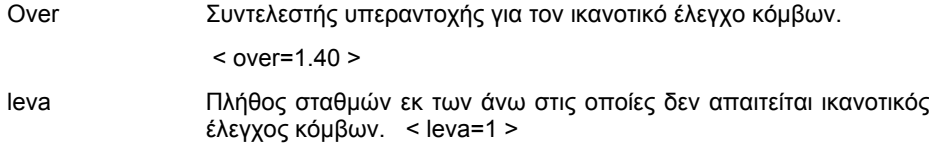

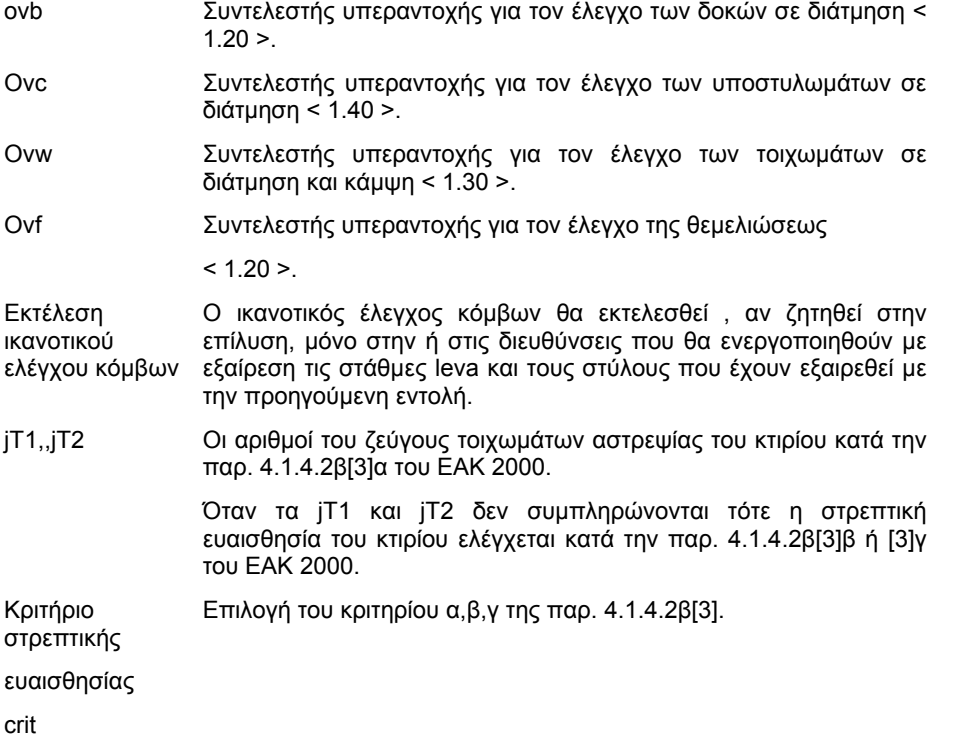

Για να εκτελεσθεί ο ικανοτικός έλεγχος τοιχωμάτων, μία μόνο στάθμη πρέπει να ορισθεί ως κρίσιμη.

## **4.8 Αριθμ. δεδομ. > Συνδέσεις κόμβων**

## **4.8.1 Αριθμ. δεδομ. > Συνδέσεις κόμβων > Συνδέσεις κόμβων**

## **4.8.2 Αριθμ. δεδομ. > Συνδέσεις κόμβων > Εξερούμενα μέλη στις συνδέσεις κόμβων**

## **4.9 Ανακεφαλαίωση**

Το πλήθος των επιλογών στην ενότητα **Αριθμητικά Δεδομένα** πιθανόν να δώσει την εντύπωση ότι η ολοκλήρωση της εισαγωγής δεδομένων του φορέα είναι χρονοβόρα και πολύπλοκη διαδικασία.

Στην πραγματικότητα στα περισσότερα menu με τις διάφορες επιλογές σπάνια θα καταφύγει ο χρήστης αφού οι default τιμές καλύπτουν τον ΕΚΩΣ και ΕΑΚ. Ο χρήστης έχει ακόμη την δυνατότητα να αλλάξει τις τιμές, που το πρόγραμμα θα προτείνει ως default, αλλάζοντας το αρχείο testxx το οποίο χρησιμοποιείται ως πρωτότυπο από το πρόγραμμα. Επίσης έχει την δυνατότητα να δημιουργήσει δικά του πρωτότυπα για Κανονισμούς, είδος έργου κ.λ.π. Οι επεμβάσεις στο testxx βέβαια πρέπει να γίνουν με ιδιαίτερη προσοχή και σε data set τα οποία ο χρήστης έχει κατανοήσει πλήρως.

Για κάθε μελέτη υπάρχει δυνατότητα να αλλάξουν τα default που αφορούν την επιλεκτική εκτύπωση και τρόπους υπολογισμού από τις εντολές **Options > Αρχικές τιμές**.

Για την διευκόλυνση των νέων χρηστών παρατίθεται λίστα με τα πεδία, που στις συνήθεις περιπτώσεις φορέων που πρόκειται να λυθούν με ΕΑΚ και ΕΚΩΣ πρέπει να ενημερωθούν ή να ελεγχθούν οπωσδήποτε. Η λίστα αυτή δεν θα πρέπει με κανένα τρόπο να δεσμεύσει τον Μηχανικό. Απλώς μπορεί να χρησιμοποιηθεί ως γενικός οδηγός για υπενθύμιση μέχρι οι ενέργειες να γίνουν μηχανικές.

1. **Εμφάνιση > Στάθμες > Ύψη ορόφων** ύψη ορόφων, nod

2. **Αριθμητικά Δεδομένα > Παράμετροι > Σύστημα** levs, kax . Σε θεμελίωση με πέδιλα επί ελαστικής εδράσεως ή πεδιλοδοκούς απαραίτητο είναι να ενημερώσουμε το co πριν τοποθετήσουμε πέδιλα.

#### 3. **Αριθμητικά Δεδομένα > Ελευθερίες > Δεσμεύσεις**

4. **Αριθμητικά Δεδομένα > Φορτία > Φορτίσεις**. coef και cof2, cof3 ίσα με τον ψ2 που είναι διαφορετικός ανάλογα με την χρήση του κτιρίου.

5. **Αριθμητικά Δεδομένα > Φορτία > Φορτία πλακών , μελών και ενίοτε κόμβων**

6. **Αριθμητικά Δεδομένα > Φορτία > Σεισμός** ao, zone, imp, soil, f.

7. **Αριθμητικά Δεδομένα >Διαστασιολόγηση > Ποιότητες** Q, bs, fywd

8. **Αριθμητικά Δεδομένα > Διαστασιολόγηση >Έδαφος** qual